# DocuPrint CM205 b

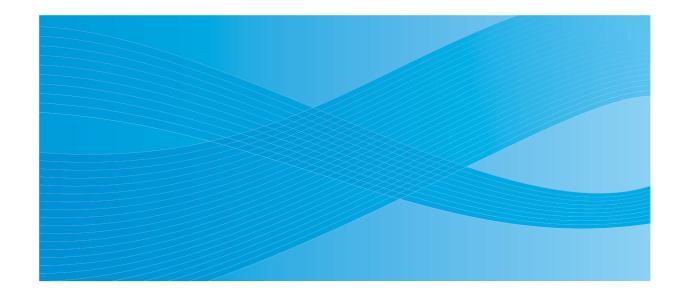

User Guide

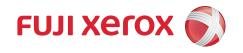

# **Contents**

| Prefa | ace                                            |    |
|-------|------------------------------------------------|----|
| Trade | emarks and Document Disclaimer                 | 8  |
| Type  | es of Manuals                                  | 9  |
|       | g This Guide                                   |    |
|       | Organization                                   | 11 |
|       | Conventions                                    | 12 |
| Safet | ty Notes                                       | 13 |
|       | Electrical Safety                              | 14 |
|       | Machine Installation                           |    |
|       | Operational Safety                             |    |
|       | Consumable                                     |    |
|       | Warning and Caution Labels                     |    |
|       | ronment                                        |    |
| Regu  | ulation                                        |    |
|       | Radio Frequency Emissions (Class B)            |    |
|       | Product Safety Certification (CB)              |    |
| _     | al Copies and Printouts                        |    |
| Produ | uct Features                                   | 25 |
|       |                                                |    |
| 1     | Specifications                                 | 27 |
|       | Copy Function                                  |    |
|       | Print Function                                 |    |
|       | Scan Function                                  |    |
|       |                                                |    |
| 2     | Basic Operation                                | 33 |
| _     | Main Components                                |    |
|       | Front View                                     |    |
|       | Rear View                                      |    |
|       | Operator Panel                                 |    |
|       | Turning On the Printer                         |    |
|       | Setting Initial Settings on the Operator Panel |    |
|       | Printing a Panel Settings Page                 |    |
|       | The Operator Panel                             |    |
|       | The Printer Setting Utility                    |    |
|       | Power Saver Mode                               |    |
|       | Exiting the Power Saver Mode                   |    |
|       | Exiting the Fower Gaver Mode                   |    |
| 3     | Printer Management Software                    | 17 |
| J     | <del>-</del>                                   |    |
|       | Print and Scan Drivers                         |    |
|       | Printer Setting Utility (Windows Only)         |    |
|       | SimpleMonitor (Windows Only)                   | 50 |

|   | Launcher (Windows Only) Express Scan Manager             |     |
|---|----------------------------------------------------------|-----|
|   | Express Court Manager                                    | 02  |
| 4 | Installing the Print Driver                              | 53  |
|   | Connecting Your Printer                                  |     |
|   | Connecting Printer to Computer                           | 55  |
|   | Installing Print Driver on Computers Running Windows     | 57  |
|   | Inserting the Software Pack CD-ROM                       | 58  |
|   | USB Connection Setup                                     | 59  |
|   | Installing Print Driver on Computers Running Mac OS X    |     |
|   | Installing the Drivers and Software                      | 61  |
| 5 | Printing Basics                                          | 63  |
|   | About Print Media                                        | 64  |
|   | Print Media Usage Guidelines                             |     |
|   | Print Media That Can Damage Your Printer                 |     |
|   | Print Media Storage Guidelines                           |     |
|   | Supported Print Media                                    |     |
|   | Usable Print Media                                       |     |
|   | Loading Print Media                                      |     |
|   | Capacity                                                 |     |
|   | Print Media Dimensions                                   |     |
|   | Loading Print Media in the Multipurpose Feeder (MPF)     |     |
|   | Loading Print Media in the Priority Sheet Inserter (PSI) |     |
|   | Manual Duplex Printing (Windows Print Driver Only)       |     |
|   | Using the Output Tray Extension                          |     |
|   | Setting Paper Sizes and Types                            |     |
|   | Setting Paper Sizes                                      |     |
|   | Setting Paper Types                                      |     |
|   | Printing                                                 |     |
|   | Sending a Job to Print                                   |     |
|   | Direct Print Using the USB Storage Device                |     |
|   | Selecting Printing Options                               |     |
|   | Printing Custom Size Paper (Windows Only)                |     |
|   | Checking Status of Print Data                            |     |
|   | Printing a Report Page                                   |     |
|   | Printer Settings                                         |     |
| 6 | Copying                                                  | 111 |
| - | Loading Paper for Copying                                |     |
|   | Preparing a Document                                     |     |
|   | Making Copies From the Document Glass                    |     |
|   | Setting Copy Options                                     |     |
|   | Number of Copies                                         |     |

|   | Color                                                              | . 118 |
|---|--------------------------------------------------------------------|-------|
|   | Collated                                                           | .119  |
|   | Reduce/Enlarge                                                     | . 120 |
|   | Document Size                                                      |       |
|   | Original Type                                                      | . 123 |
|   | Lighten/Darken                                                     | . 124 |
|   | Sharpness                                                          |       |
|   | Auto Exposure                                                      | . 126 |
|   | Color Balance R                                                    | . 127 |
|   | Color Balance G                                                    | . 128 |
|   | Color Balance B                                                    | . 129 |
|   | Gray Balance                                                       | .130  |
|   | N-Up                                                               | . 131 |
|   | Margin Top/Bottom                                                  | .133  |
|   | Margin Left/Right                                                  | . 134 |
|   | Margin Middle                                                      |       |
|   | Changing the Default Settings                                      | . 136 |
|   |                                                                    |       |
| 7 | Scanning                                                           | 137   |
|   | Scanning Overview                                                  |       |
|   | Scanning to a Computer                                             |       |
|   | Scanning From the Operator Panel                                   |       |
|   | Scanning Using the TWAIN Driver                                    |       |
|   | Scanning Using the WIA Driver                                      |       |
|   | Scanning to USB Storage Device                                     |       |
|   | Adjusting Scanning Options                                         |       |
|   | Adjusting the Default Scan Settings                                |       |
|   | Changing the Scan Settings for an Individual Job                   |       |
|   |                                                                    |       |
| 8 | Using the Operator Panel Menus and Keypad                          | 149   |
|   | Understanding the Printer Menus                                    |       |
|   | Report / List                                                      |       |
|   | Meter Readings                                                     |       |
|   | Admin Menu                                                         |       |
|   | Defaults Settings                                                  |       |
|   | Tray Settings                                                      |       |
|   | Panel Language                                                     |       |
|   | Panel Lock Function                                                |       |
|   | Enabling the Panel Lock                                            |       |
|   | Disabling the Panel Lock                                           |       |
|   | Limiting Access to Copy, Scan and Print From USB Memory Operations |       |
|   | Setting the Power Saving Timer Option                              |       |
|   | Resetting to Factory Defaults                                      |       |
|   | Using the Numeric Keypad                                           |       |
|   | Changing Numbers                                                   |       |
|   | Changing Hamboron                                                  |       |

| 9 | Troubleshooting                                    | 181 |
|---|----------------------------------------------------|-----|
|   | Clearing Jams                                      | 182 |
|   | Avoiding Jams                                      | 183 |
|   | Identifying the Location of Paper Jams             | 184 |
|   | Clearing Paper Jams From the Front of the Printer  | 185 |
|   | Clearing Paper Jams From the Back of the Printer   |     |
|   | Clearing Paper Jams From the Center Output Tray    | 188 |
|   | Jam Problems                                       |     |
|   | Basic Printer Problems                             | 192 |
|   | Display Problems                                   | 193 |
|   | Printing Problems                                  | 194 |
|   | Print Quality Problems                             | 195 |
|   | The Output Is Too Light                            | 196 |
|   | Toner Smears or Print Comes Off/Stain on Back Side | 197 |
|   | Random Spots/Blurred Images                        | 198 |
|   | The Entire Output Is Blank                         | 199 |
|   | Streaks Appear on the Output                       | 200 |
|   | Pitched Color Dots                                 | 201 |
|   | Vertical Blanks                                    | 202 |
|   | Mottle                                             | 203 |
|   | Ghosting                                           | 204 |
|   | Fog                                                |     |
|   | Bead-Carry-Out (BCO)                               |     |
|   | Auger Mark                                         | 207 |
|   | Wrinkled/Stained Paper                             |     |
|   | The Top Margin Is Incorrect                        | 209 |
|   | Color Registration Is out of Alignment             | 210 |
|   | Protrudent/Bumpy Paper                             |     |
|   | Copy Quality Problems                              | 212 |
|   | Adjusting Color Registration                       |     |
|   | Performing Auto Correct                            | 214 |
|   | Printing the Color Registration Chart              | 215 |
|   | Determining Values                                 |     |
|   | Entering Values                                    | 217 |
|   | Scanning Problems                                  | 218 |
|   | Scan Driver/Printer Utility Problems               | 219 |
|   | Other Problems                                     |     |
|   | Understanding Printer Messages                     | 221 |
|   | Contacting Service                                 |     |
|   | Getting Help                                       |     |
|   | LCD Panel Messages                                 | 227 |
|   | SimpleMonitor Alerts                               |     |
|   | Obtaining the Product Information                  |     |
|   | Non-Genuine Mode                                   |     |
|   | The Operator Panel                                 |     |
|   | The Printer Setting Litility                       | 232 |

| 10   | Maintenance                                               | . 233 |
|------|-----------------------------------------------------------|-------|
|      | Cleaning the Printer                                      |       |
|      | Cleaning the Scanner                                      |       |
|      | Cleaning Inside the Printer                               |       |
|      | Cleaning the Color Toner Density (CTD) Sensor             |       |
|      | Replacing Toner Cartridges                                |       |
|      | Overview                                                  |       |
|      | Removing the Toner Cartridges                             |       |
|      | Installing a Toner Cartridge                              |       |
|      | Ordering Supplies                                         |       |
|      | Consumables                                               |       |
|      | When to Order Toner Cartridges                            |       |
|      | Recycling Supplies                                        |       |
|      | Storing Consumables                                       |       |
|      | Managing the Printer                                      |       |
|      | Checking Printer Status with SimpleMonitor (Windows Only) |       |
|      | Conserving Supplies                                       |       |
|      | Checking Page Counts                                      |       |
|      | Moving the Printer                                        |       |
|      | Moving the Filliter                                       | 255   |
| Cont | acting Fuji Xerox                                         | . 259 |
|      | Technical Support                                         |       |
|      | Online Services                                           | 261   |

#### **Preface**

Thank you for purchasing the DocuPrint CM205 b.

This guide is intended for users who use the printer for the first time, and provides all the necessary operating information about the printer, copier, and scanner functions.

Please read this guide to achieve the best performance from this printer.

This guide assumes you are familiar with computers.

After reading this guide, keep it safe and handy for future reference.

DocuPrint CM205 b User Guide Help

Copyright© 2010 by Fuji Xerox Co., Ltd.
Fuji Xerox Co., Ltd.
November 2010 (Edition 1)
No. ME5051E2-1

#### **Trademarks and Document Disclaimer**

Apple<sup>®</sup>, Bonjour<sup>®</sup>, ColorSync<sup>®</sup>, Macintosh<sup>®</sup>, and Mac OS<sup>®</sup> are trademarks of Apple Inc. in the United States and/or other countries.

Microsoft<sup>®</sup>, Windows Vista<sup>®</sup>, Windows<sup>®</sup>, and Windows Server<sup>®</sup> are trademarks of Microsoft Corporation in the United States and/or other countries.

All product/brand names are trademarks or registered trademarks of the respective holders.

In this manual, safety instructions are preceded by the symbol  $\triangle$ . Always read and follow the instructions before performing the required procedures.

#### IMPORTANT:

- 1. This manual is copyrighted with all rights reserved. Under the copyright laws, this manual may not be copied or modified in whole or part, without the written consent of the publisher.
- 2. Parts of this manual are subject to change without prior notice.
- 3. We welcome any comments on ambiguities, errors, omissions, or missing pages.
- 4. Never attempt any procedure on the machine that is not specifically described in this manual. Unauthorized operation can cause faults or accidents. Fuji Xerox is not liable for any problems resulting from unauthorized operation of the equipment.
- 5. Decompiling this manual is prohibited.

An export of this product is strictly controlled in accordance with Laws concerning Foreign Exchange and Foreign Trade of Japan and/or the export control regulations of the United States.

XEROX, the sphere of connectivity design, and DocuPrint are trademarks or registered trademarks of Xerox Corporation in the U.S. or Fuji Xerox Co., Ltd.

DocuWorks is a trademark of Fuji Xerox Co., Ltd.

All Xerox and Fuji Xerox product names are either registered trademarks or trademarks of Xerox Corporation or Fuji Xerox Co., Ltd.

# **Types of Manuals**

| Safety Guide                         | Describes the information you need to know before using the printer and to operate the printer safely.                                                    |
|--------------------------------------|----------------------------------------------------------------------------------------------------|
| Setup Guide                          | Provides step-by-step instructions on how to set up your printer including the initial settings of the Scan function.                                     |
| User Guide (HTML files) (this guide) | Describes how to get ready to print and set various features. It also covers the operator panel menus, troubleshooting tips, and maintenance information. |
|                                      | This guide is on the Software Pack CD-ROM.                                                                                                    |
| Operator Panel Guide                 | Describes the icons assigned to the buttons or indicators on the operator panel.                                                                          |
| Lifting Your Printer                 | Describes how to lift and hold your printer.                                                                                                    |

# **Using This Guide**

#### This section includes:

- "Organization" on page 11
- "Conventions" on page 12

# **■** Organization

This guide is organized into the following chapters. The summary of each chapter is as follows:

| 1 Specifications                               | Describes the printer specifications.                                                                                   |
|------------------------------------------------|----------------------------------------------------------------------------------------------------|
| 2 Basic Operation                              | Describes the main components of the printer, the power saver mode, and how to turn on the printer.                     |
| 3 Printer Management Software                  | Describes the software available for the printer.                                                                       |
| 4 Installing the Print Driver                  | Describes the basic information about how to connect the printer to your computer and how to install the print driver.  |
| 5 Printing Basics                              | Describes the supported paper, how to load paper, and how to print data using various print features.                   |
| 6 Copying                                      | Describes how to copy documents and the adjustment features.                                                            |
| 7 Scanning                                     | Describes how to set and use the Scan features.                                                                         |
| 8 Using the Operator Panel<br>Menus and Keypad | Describes the setting items available on the operator panel, their setup procedures, and how to use the numeric keypad. |
| 9 Troubleshooting                              | Describes the troubleshooting tips for printer problems such as paper jams.                                             |
| 10 Maintenance                                 | Describes how to clean the printer, how to replace toner cartridges, and how to see the printer status.                 |
| 11 Contacting Fuji Xerox                       | Describes support information.                                                                                          |

#### **■** Conventions

- 1 In this guide, personal computers and workstations are collectively called "computers".
- The following terms are used throughout this guide:

#### **IMPORTANT:**

· Important information that must be read and followed.

#### NOTE:

· Additional information that merits emphasis.

#### See also:

- References within this guide.
- 3 Orientation of documents or paper is described in this guide as follows:
  - □, □, Long Edge Feed (LEF): Loading the document or paper in portrait orientation.
  - ☐, ☐, Short Edge Feed (SEF): Loading the document or paper in landscape orientation.

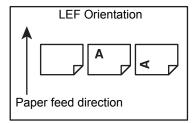

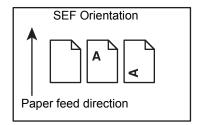

## **Safety Notes**

Before using this product, read "Safety Notes" carefully for safety use.

This product and recommended supplies have been tested and found to comply with strict safety requirements including safety agency approvals and compliance with environmental standards. Follow the following instructions for safety use.

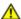

#### WARNING:

Any unauthorized alteration including an addition of new functions or connection to external devices may not be covered by the product warranty. Contact your local Fuji Xerox representative for more information.

Follow all warning instructions marked on this product. The warning marks stand for the followings:

| <b>△DANGER</b>   | Used for item that if not followed strictly, can lead death or severe or fatal injuries and the possibility to do it is comparatively high. |
|------------------|----------------------------------------------------------------------------------------------------|
| <b>WARNING</b>   | Used for items that if not followed strictly, can lead to severe or fatal injuries.                                                         |
| <b>△</b> CAUTION | Used for items that if not followed strictly, can cause injuries to user or damages to machine.                                             |
|                  | ∴ A symbol for items to pay attention to when handling machine.       Follow instructions carefully to use machine safely.                  |
|                  | Caution Flammable Explodable Electric Shock Surface Object Flingers                                                                         |
|                  | ∴ A symbol for prohibited items. Follow instructions carefully to avoid any dangerous acts.                                                 |
|                  |                                                                                                    |
|                  | Prohibited No fire Do not touch Do not use in Do not tear Keep away Never touch bathroom down from wet with wet hand                        |
|                  | : A symbol for items that must be performed. Follow instructions<br>carefully to carry out these essential tasks.                           |
|                  |                                                                                                    |
|                  | Instructions Unplug Ground/<br>Earth                                                                                                    |

## **■** Electrical Safety

#### **↑** WARNING

This product shall be operated by the power source as indicated on the product's data plate. Consult your local power company to check if your power source meets the requirements.

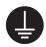

#### WARNING:

Connect this product to a protective earth circuit.

This product is supplied with a plug that has a protective earth pin. The plug fits only into an earthed electrical outlet. This is a safety feature. If the plug doesn't fit to the outlet, contact an electrician to replace the outlet to avoid risk of electric shock. Never use an earthed adapter plug to connect the product to the electrical outlet that has no earth connection terminal.

Improper connection of a grounding conductor may cause electric shock.

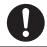

Plug the power cord directly into a grounded electrical outlet. To prevent overheat and a fire accident, do not use an extension cord, a multi-plug adaptor or a multiple connector. Consult your local Fuji Xerox representative to check if an outlet is grounded.

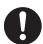

Connect this product to a branch circuit or an outlet that has larger capacity than the rated ampere and voltage of this product. See the data plate on the rear panel of this product for its rated ampere and voltage.

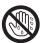

Never touch the power cord with wet hands. It may cause electric shock.

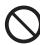

Do not place an object on the power cord.

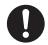

Always keep the plug connection free of dust. The dusty and damp environment may bring about minute electric current in a connector. It may generate heat and eventually cause a fire accident.

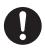

To avoid the risk of electric shock and a fire accident, only use the power cord supplied with this product or the ones designated by Fuji Xerox.

The power cord is exclusive use for this product. Do not use it for any other product.

Do not damage or alter the power cord. Damage and alteration may generate heat and eventually cause electric shock or a fire accident.

If the power cord is damaged or insulated wires are exposed, contact your local Fuji Xerox representative for its replacement. Do not use a damaged or uninsulated cord to avoid the risk of electric shock and a fire accident.

### **A** CAUTION

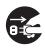

When cleaning this product, always switch off and unplug it. Access to a live machine interior may cause electric shock.

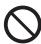

Do not unplug or re-plug this product with the switch on. Plugging and unplugging a live connector may deform the plug and generate heat, and eventually cause a fire accident.

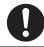

Hold the plug not the cord when unplugging this product, or it may damage the cord and cause electric shock or a fire accident.

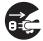

Always switch off and unplug the machine when it is not used over weekends or long holidays. It may cause deterioration of insulations and eventually electric shock or a fire accident.

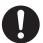

Once a month, switch off this product and check if

- · the power cord is plugged firmly into an electrical outlet;
- the plug is not excessively heated, rusted or bent;
- · the plug and electrical outlet are free of dust; and
- the power cord is not cracked or worn down.

Once you notice any unusual condition, switch off and unplug this product first and contact your local Fuji Xerox representative.

#### ■ Machine Installation

### **MARNING**

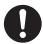

Do not locate this product where people might step on or trip over the power cord. Friction or excessive pressure may generate heat and eventually cause electric shock or a fire accident.

### **⚠** CAUTION

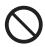

Never locate this product in the following places:

- Near radiators or any other heat sources
- · Near volatile flammable materials such as curtains
- In the hot, humid, dusty or poorly ventilated environment
- In the place receiving direct sunlight
- · Near cookers or humidifiers

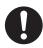

Locate this product on a level and sturdy surface that can withstand a weight of 15 Kg. Otherwise, if tilted, the product may fall over and cause injuries.

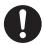

Locate this product in a well-ventilated area. Do not obstruct ventilation openings of the product.

Keep the minimum clearance as follows for ventilation and an access to the power plug. Unplug the product if an abnormal condition is noted.

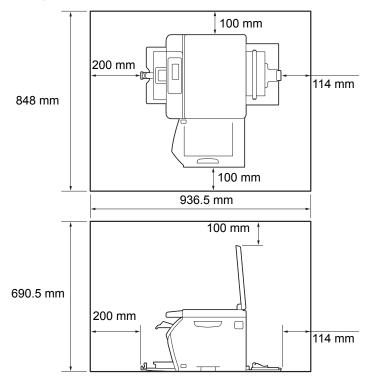

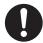

Do not incline the product at more than 10 degree angle. Otherwise, it may fall over and cause injuries.

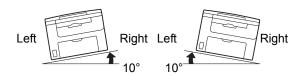

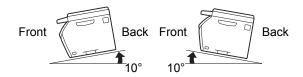

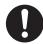

To bundle wires and cables, always use the cable ties and spiral tubes that Fuji Xerox supplies. Otherwise, it may cause some defects.

### **Others**

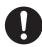

To keep this product in a good performance and condition, always use it in the following environment:

Temperature: 10 – 32 °C

• Humidity: 10 - 85%

When the product is left in a chilly room and the room is rapidly warmed up by heater, dew condensation may form inside the product and cause a partial deletion on printing.

## ■ Operational Safety

#### **MARNING**

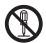

The operator's product maintenance procedures are described in the customer documentation supplied with this product. Do not carry out any other maintenance procedures not described in the documentation.

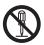

This product features safety design not to allow operators access to hazard areas. The hazard areas are isolated from operators by covers or protectors which require a tool to remove. To prevent electric shock and injuries, never remove those covers and protectors.

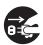

To avoid the risk of electric shock and a fire accident, switch off and unplug the product promptly in the following conditions, then contact your local Fuji Xerox representative.

- The product emits smoke or its surface is unusually hot.
- · The product emits unusual noise or odor.
- · The power cord is cracked or worn down.
- · A circuit breaker, fuse or any other safety device is activated.
- · Any liquid is spilled into the product.
- · The product is soaked in water.
- · Any part of the product is damaged.

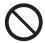

Do not insert any object into slots or openings of this product.

Do not place any of the followings on the product:

- · Liquid container such as flower vases or coffee cups
- · Metal parts such as staples or clips
- · Heavy objects

If liquid is spilled over or metal parts are slipped into the product, it may cause electric shock or a fire accident.

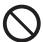

Do not use conductive paper such as origami paper, carbonic paper or conductively-coated paper. When paper jam occurs, it may cause short-circuit and eventually a fire accident.

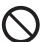

When cleaning this product, use the designated cleaning materials exclusive to it. Other cleaning materials may result in poor performance of the product. Never use aerosol cleaners, or it may catch fire and cause explosion.

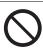

Never play the CD-ROM supplied with the product on an audio player. Always use a CD-ROM player. Otherwise, large sound may damage audio players or your ears.

#### **↑** CAUTION

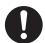

Always follow all warning instructions marked on or supplied with this product.

To avoid the risk of burn injuries and electric shock, never touch the area with the "High Temperature" or "High Voltage" marks on.

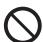

Keep electrical and mechanical safety interlocks active. Keep the safety interlocks away from magnetic materials. Magnetic materials may accidentally activate the product and cause injuries or electric shock.

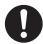

Do not attempt to remove a paper jammed deeply inside the product, particularly a paper wrapped around a Fusing Unit or a heat roller. Otherwise, it may cause injuries or burns. Switch off the product promptly and contact your local Fuji Xerox representative.

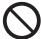

Do not apply excessive force to hold thick document on the document glass. It may break the glass and cause injuries.

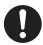

Ventilate well during extended operation or mass copying. It may affect the office air environment due to odor such as ozone in a poorly ventilated room.

Provide proper ventilation to ensure the comfortable and safe environment.

#### **■** Consumable

## **⚠ WARNING**

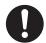

Store all consumables in accordance with the instructions given on its package or container.

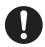

Use a broom or a wet cloth to wipe off spilled toner. Never use a vacuum cleaner for the spills. It may catch fire by electric sparks inside the vacuum cleaner and cause explosion. If you spill a large volume of toner, contact your local Fuji Xerox representative.

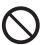

Never throw a toner cartridge into an open flame. Remaining toner in the cartridge may catch fire and cause burn injuries or explosion.

If you have a used toner cartridge no longer needed, contact your local Fuji Xerox representative for its disposal.

#### **↑** CAUTION

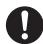

Keep toner cartridges out of the reach of children. If a child accidentally swallows toner, spit it out, rinse mouth with water, drink water and consult a physician immediately.

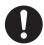

When replacing toner cartridges, be careful not to spill the toner. In case of any toner spills, avoid contact with clothes, skin, eyes and mouth as well as inhalation.

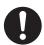

If toner spills onto your skin or clothing, wash it off with soap and water.

If you get toner particles in your eyes, wash it out with plenty of water for at least 15 minutes until irritation is gone. Consult a physician if necessary.

If you inhale toner particles, move to a fresh air location and rinse your mouth with water.

If you swallow toner, spit it out, rinse your mouth with water, drink plenty of water and consult a physician immediately.

## ■ Warning and Caution Labels

Always follow all warning instructions marked on or supplied with this product.

To avoid the risk of burn injuries and electric shock, never touch the area with the "High Temperature" or "High Voltage" marks on.

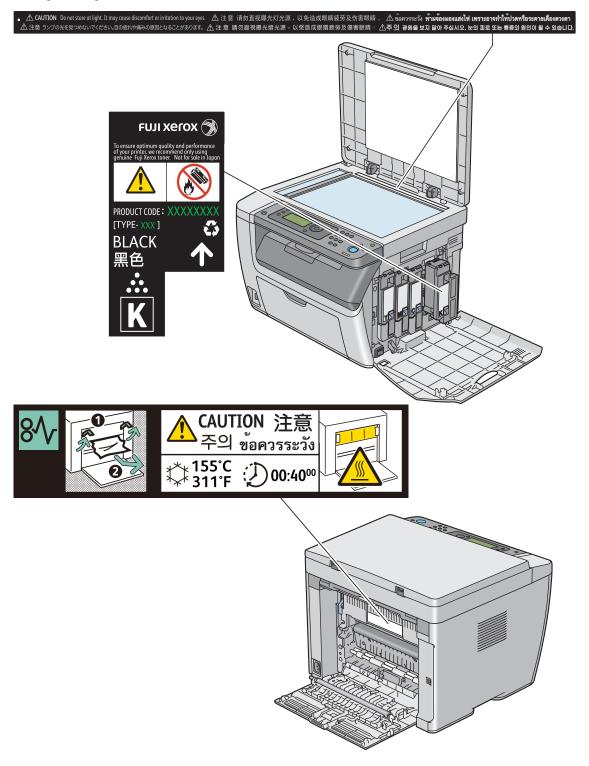

### **Environment**

- For environmental protection and efficient use of resources, Fuji Xerox reuses returned toner cartridges to make recycle parts, recycle materials or energy recovery.
- Proper disposal is required for toner cartridges no longer needed. Do not open toner cartridges containers. Return them to your local Fuji Xerox representative.

## Regulation

## ■ Radio Frequency Emissions (Class B)

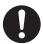

This product has been tested and found to comply with the limits for a Class B digital device, pursuant to the International Standard for Electromagnetic Interference (CISPR Publ. 22) and Radiocommunications Act 1992 in Australia/New Zealand. These limits are designed to provide reasonable protection against harmful interference in a residential installation. This product generates, uses and can radiate radio frequency energy and, if not installed and used in accordance with the instructions, may cause harmful interference to radio communications. However, there is no guarantee that interference will not occur in a particular installation. If this product does cause harmful interference to radio or television reception, which can be determined by turning this product off and on, the user is encouraged to try to correct the interference by one or more of the following measures:

- Reorient or relocate the receiving antenna.
- Increase the separation between this product and the receiver.
- Connect this product into an outlet on a circuit different from that to which the receiver is connected.
- Consult the dealer or an experienced radio/TV technician for help.

Changes and modifications to this product not specifically approved by Fuji Xerox may void the user's authority to operate this product.

## ■ Product Safety Certification (CB)

This product is certified by the following agency using the safety standards listed.

Agency Standard

TUV-Rh IEC60950-1:ed. 2

## **Illegal Copies and Printouts**

Copying or printing certain documents may be illegal in your country. Penalties of fines or imprisonment may be imposed on those found guilty. The following are examples of items that may be illegal to copy or print in your country.

- Currency
- · Banknotes and checks
- Bank and government bonds and securities
- · Passports and identification cards
- Copyright material or trademarks without the consent of the owner
- Postage stamps and other negotiable instruments

This list is not inclusive and no liability is assumed for either its completeness or accuracy. In case of doubt, contact your legal counsel.

#### **Product Features**

This chapter describes the product features and indicates their links.

#### **Manual Duplex Print**

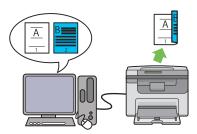

Duplex print is to print two or more pages on the front and back sides of a single sheet of paper manually. This feature allows you to reduce the paper consumption.

For more information, see "Manual Duplex Printing (Windows Print Driver Only)" on page 86.

# Printing From a USB Storage Device (USB Direct Print)

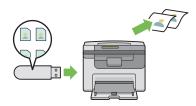

Print From USB Memory feature allows you to print directly from your USB storage device without starting your computer. Without requiring you to start your computer and an application, this feature allows quick printing with simple procedures.

For more information, see "Direct Print Using the USB Storage Device" on page 97.

#### N-Up (2-in-1 Copy)

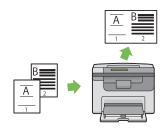

N-Up copy enables you to print multiple pages on a single sheet of paper. This feature allows you to reduce the paper consumption.

For more information, see "N-Up" on page 131.

#### Scanning to a USB Storage Device

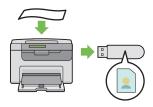

You do not need a computer to connect your USB storage device to save the scanned data. Insert your USB storage device in the port on the printer, and save the scanned data directly to your USB storage device.

For more information, see "Scanning to USB Storage Device" on page 144.

#### **Priority Sheet Inserter (PSI)**

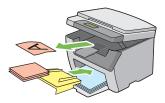

Print media loaded on the PSI is given precedence over those loaded on the multipurpose feeder (MPF). Using the PSI allows you to use other types or sizes of print media preferentially over the regular print media loaded on the MPF.

For more information, see "Loading Print Media in the Priority Sheet Inserter (PSI)" on page 89.

1

# **Specifications**

This chapter lists the main specifications of the printer. Note that the specifications of the product may change without prior notice.

This chapter includes:

- "Copy Function" on page 28
- "Print Function" on page 30
- "Scan Function" on page 31

# **Copy Function**

| Туре                      | Console                                                                                                    |
|---------------------------|----------------------------------------------------------------------------------------------------|
| Memory                    | 128 MB                                                                                                    |
| HDD                       | _                                                                                                    |
| Color Capability          | Full color                                                                                                    |
| Scanning Resolution       | Document glass: 600 × 600 dpi                                                                                                    |
| Printing Resolution       | Output resolution: 1200 × 2400 dpi                                                                                                    |
|                           | Data processing resolution: 600 × 600 dpi                                                                                                    |
| Halftone/Printable Colors | 256 color gradation for each color (16,700,000 colors)                                                                                                    |
| Warm-up Time              | 36 seconds or less*  *: The values are based on a room temperature of 22 °C and on the factory default setting.                                                  |
|                           | IMPORTANT:                                                                                                    |
|                           | It may take longer due to the image quality adjustment.                                                                                                    |
| Original Paper Size       | Document glass: The maximum size is 215.9 $\times$ 297 mm for both sheets and books.                                                                             |
| Output Paper Size         | Multipurpose feeder:                                                                                                    |
|                           | Maximum: Legal (8.5 $\times$ 14"), 215.9 $\times$ 355.6 mm                                                                                                    |
|                           | Minimum: 76.2 × 127 mm (3 × 5")                                                                                                    |
|                           | Priority sheet inserter:                                                                                                    |
|                           | Maximum: Legal (8.5 × 14"), 215.9 × 355.6 mm                                                                                                    |
|                           | Minimum: 76.2 × 190.5 mm (3 × 7.5")                                                                                                    |
|                           | Image loss width: Top edge, 4 mm or less; bottom edge, 4 mm or less; left and right edges, 4 mm or less                                                          |
| Output Paper Weight       | Multipurpose feeder/Priority sheet inserter:                                                                                                    |
|                           | 60 – 163 gsm                                                                                                    |
|                           | IMPORTANT:                                                                                                    |
|                           | <ul> <li>Use paper recommended by Fuji Xerox. Copying may not be<br/>performed correctly depending on the conditions.</li> </ul>                                 |
| First Copy Output Time    | Monochrome: 24 seconds (for A4 //monochrome priority mode)                                                                                                    |
|                           | Color: 40 seconds (for A4 \( \bigcircle{\pi}\)/color priority mode)                                                                                              |
| Reduction/Enlargement     | Size-for-Size: 1:1 ± 1.3%                                                                                                    |
|                           | Preset %: 1:0.500, 1:0.707, 1:0.816, 1:1.225, 1:1.414, 1:2.000                                                                                                   |
|                           | Variable %: 1:0.25 – 1:4.00 (1% increments)                                                                                                    |
| Continuous Copy Speed     | Monochrome:                                                                                                    |
|                           | A4: 15 sheets/minute                                                                                                    |
|                           | Color:                                                                                                    |
|                           | A4: 12 sheets/minute                                                                                                    |
|                           | IMPORTANT:                                                                                                    |
|                           | <ul> <li>The speed may be reduced due to image quality adjustment.</li> <li>The performance may be reduced depending on the paper type or paper tray.</li> </ul> |

| Paper Tray Capacity  | Standard: 150 sheets (Multipurpose feeder) + 10 sheets (Priority sheet inserter)          |
|----------------------|-------------------------------------------------------------------------------------------|
|                      | Maximum paper capacity: 160 sheets (standard)                                             |
|                      | IMPORTANT:                                                                                |
|                      | When using Fuji Xerox P paper (64 gsm)                                                    |
| Continuous Copy      | 99 images                                                                                 |
|                      | NOTE:                                                                                     |
|                      | <ul> <li>The machine may pause temporarily to perform image<br/>stabilization.</li> </ul> |
| Output Tray Capacity | Approximately 100 sheets (A4 )                                                            |
|                      | IMPORTANT:                                                                                |
|                      | When using Fuji Xerox P paper (64 gsm)                                                    |
| Power Supply         | AC 220 $-$ 240 V $\pm$ 10%/100 $-$ 127 V $\pm$ 10%, 4/8 A for both 50/60 Hz $\pm$ 3 Hz    |
| Power Consumption    | Maximum power consumption: 950 W                                                          |
|                      | Low Power mode:                                                                           |
|                      | 16 W or less                                                                              |
|                      | Sleep mode:                                                                               |
|                      | 7 W or less                                                                               |
|                      | Standby mode:<br>65 W or less                                                             |
| Dimensions           | Width 410 × Depth 389* × Height 318 mm                                                    |
| Difficusions         | *: When the front cover is closed.                                                        |
| Machine Weight       | 15 kg                                                                                     |
|                      | IMPORTANT:                                                                                |
|                      | The weight of paper is not included.                                                      |
|                      | The weight of the toner cartridges are included.                                          |
| Space Requirement    | Width $848 \times Depth \ 936.5^* \ mm$ *: When the front cover and rear cover are open.  |

# **Print Function**

| Туре                   | Built-in                                                                                                    |
|------------------------|----------------------------------------------------------------------------------------------------|
| Continuous Print Speed | Same as the Copy Function                                                                                                    |
| Print Resolution       | Output resolution: 1200 × 2400 dpi                                                                                                    |
|                        | Data processing resolution: 600 × 600 dpi                                                                                                    |
| PDL                    | — (Host-based)                                                                                                    |
| Operating System       | Standard: GDI driver  Microsoft® Windows® XP,  Microsoft® Windows Server® 2003,  Microsoft® Windows Server® 2008,  Microsoft® Windows Vista®,  Microsoft® Windows® 7,  Microsoft® Windows® XP x64,  Microsoft® Windows Server® 2003 x64,  Microsoft® Windows Server® 2008 x64,  Microsoft® Windows Vista® x64,  Microsoft® Windows Vista® x64,  Microsoft® Windows Server® 2008 R2 x64,  Microsoft® Windows Server® 2008 R2 x64,  Microsoft® Windows Server® 2008 R2 x64,  Microsoft® Windows® 7 x64,  Mac OS® X 10.4/10.5/10.6  IMPORTANT:  • For information about the latest supported OS, contact our Customer Support Center. |
| Connectivity           | Standard: USB 1.1/2.0*  *: USB 2.0 is supported by the following: Windows <sup>®</sup> XP, Windows Server <sup>®</sup> 2003, Windows Vista <sup>®</sup> , Windows Server <sup>®</sup> 2008, Windows <sup>®</sup> 7, Windows <sup>®</sup> XP x64, Windows Server <sup>®</sup> 2003 x64, Windows Vista <sup>®</sup> x64, Windows Server <sup>®</sup> 2008 x64, Windows Server <sup>®</sup> 2008 R2 x64, Windows <sup>®</sup> 7 x64, and Mac OS <sup>®</sup> X 10.4/10.5/10.6.                                                                                                    |

# **Scan Function**

| Туре                | Color scanner                                                                                                    |
|---------------------|----------------------------------------------------------------------------------------------------|
| Original Paper Size | Same as the Copy Function                                                                                                    |
| Scanning Resolution | $1200 \times 1200$ dpi, $600 \times 600$ dpi, $300 \times 300$ dpi, $200 \times 200$ dpi                                                                                                    |
| Scanning Halftone   | Monochrome : 8 bit                                                                                                    |
|                     | Color : 24 bit                                                                                                    |
| Connectivity        | Standard: USB 1.1/2.0*  *: USB 2.0 is supported by the following: Windows® XP, Windows Server® 2003, Windows Vista®, Windows Server® 2008, Windows® 7, Windows® XP x64, Windows Server® 2003 x64, Windows Vista® x64, Windows Server® 2008 x64, Windows Server® 2008 R2 x64, Windows® 7 x64, and Mac OS® X 10.4/10.5/10.6.                                                                                                    |
| Scan to PC          | Operating System:     Microsoft® Windows® XP,     Microsoft® Windows Vista®,     Microsoft® Windows Server® 2003,     Microsoft® Windows Server® 2008,     Microsoft® Windows XP x64,     Microsoft® Windows XP x64,     Microsoft® Windows Vista® x64,     Microsoft® Windows Server® 2003 x64,     Microsoft® Windows Server® 2008 x64,     Microsoft® Windows Server® 2008 x64,     Microsoft® Windows Server® 2008 R2 x64,     Microsoft® Windows® 7 x64,     Microsoft® Windows® 7 x64,     Mac OS® X 10.4/10.5/10.6 |
|                     | <ul> <li>IMPORTANT:</li> <li>For information about the latest supported OS, refer to the Fuji Xerox Web site.</li> </ul>                                                                                                    |
|                     | File Format: TIFF (MMR, JPEG) JPEG PDF (v 1.3)                                                                                                    |

# **Basic Operation**

#### This chapter includes:

- "Main Components" on page 34
- "Turning On the Printer" on page 39
- "Setting Initial Settings on the Operator Panel" on page 40
- "Printing a Panel Settings Page" on page 41
- "Power Saver Mode" on page 44

# **Main Components**

This section provides an overview of your DocuPrint CM205 b.

This section includes:

- "Front View" on page 35
- "Rear View" on page 36
- "Operator Panel" on page 37

## **■** Front View

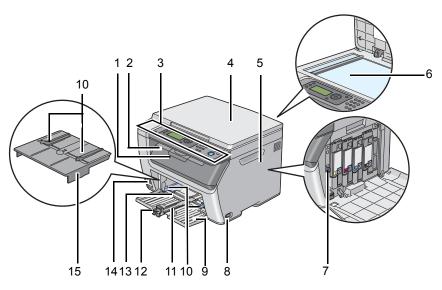

| 1  | Output Tray Extension         | 2  | Center Output Tray |
|----|-------------------------------|----|--------------------|
| 3  | Operator Panel                | 4  | Document Cover     |
| 5  | Toner Access Cover            | 6  | Document Glass     |
| 7  | Cleaning Rod                  | 8  | Power Switch       |
| 9  | Front Cover                   | 10 | Paper Width Guides |
| 11 | Slide Bar                     | 12 | Length Guide       |
| 13 | Multipurpose feeder (MPF)     | 14 | USB Drive          |
| 15 | Priority Sheet Inserter (PSI) |    |                    |
|    |                               |    |                    |

# **■** Rear View

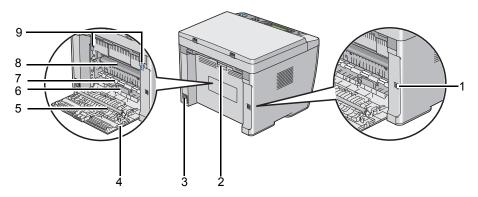

| 1 | USB Port          | 2 | Rear Cover Handle |
|---|-------------------|---|-------------------|
| 3 | Power Connector   | 4 | Rear Cover        |
| 5 | Transfer Roller   | 6 | Paper Chute       |
| 7 | Paper Feed Roller | 8 | Transfer Belt     |
| 9 | Levers            |   |                   |

## **■** Operator Panel

The operator panel has a 4-line by 28-character liquid crystal display (LCD), light-emitting diodes (LED), control buttons, and numeric keypad, which allow you to control the printer.

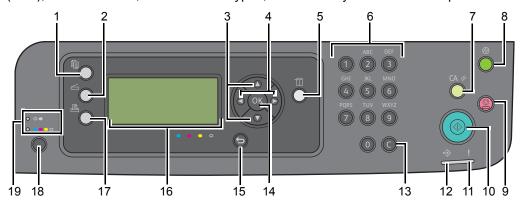

- 1 (Copy) button/LED
  - · Moves to the top level of the Copy menu.
- 2 (Scan) button/LED
  - · Moves to the top level of the Scan menu.
- 3 ▲ ▼ buttons
  - Moves a cursor or highlight up or down.
- 4 ◀ ▶ buttons
  - Moves a cursor or highlight right or left.
- 5 | (System) button/LED
  - Moves to the top level of the System menu.
- 6 Numeric keypad
  - Enters numbers.
- 7 CA (Clear All) button
  - Resets the current setting, and returns to the top level of each service menu.
- 8 (Energy Saver) button/LED
  - Lights up in the Sleep mode. Press this button to exit the Sleep mode.
- 9 ⊘ (Stop) button
  - Cancels the current processing or pending job.
- 10 (Start) button
  - · Starts a job.
- **11** ! (**Error**) LED
  - Lights up when the printer has an error.
- **12** ↔ (**Data**) LED
  - Lights up for incoming, outgoing, or pending jobs.
  - 37 | Basic Operation

### 13 C (Clear) button

· Deletes numbers.

### 14 OK button

· Confirms the entry of values.

### 15 (Back) button

· Returns to the previous screen.

### 16 LCD Panel

Displays various settings, instructions, and error messages.

### 17 🖺 (**Print**) button/LED

Moves to the top level of the Print menu.

#### 18 Color Mode button

· Switches the color mode.

### 19 B&W/Color LED

Lights up to indicate which color mode is selected.

#### NOTE:

• Moving to a different menu or returning to a previous screen cancels the current entry or setting. Make sure to press the (ox) button to save the current entry or setting.

# **Turning On the Printer**

#### **IMPORTANT:**

- · Do not use extension cords or power strips.
- The printer should not be connected to an uninterruptible power supply (UPS) system.
- 1 Connect the power cord to the power connector on the rear of your printer (see "Rear View" on page 36).

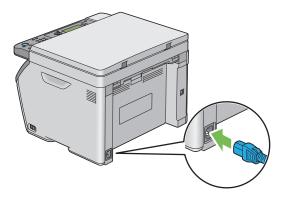

- Connect the other end of the cord to the power source.
- 3 Turn on the printer.

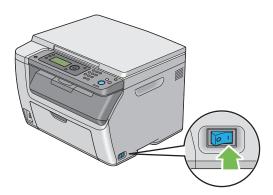

### **NOTE:**

• When you turn on the printer for the first time, follow the on-screen instructions on the LCD panel to configure the initial settings of your printer.

### See also:

• "Setting Initial Settings on the Operator Panel" on page 40

# **Setting Initial Settings on the Operator Panel**

You need to set the printer language when you turn on the printer for the first time.

When you turn on the printer, a wizard appears on the LCD panel. Follow the step below to set the initial settings.

#### NOTE:

- If you do not start configuring the initial settings, Select Function appears on the LCD panel in three minutes. After that, you can set the following initial setup by enabling Power On Wizard on the operator panel if needed.
  - For more information about the operator panel, see "Understanding the Printer Menus" on page 150.
- 1 Select the language you want to use on the operator panel, and then press the (ox) button.

# **Printing a Panel Settings Page**

The Panel Settings page shows current settings for the operator panel menus.

This section includes:

- "The Operator Panel" on page 42
- "The Printer Setting Utility" on page 43

# ■ The Operator Panel

- 1 Press the 🗓 (System) button.
- 2 Select Report / List, and then press the OK button.
- 3 Select Panel Settings, and then press the ox button. The Panel Settings page is printed.

## ■ The Printer Setting Utility

The following procedure uses Microsoft® Windows® XP as an example.

1 Click start → All Programs → Fuji Xerox → Fuji Xerox Printer Software for Asia-Pacific → DocuPrint CM205 b → Printer Setting Utility.

#### NOTE:

 The window to select a printer appears in this step, when multiple print drivers are installed on your computer. In this case, click the name of the desired printer listed in **Printer Name**.

The Printer Setting Utility appears.

- Click the Printer Settings Report tab.
- 3 Select **Reports** from the list at the left side of the page.

The **Reports** page is displayed.

4 Click the Panel Settings button.

The Panel Settings page is printed.

### **Power Saver Mode**

The printer has a power saving feature which reduces power consumption during periods of inactivity. This feature operates in two modes: Low Power mode and Sleep mode. As delivered, the printer switches to the Low Power mode five minutes after the last print job is printed. The printer then switches to the Sleep mode after another six minutes of inactivity. When the printer is in the Low Power mode, the LCD backlight turns off. In the Sleep mode, the ② (Energy Saver) button lights up. The display goes blank and displays nothing.

The factory default settings of five minutes (Low Power mode) and six minutes (Sleep mode) are changeable within the range of 5 to 30 minutes (Low Power mode) and 1 to 6 minutes (Sleep mode). The printer returns to the ready-to-print state in about 25 seconds when re-activated.

#### See also:

• "Setting the Power Saving Timer Option" on page 177

## **■** Exiting the Power Saver Mode

The printer automatically exits the Power Saver mode when it receives a job from a computer. To manually exit the Low Power mode, press any button on the operator panel. To exit the Sleep mode, press the  $\oslash$  (**Energy Saver**) button.

### NOTE:

• When the printer is in the Sleep mode, all buttons on the operator panel except for the ② (Energy Saver) button do not function. To use the buttons on the operator panel, press the ② (Energy Saver) button to exit the Power Saver mode.

### See also:

• "Setting the Power Saving Timer Option" on page 177

# **Printer Management Software**

Use the *Software Pack CD-ROM* that is shipped with your printer to install a combination of software programs, depending on your operating system.

### This chapter includes:

- "Print and Scan Drivers" on page 48
- "Printer Setting Utility (Windows Only)" on page 49
- "SimpleMonitor (Windows Only)" on page 50
- "Launcher (Windows Only)" on page 51
- "Express Scan Manager" on page 52

### **Print and Scan Drivers**

To access all of your printer's features, install the print and scan drivers from the *Software Pack CD-ROM*.

- The print driver enables your computer and printer to communicate and provides access to your printer features.
- The scan driver enables you to scan images directly to your personal computer and place scanned images directly into an application via USB.

The scan driver is installed with your Fuji Xerox print driver. It is available for Microsoft<sup>®</sup> Windows<sup>®</sup> and Mac OS<sup>®</sup> X.

#### See also:

- "Installing Print Driver on Computers Running Windows" on page 57
- "Installing Print Driver on Computers Running Mac OS X" on page 60

# **Printer Setting Utility (Windows Only)**

The Printer Setting Utility allows you to view or specify the system settings. You can also diagnose the system settings by using the Printer Setting Utility.

The Printer Setting Utility consists of the **Printer Settings Report**, **Printer Maintenance**, and **Diagnosis** tabs.

The Printer Setting Utility is installed with your Fuji Xerox print driver.

#### NOTE:

 The Password dialog box appears the first time you try to change settings on Printer Setting Utility when Panel Lock is set on the printer. In this case, enter the password you specified, and click OK to apply the settings.

# SimpleMonitor (Windows Only)

You can check the printer status with SimpleMonitor. Double-click the SimpleMonitor printer icon on the taskbar at the bottom right of the screen. The **Printer Selection** window appears, which displays the printer name, printer connection port, printer status, and model name. Check the column **Status** to know the current status of your printer.

Settings button: Displays the Settings screen and allows you to modify the SimpleMonitor settings.

Click the name of the desired printer listed on the **Printer Selection** window. The **Printer Status** window appears.

The **Printer Status** window alerts you when there is a warning or when an error occurs, for example, when a paper jam occurs or toner is running low.

By default, the **Printer Status** window launches automatically when an error occurs. You can specify the conditions for starting the **Printer Status** window in **Printer Status Window Properties**.

To change the pop-up settings for the **Printer Status** window:

- 1 Right-click the SimpleMonitor printer icon on the taskbar at the bottom right of the screen.
- 2 Select Printer Status Window Properties.
  The Printer Status Window Properties window appears.
- 3 Select the type of the pop-up and then click **OK**.

You can also check the toner level of your printer and the job information on the **Printer Status** window.

The SimpleMonitor is installed with your Fuji Xerox print driver.

# Launcher (Windows Only)

Using the Launcher-Btype window, you can open the Status Window, Printer Setting Utility, Troubleshooting, and Express Scan Manager.

The following procedure uses Windows XP as an example.

To open the **Launcher-Btype** window:

1 Click start → All Programs → Fuji Xerox → Fuji Xerox Printer Software for Asia-Pacific → DocuPrint CM205 b → Launcher.

The Launcher-Btype window appears.

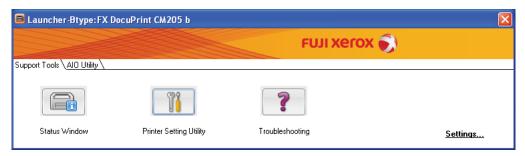

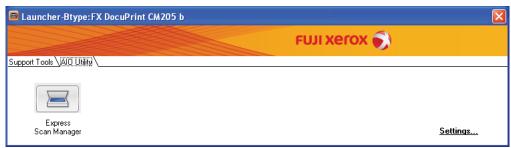

The Launcher-Btype window provides four buttons; Status Window, Printer Setting Utility, Troubleshooting, and Express Scan Manager.

To exit, click the **X** button at the top-right of the window.

For details, click the **Help** button/icon of each application.

| Status Window           | Click to open the <b>Printer Status</b> window.                                          |  |
|-------------------------|------------------------------------------------------------------------------------------|--|
|                         | See also:                                                                                |  |
|                         | <ul> <li>"SimpleMonitor (Windows Only)" on page 50</li> </ul>                            |  |
| Printer Setting Utility | Click to open the Printer Setting Utility.                                               |  |
|                         | See also:                                                                                |  |
|                         | <ul> <li>"Printer Setting Utility (Windows Only)" on page 49</li> </ul>                  |  |
| Troubleshooting         | Click to open the Troubleshooting guide, which allows you to resolve issues by yourself. |  |
| Express Scan Manager    | Click to open the Express Scan Manager.                                                  |  |
|                         | See also:                                                                                |  |
|                         | <ul> <li>"Express Scan Manager" on page 52</li> </ul>                                    |  |

The Launcher is installed with your Fuji Xerox print driver.

## **Express Scan Manager**

The Express Scan Manager handles scan jobs sent from the printer to your computer via USB. When a scan jobs is sent from the printer to the computer, Express Scan Manager automatically manages the scan job.

Before scanning to your computer, start Express Scan Manager and configure the output destination of the scanned image files.

Click **Open the image file** to display scanned files saved in the specified destination after scanning.

The Express Scan Manager is installed with your Fuji Xerox print driver. It is available for Windows and Mac OS X.

#### See also:

• "Scanning From the Operator Panel" on page 140

# **Installing the Print Driver**

### This chapter includes:

- "Connecting Your Printer" on page 54
- "Installing Print Driver on Computers Running Windows" on page 57
- "Installing Print Driver on Computers Running Mac OS X" on page 60

# **Connecting Your Printer**

Your DocuPrint CM205 b interconnection cable must meet the following requirement:

| Connection Type | Connection Specification |  |
|-----------------|--------------------------|--|
| USB             | USB 1.1/2.0 compatible   |  |

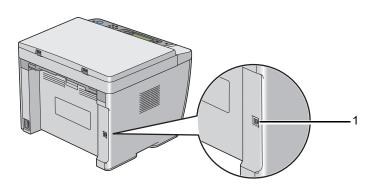

1 USB Port

# **■** Connecting Printer to Computer

Connect the printer via USB. A USB connection is a direct connection and is not used for networking. The available features are shown in the following table.

| Connection Type | Available Features                                                       |  |
|-----------------|--------------------------------------------------------------------------|--|
| USB             | You can:                                                                 |  |
|                 | <ul> <li>Instruct print jobs from a computer.</li> </ul>                 |  |
|                 | <ul> <li>Scan and print an image into an application.</li> </ul>         |  |
|                 | <ul> <li>Scan and print an image to a folder on the computer.</li> </ul> |  |

### **USB Connection**

A local printer is a printer which is directly attached to your computer using the USB cable.

The following operating systems support USB connection:

- Microsoft<sup>®</sup> Windows<sup>®</sup> XP
- Windows XP 64-bit Edition
- Windows Server<sup>®</sup> 2003
- Windows Server 2003 x64 Edition
- Windows Server 2008
- · Windows Server 2008 64-bit Edition
- Windows Server 2008 R2
- Windows Vista<sup>®</sup>
- · Windows Vista 64-bit Edition
- Windows 7
- · Windows 7 64-bit Edition
- Mac OS<sup>®</sup> X 10.4/10.5/10.6

To attach the printer to a computer:

1 Ensure that the printer, computer, and any other attached devices are turned off and unplugged from the power source/outlet.

#### **NOTE:**

- If the USB storage device is inserted into the USB drive of the printer, remove it.
- 2 Connect the smaller USB connector into the USB port at the back of the printer and the other end of the cable into a USB port of the computer.

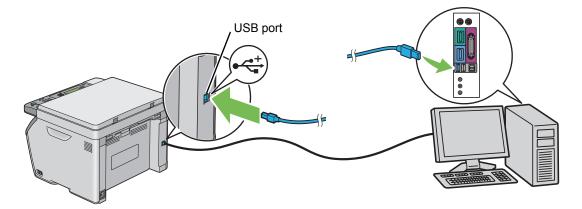

#### NOTE:

• Do not connect the printer USB cable to the USB connector available on the keyboard.

# **Installing Print Driver on Computers Running Windows**

### This section includes:

- "Inserting the Software Pack CD-ROM" on page 58
- "USB Connection Setup" on page 59

## ■ Inserting the Software Pack CD-ROM

1 Insert the *Software Pack CD-ROM* into your computer's CD-ROM drive to start **Easy Install Navi**.

### **NOTE:**

If the CD does not automatically launch, click Start (start for Windows XP) → All Programs (for Windows Vista and Windows 7) → Accessories (for Windows Vista and Windows 7) → Run, and then enter D:\setup\_assist.exe (where D is the drive letter of your CD), and then click OK.

## ■ USB Connection Setup

The following procedure uses Windows XP as an example.

- Connect the computer and the printer with the USB cable.
- 2 Turn on the printer.

#### NOTE:

- If Found New Hardware Wizard appears, click Cancel at this time.
- 3 Click Installing Drivers and Software.
- Select Personal Installation, and then click Next.
- 5 Click Install.
- Select Typical Installation(recommended) to perform the standard installation, and then click Install.

For the custom installation, select **Custom Installation**, and then click **Next**. Select the items that you want to install, and then click **Install**.

7 Click Finish to exit the wizard. If necessary, click Print Test Page to print a test page.

# **Installing Print Driver on Computers Running Mac OS X**

### This section includes:

• "Installing the Drivers and Software" on page 61

## ■ Installing the Drivers and Software

The following procedure uses Mac OS X 10.6 as an example.

- 1 Run the Software Pack CD-ROM on the Mac OS X.
- 2 Double-click the FX DocuPrint CM205 b Installer icon.
- 3 Click Continue on the Introduction screen.
- Select a language for the Software License Agreement.
- 5 After reading the **Software License Agreement**, click **Continue**.
- 6 If you agree to the terms of the Software License Agreement, click Agree to continue the installation process.
- 7 Click Continue if Select a Destination screen appears.
- 8 Click **Install** to perform the standard installation.
- 9 Enter the administrator's name and password, and then click **OK**.
- 10 Click Continue Installation.
- 11 Click **Restart** to complete installation.

### Adding a Printer on Mac OS X 10.5/10.6

- 1 Turn off the printer and your computer.
- 2 Connect the printer and your computer with the USB cable.
- 3 Turn on the printer and your computer.
- 4 Display System Preferences, and then click Print & Fax.
- Confirm your USB printer is added to Print & Fax.
  If your USB printer is not displayed, execute the following procedures.
- 6 Click the plus (+) sign, and then click **Default**.
- 7 Select the printer connected via USB from the Printer Name list.
  Name, Location, and Print Using are automatically entered.
- 8 Click Add.

### Adding a Printer on Mac OS X 10.4

- 1 Turn off the printer and your computer.
- 2 Connect the printer and your computer with the USB cable.
- 3 Turn on the printer and your computer.
- 4 Start Printer Setup Utility.

#### NOTE:

- You can find Printer Setup Utility in the Utilities folder in Applications.
- Confirm your USB printer is added to Printer List.
  If your USB printer is not displayed, execute the following procedures.
- 6 Click Add.
- 7 Click **Default Browser** in the **Printer Browser** dialog box.
- 8 Select the printer connected via USB from the Printer Name list.
  Name, Location and Print Using are automatically entered.
- 9 Click Add.

# **Printing Basics**

### This chapter includes:

- "About Print Media" on page 64
- "Supported Print Media" on page 68
- "Loading Print Media" on page 71
- "Setting Paper Sizes and Types" on page 91
- "Printing" on page 94

### **About Print Media**

#### This section includes:

- "Print Media Usage Guidelines" on page 65
- "Print Media That Can Damage Your Printer" on page 66
- "Print Media Storage Guidelines" on page 67

Using paper that is not appropriate for the printer can cause paper jams, image quality problems, or printer failure. To achieve the best performance from your printer, we recommend you to use only the paper described in this section.

When using paper other than that recommended, contact the Fuji Xerox local representative office or an authorised dealer.

## ■ Print Media Usage Guidelines

The printer tray accommodates most sizes and types of paper and other specialty media. Follow these guidelines when loading paper and media in the tray:

- Envelopes can be printed from the multipurpose feeder (MPF) and priority sheet inserter (PSI).
- Fan paper or other specialty media before loading in the tray.
- Do not print on label stock once a label has been removed from a sheet.
- Use only paper envelopes. Do not use envelopes with windows, metal clasps, or adhesives with release strips.
- Print all envelopes single-sided only.
- Some wrinkling and embossing may occur when printing envelopes.
- Do not overload the tray. Do not load print media above the fill line on the inside of the paper width guides.
- Adjust the paper width guides to fit the paper size.
- If excessive jams occur, use paper or other media from a new package.

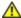

### WARNING:

Do not use conductive paper such as origami paper, carbonic paper or conductively-coated paper. When paper jam occurs, it may cause short-circuit and eventually a fire accident.

#### See also:

- "Loading Print Media in the Multipurpose Feeder (MPF)" on page 74
- "Loading Print Media in the Priority Sheet Inserter (PSI)" on page 81
- "Loading Envelope in the Multipurpose Feeder (MPF)" on page 78
- "Loading Envelope in the Priority Sheet Inserter (PSI)" on page 82
- "Printing on Custom Size Paper" on page 104

# ■ Print Media That Can Damage Your Printer

Your printer is designed to use a variety of media types for print jobs. However, some media can cause poor output quality, increased paper jams, or damage to your printer.

Unacceptable media includes:

- · Rough or porous media
- Plastic media
- Paper that has been folded or wrinkled
- · Paper with staples
- Envelopes with windows or metal clasps
- Padded envelopes
- Non-laser glossy or coated paper
- · Perforated media

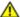

### **WARNING:**

Do not use conductive paper such as origami paper, carbonic paper or conductively-coated paper. When paper jam occurs, it may cause short-circuit and eventually a fire accident.

## ■ Print Media Storage Guidelines

Providing good storage conditions for your paper and other media contributes to optimum print quality.

- Store print media in dark, cool, relatively dry locations. Most paper items are susceptible to damage from ultraviolet (UV) and visible light. UV radiation, which is emitted by the sun and fluorescent bulbs, is particularly damaging to paper items. The intensity and length of exposure to visible light on paper items should be reduced as much as possible.
- · Maintain constant temperatures and relative humidity.
- Avoid attics, kitchens, garages, and basements for storing print media.
- Store print media flat. Print media should be stored on pallets, cartons, shelves, or in cabinets.
- Avoid having food or drinks in the area where print media is stored or handled.
- Do not open sealed packages of paper until you are ready to load them into the printer. Leave paper in the original packaging. For most commercial cut-size grades, the ream wrapper contains an inner lining that protects the paper from moisture loss or gain.
- Leave the media inside the bag until you are ready to use it; reinsert unused media in the bag and reseal it for protection. Some specialty media is packaged inside resealable plastic bags.

# **Supported Print Media**

Using unsuitable print media may lead to paper jams, poor print quality, breakdown and damage to your printer. To use the features of this printer effectively, use the suggested print media that is recommended here.

### **IMPORTANT:**

• The toner may come off the print media, if it gets wet by water, rain, steam and so on. For details, contact the Fuji Xerox local representative office or an authorized dealer.

### **■** Usable Print Media

The types of print media that can be used on this printer are as follows:

| Paper Size             | A4 SEF (210 × 297 mm)                                                       |
|------------------------|-----------------------------------------------------------------------------|
|                        | B5 SEF (182 × 257 mm)                                                       |
|                        | A5 SEF (148 × 210 mm)                                                       |
|                        | Letter SEF (8.5 × 11 inches)                                                |
|                        | Legal SEF (8.5 × 14 inches)                                                 |
|                        | Folio SEF (8.5 × 13 inches)                                                 |
|                        | Executive SEF (7.25 × 10.5 inches)                                          |
|                        | C5 SEF (162 × 229 mm)                                                       |
|                        | Monarch SEF (3.875 × 7.5 inches)                                            |
|                        | Monarch LEF $(7.5 \times 3.875 \text{ inches})^*$                           |
|                        | Envelope #10 SEF (4.125 $\times$ 9.5 inches)                                |
|                        | DL SEF (110 × 220 mm)                                                       |
|                        | DL LEF (220 × 110 mm)*                                                      |
|                        | Custom size:                                                                |
|                        | Multipurpose Feeder (MPF):                                                  |
|                        | Width: 76.2–215.9 mm (3–8.5 inches)                                         |
|                        | Length: 127–355.6 mm (5 –14 inches)                                         |
|                        | Priority Sheet Inserter (PSI):                                              |
|                        | Width: 76.2–215.9 mm (3–8.5 inches) Length: 190.5–355.6 mm (7.5 –14 inches) |
| Paper Type (Weight)    | Plain                                                                       |
|                        | Bond                                                                        |
|                        | Lightweight Cardstock                                                       |
|                        | Lightweight Glossy Cardstock                                                |
|                        | Envelope                                                                    |
|                        | Labels                                                                      |
|                        | Recycled                                                                    |
| Loading Capacity       | Multipurpose Feeder (MPF): 150 sheets of standard paper                     |
|                        | Priority Sheet Inserter (PSI): 10 sheets of standard paper                  |
| * Monarch and DL envel | opes can be supported by LEF with their flap open.                          |
|                        |                                                                             |

#### NOTE:

- SEF and LEF indicate the paper feed direction; SEF stands for short-edge feed. LEF stands for longedge feed.
- Use only laser print media. Do not use ink jet paper in this printer.

### See also:

- "Loading Print Media in the Multipurpose Feeder (MPF)" on page 74
- "Loading Print Media in the Priority Sheet Inserter (PSI)" on page 81
- "Loading Envelope in the Multipurpose Feeder (MPF)" on page 78
- "Loading Envelope in the Priority Sheet Inserter (PSI)" on page 82

Printing on print media that differs from the paper size or paper type selected on the print driver may lead to paper jams. To ensure that printing is correctly done, select the correct paper size and paper

type.

# **Loading Print Media**

Loading print media properly helps prevent jams and ensures trouble-free printing.

Before loading print media, identify the recommended print side of the print media. This information is usually on the print media package.

### NOTE:

· After loading paper in the feeder, specify the same paper type on the operator panel.

# **■** Capacity

Multipurpose feeder (MPF) can hold:

- 150 sheets of standard paper
- 16.2 mm (0.64 inches) of thick paper
- · One sheet of coated paper
- 16.2 mm (0.64 inches) of post cards
- Five envelopes
- 16.2 mm (0.64 inches) of labels

Priority sheet inserter (PSI) can hold:

• 10 sheets of standard paper or one sheet of other paper

## **■ Print Media Dimensions**

The MPF accepts print media within the following dimensions:

• Width: 76.2 –215.9 mm (3.00–8.50 inches)

• Length: 127–355.6 mm (5.00–14.00 inches)

The PSI accepts print media within the following dimensions:

• Width: 76.2-215.9 mm (3.00-8.50 inches)

• Length: 190.5–355.6 mm (7.50–14.00 inches)

# ■ Loading Print Media in the Multipurpose Feeder (MPF)

## NOTE:

- To avoid paper jams, do not remove the priority sheet inserter (PSI) while printing is in progress.
- Use only laser print media. Do not use ink jet paper in this printer.
- 1 Open the front cover.

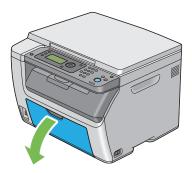

### NOTE:

· When you use the MPF for the first time, open the front cover by pulling out the instruction sheet.

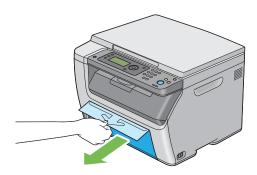

### 2 Pull the PSI out.

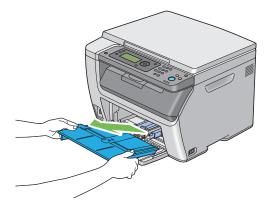

#### NOTE:

 When you use the MPF for the first time, remove the instruction sheet attached to the PSI with adhesive tape. Read the instruction sheet before you use the PSI.

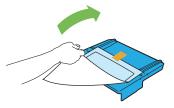

3 Pull the slide bar forward until it stops.

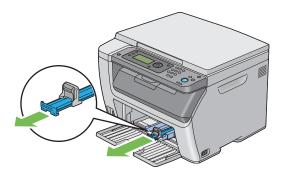

4 Pull the length guide forward until it stops.

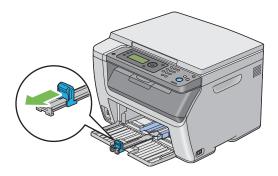

5 Adjust the paper width guides to their maximum width.

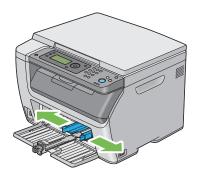

6 Before loading the print media, flex the sheets back and forth, and then fan them. Straighten the edges of the stack on a level surface.

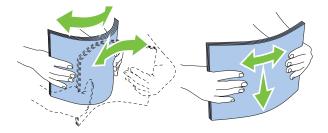

7 Load print media on the MPF with the top edge first and with the recommended print side facing up.

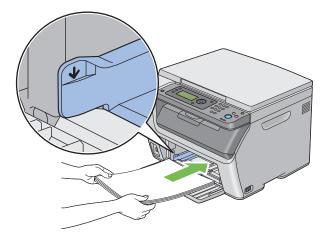

8 Adjust the paper width guides until they rest lightly against the edges of the stack of print media.

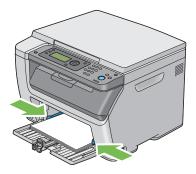

9 Slide the length guide towards the printer until it touches the print media.

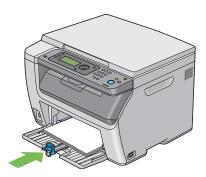

### NOTE:

 Depending on the size of print media, first slide the slide bar backward until it stops, and then pinch the length guide and slide it backward until it touches print media.

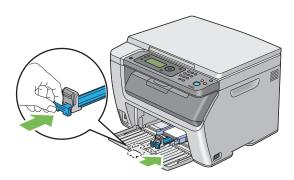

10 Insert the PSI into the printer and then align the PSI to the marking on the MPF.

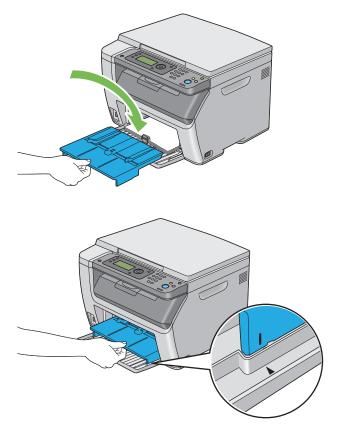

11 Select the paper type from the print driver if the loaded print media is not standard plain paper. If a user-specified print media is loaded in the MPF, you must specify the paper size setting by using the print driver.

## NOTE:

• For more information about setting the paper size and type on the print driver, refer to the online Help provided for the print driver.

### NOTE:

For standard-size paper, adjust the guides first and then set paper.

## **Loading Envelope in the Multipurpose Feeder (MPF)**

### NOTE:

• When you print on envelopes, be sure to specify the envelope setting on the print driver. If not specified, the print image will be rotated 180 degrees.

## • When Loading Envelope #10, DL, or Monarch

Load envelopes with the side to be printed on facing up, the flap side facing down, and the flap turned to the right.

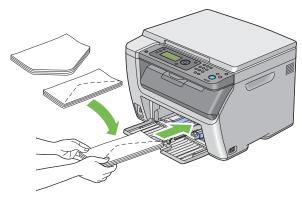

To prevent DL and Monarch from being wrinkled, they are recommended to be loaded with the printside facing up, flap opened, and facing you.

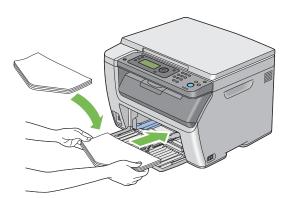

#### NOTE

• When you load the envelopes in the long-edge feed (LEF) orientation, be sure to specify the landscape orientation on the print driver.

## When Loading C5

Load envelopes with the side to be printed on facing up, flap opened, and facing you.

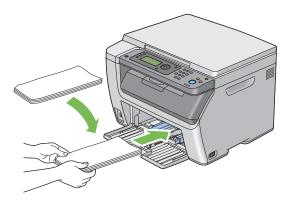

### **IMPORTANT:**

 Never use envelopes with windows, or coated linings. These lead to paper jams and can cause damage to the printer.

### NOTE:

• If you do not load envelopes in the MPF right after they have been removed from the packaging, they may bulge. To avoid jams, flatten them as shown below when loading them in the MPF.

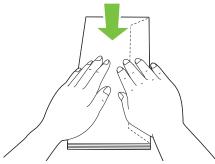

 If envelopes are still not fed correctly, add some bending to the flap of the envelopes as shown in the following illustration

The amount of the bending shall be 5 mm (0.20 inches) or less.

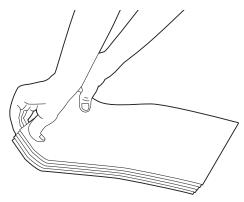

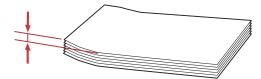

• To confirm the correct orientation of each print media such as envelopes, see the instruction on the Envelope/Paper Setup Navigator on the print driver.

# ■ Loading Print Media in the Priority Sheet Inserter (PSI)

### NOTE:

- To avoid paper jams, do not remove the PSI while printing is in progress.
- Use only laser print media. Do not use ink jet paper in this printer.
- Open the front cover.

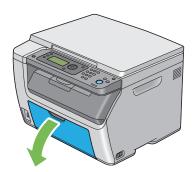

Slide the PSI forward, and then align the PSI to the marking on the MPF.

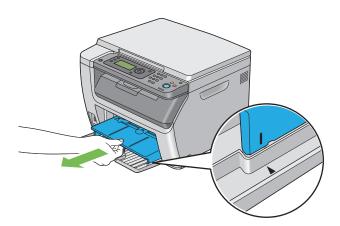

3 Adjust the paper width guides to their maximum width.

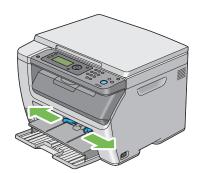

4 Before loading the print media, flex the sheets back and forth, and then fan them. Straighten the edges of the stack on a level surface.

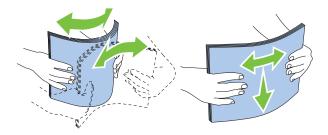

5 Load print media on the PSI with the top edge first and with the recommended print side facing up.

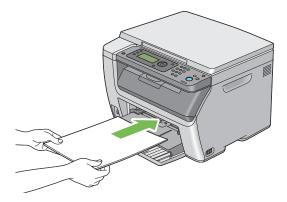

6 Adjust the paper width guides until they rest lightly against the edges of the stack of print media.

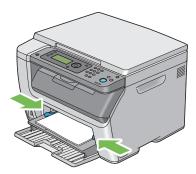

7 Select the paper type from the print driver if the loaded print media is not standard plain paper. If a user-specified print media is loaded in the PSI, you must specify the paper size setting by using the print driver.

### NOTE:

 For more information about setting the paper size and type on the print driver, refer to the online Help provided for the print driver.

## Loading Envelope in the Priority Sheet Inserter (PSI)

#### NOTE:

- Be sure to fully insert the envelope until it stops. Otherwise, print media that is loaded on the MPF will be fed.
- When you print on envelopes, be sure to specify the envelope setting on the print driver. If not specified, the print image will be rotated 180 degrees.

## • When Loading Envelope #10, DL, or Monarch

Load the envelope with the side to be printed on facing up, the flap side facing down, and the flap turned to the right.

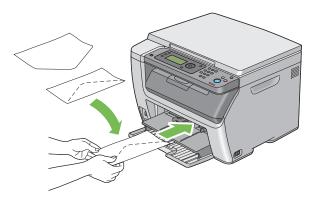

To prevent DL and Monarch from being wrinkled, they are recommended to be loaded with the printside facing up, flap opened, and facing you.

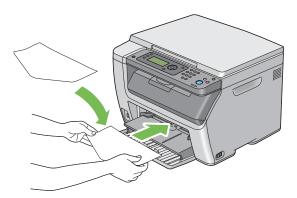

## NOTE:

• When you load the envelopes in the long-edge feed (LEF) orientation, be sure to specify the landscape orientation on the print driver.

# When Loading C5

Load the envelope with the side to be printed on facing up, flap opened, and facing you.

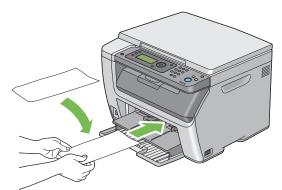

### **IMPORTANT:**

 Never use envelopes with windows, or coated linings. These lead to paper jams and can cause damage to the printer.

## **NOTE:**

• If you do not load envelopes in the PSI right after they have been removed from the packaging, they may bulge. To avoid jams, flatten them as shown below when loading them in the PSI.

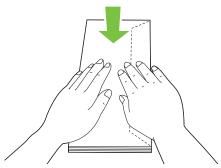

 If envelopes are still not fed correctly, add some bending to the flap of the envelopes as shown in the following illustration.

The amount of the bending shall be 5 mm (0.20 inches) or less.

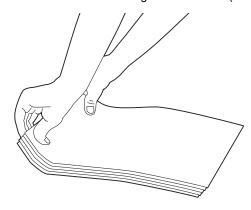

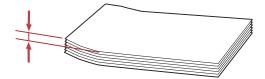

• To confirm the correct orientation of each print media such as envelopes, see the instruction on the Envelope/Paper Setup Navigator on the print driver.

# ■ Manual Duplex Printing (Windows Print Driver Only)

This section includes:

- "Operations on Your Computer" on page 87
- "Loading Print Media in the Multipurpose Feeder (MPF)" on page 88
- "Loading Print Media in the Priority Sheet Inserter (PSI)" on page 89

### NOTE:

• When printing on curled paper, straighten the paper and then insert it into the feeder.

When you start manual duplex printing, the instruction window appears. Note that the window cannot be reopened once it is closed. Do not close the window until duplex printing is complete.

Manual duplex printing can be done using the multipurpose feeder (MPF) or the priority sheet inserter (PSI).

## **Operations on Your Computer**

The following procedure uses Microsoft® Windows® XP WordPad as an example.

### NOTE:

- The way to display the printer Properties/Printing Preferences dialog box differs according to the application software. Refer to the manual of your respective application software.
- 1 From the File menu, select Print.
- 2 Select the printer from the **Select Printer** list box, and then click **Preferences**.
- 3 The Paper/Output tab appears.

From **Duplex**, select either **Flip on Short Edge** or **Flip on Long Edge** to define the way 2-sided print pages are bound.

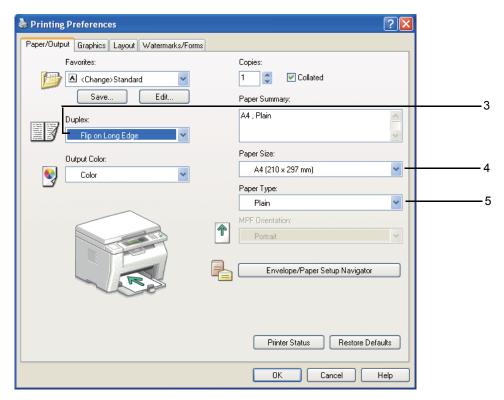

- 4 From **Paper Size**, select the size of the document to be printed.
- 5 From **Paper Type**, select the paper type to be used.
- 6 Click OK to close the Printing Preferences dialog box.
- 7 Click Print in the Print dialog box to start printing.

#### **IMPORTANT:**

• When you start manual duplex printing, the instruction window appears. Note that the window cannot be reopened once it is closed. Do not close the window until duplex printing is complete.

## **Loading Print Media in the Multipurpose Feeder (MPF)**

1 First print the even pages (rear sides).

For a six page document, rear sides are printed in the order of page 6, page 4, then page 2.

The  $\Leftrightarrow$  (Data) LED blinks and the Insert Output to Tray message appears on the LCD panel when the even pages finish printing.

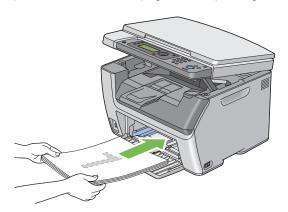

2 After the even pages are printed, remove the paper stack from the center output tray.

### NOTE:

- Warped or curled prints can cause paper jams. Straighten them before setting them.
- 3 Stack the prints and set them as they are (with the blank side facing up) into the MPF, and then press the (ok) button.

Pages are printed in the order of page 1 (rear of page 2), page 3 (rear of page 4), and then page 5 (rear of page 6).

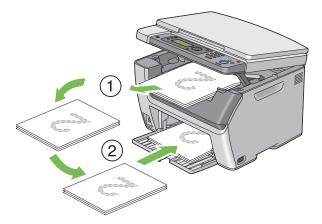

## **NOTE:**

• Printing on both sides of the paper is not possible if the document consists of various sizes of paper.

## **Loading Print Media in the Priority Sheet Inserter (PSI)**

1 First print the even pages (rear sides).

For a six page document, even pages are printed in the order page 6, page 4, then page 2.

The  $\Leftrightarrow$  (Data) LED blinks and the Insert Output to Tray message appears on the LCD panel when the even pages finish printing.

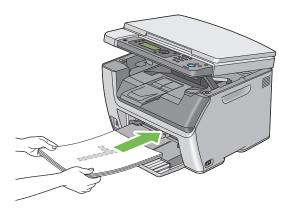

After the even pages are printed, remove the paper stack from the center output tray.

### NOTE:

- Warped or curled prints can cause paper jams. Straighten them before setting them.
- 3 Stack the prints and set them as they are (with the blank side face up) into the PSI, and then press the (ok) button.

Pages are printed in order of page 1 (rear of page 2), page 3 (rear of page 4), and then page 5 (rear of page 6).

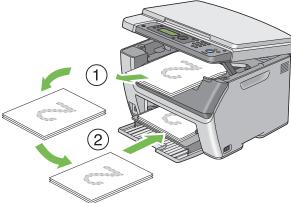

### NOTE:

Printing on both sides of the paper is not possible if the document consists of various sizes of paper.

# ■ Using the Output Tray Extension

The output tray extension is designed to prevent print media from falling from the printer after the print job is complete.

Before printing a long length document, ensure that the output tray extension is fully extended.

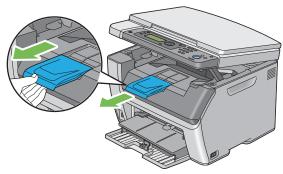

## NOTE:

• When you pull out envelopes or small size print media from the center output tray, lift up the scanner.

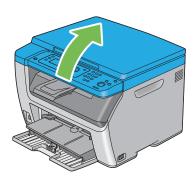

# **Setting Paper Sizes and Types**

When loading print media, set the paper size and type on the operator panel before printing. This section describes how to set the paper size and type on the operator panel.

### See also:

• "Understanding the Printer Menus" on page 150

## This section includes:

- "Setting Paper Sizes" on page 92
- "Setting Paper Types" on page 93

# ■ Setting Paper Sizes

- 1 Press the 🗓 (System) button.
- 2 Select Tray Settings, and then press the OK button.
- 3 Select MPF, and then press the (or) button.
- 4 Select Paper Size, and then press the ox button.
- 5 Select the correct paper size for the print media loaded, and then press the (ox) button.

# ■ Setting Paper Types

## **IMPORTANT:**

- Paper type settings must match those of the actual print media loaded in the tray. Otherwise, print-quality problems can occur.
- 1 Press the 🗓 (System) button.
- 2 Select Tray Settings, and then press the 👀 button.
- 3 Select MPF, and then press the whiten.
- 4 Select Paper Type, and then press the ox button.
- 5 Select the correct paper type for the print media loaded, and then press the 👀 button.

# **Printing**

This section covers how to print certain lists of information from your printer and how to cancel a job.

## This section includes:

- "Sending a Job to Print" on page 95
- "Canceling a Print Job" on page 96
- "Direct Print Using the USB Storage Device" on page 97
- "Selecting Printing Options" on page 98
- "Printing Custom Size Paper (Windows Only)" on page 103
- "Checking Status of Print Data" on page 105
- "Printing a Report Page" on page 106
- "Printer Settings" on page 107

# ■ Sending a Job to Print

Install the print driver to use all the features of the printer. When you choose **Print** from a software program, a window representing the print driver opens. Select the appropriate settings for the specific job you are sending to print. Print settings selected from the driver have precedence over the default menu settings selected from the operator panel or Printer Setting Utility.

You may need to click **Properties/Preferences** from the initial **Print** dialog box to see all the available system settings you can change. If you are not familiar with a feature in the print driver window, open the online Help for more information.

The following procedure uses Windows XP WordPad as an example.

To print a job from an application:

- 1 Open the file you want to print.
- 2 From the File menu, select Print.
- Verify that the correct printer is selected in the dialog box. Modify the system settings as needed (such as the pages you want to print or the number of copies).
- 4 To adjust system settings not available from the first screen, such as Paper Size, Paper Type, or MPF Orientation, click Preferences.
  - The **Printing Preferences** dialog box appears.
- 5 Specify the print settings. For more information, click Help.
- 6 Click **OK** to close the **Printing Preferences** dialog box.
- 7 Click Print to send the job to the selected printer.

# ■ Canceling a Print Job

There are several methods for canceling a print job.

This section includes:

- "Canceling From the Operator Panel" on page 96
- "Canceling a Job From the Computer Running Windows" on page 96

## **Canceling From the Operator Panel**

To cancel a job after it has started printing:

1 Press the ♥ (Stop) button.

#### NOTE:

Printing is canceled only for the current job. All the following jobs will continue to print.

# **Canceling a Job From the Computer Running Windows**

## Canceling a Job From the Taskbar

When you send a job to print, a small printer icon appears in the right corner of the taskbar.

- 1 Double-click the printer icon.
  - A list of print jobs appears in the printer window.
- Select the job you want to cancel.
- 3 Press the **Delete** key.
- 4 Click **Yes** on the **Printers** dialog box to cancel a print job.

## Canceling a Job From the Desktop

- Minimize all programs to reveal the desktop.
  - Click start → Printers and Faxes (for Windows XP).
  - Click **Start** → **Printers and Faxes** (for Windows Server<sup>®</sup> 2003).
  - Click Start → Devices and Printers (for Windows 7 and Windows Server 2008 R2).
  - Click Start  $\rightarrow$  Control Panel  $\rightarrow$  Hardware and Sound  $\rightarrow$  Printers (for Windows Vista<sup>®</sup> and Windows Server 2008).
  - A list of available printers appears.
- 2 Double-click the printer you selected when you sent the job.
  - A list of print jobs appears in the printer window.
- 3 Select the job you want to cancel.
- 4 Press the **Delete** key.
- 5 Click Yes on the Printers dialog box to cancel a print job.

# ■ Direct Print Using the USB Storage Device

The Print From USB Memory feature allows you to print files stored in a USB storage device by operating from the operator panel.

To print a file in a USB storage device:

- 1 Insert a USB storage device to the USB drive of the printer.
  - USB Memory appears.
- 2 Select Print From, and then press the ow button.
  - Select Document appears.
- 3 Select the desired file, and then press the (ox) button.
- 4 Select printing options as required.
- 5 Press the () (Start) button.

### NOTE:

 You can print files scanned and stored using the Scan to USB Memory feature. Files saved without using the feature such as files created by user may not be printed properly.

## Supported File Formats

Files in the following file formats can be printed directly from a USB storage device.

- PDF
- TIFF
- JPEG

# **■** Selecting Printing Options

This section includes:

- "Selecting Printing Preferences (Windows)" on page 98
- "Selecting Options for an Individual Job (Windows)" on page 99
- "Selecting Options for an Individual Job (Mac OS X)" on page 101

## **Selecting Printing Preferences (Windows)**

Printer preferences control all of your print jobs, unless you override them specifically for a job. For example, if you want to use duplex printing for most jobs, set this option in printer settings.

To select printer preferences:

- 1 Click start → Printers and Faxes (for Windows XP).
  - Click Start → Printers and Faxes (for Windows Server 2003).
  - Click **Start** → **Devices and Printers** (for Windows 7 and Windows Server 2008 R2).
  - Click Start  $\rightarrow$  Control Panel  $\rightarrow$  Hardware and Sound  $\rightarrow$  Printers (for Windows Vista and Windows Server 2008).
  - A list of available printers appears.
- Right-click the icon for your printer, and then select Printing Preferences.
  - The FX DocuPrint CM205 b Printing Preferences screen appears.
- 3 Make selections on the driver tabs, and then click OK to save your selections.

### NOTE:

• For more information about Windows print driver options, click **Help** on the print driver tab to view the online Help.

## **Selecting Options for an Individual Job (Windows)**

If you want to use special printing options for a particular job, change the driver settings before sending the job to the printer. For example, if you want to use Photo print-quality mode for a particular graphic, select this setting in the driver before printing that job.

- 1 With the desired document or graphic open in your application, access the Print dialog box.
- 2 Select the DocuPrint CM205 b and click **Preferences** to open the print driver.
- 3 Make selections on the driver tabs. See the following table for specific printing options.

### NOTE:

- In Windows, you can save current printing options with a distinctive name and apply them to other print
  jobs. Make selections on the Paper/Output, Graphics, Layout, or Watermarks/Forms tab, and then
  click Save under Favorites on the Paper/Output tab. Click Help for more information.
- 4 Click **OK** to save your selections.
- 5 Print the job.

See the following table for specific printing options:

## **Printing Options for Windows**

| Operating System                                                                                                    | Driver Tab           | Printing Options                                   |
|----------------------------------------------------------------------------------------------------|----------------------|----------------------------------------------------|
| Windows XP, Windows XP                                                                                                    | Paper/Output tab     | Favorites                                          |
| x 64bit, Windows Server                                                                                                    |                      | <ul> <li>Duplex</li> </ul>                         |
| 2003, Windows Server 2003 x 64bit, Windows Vista, Windows Vista x 64bit, Windows Server 2008, Windows Server 2008 x 64bit, Windows Server 2008 R2, Windows 7, or Windows 7 x 64bit |                      | <ul> <li>Output Color</li> </ul>                   |
|                                                                                                    |                      | <ul> <li>Copies</li> </ul>                         |
|                                                                                                    |                      | <ul> <li>Collated</li> </ul>                       |
|                                                                                                    |                      | <ul> <li>Paper Summary</li> </ul>                  |
|                                                                                                    |                      | Paper Size                                         |
|                                                                                                    |                      | <ul> <li>Paper Type</li> </ul>                     |
|                                                                                                    |                      | MPF Orientation                                    |
|                                                                                                    |                      | <ul> <li>Envelope/Paper Setup Navigator</li> </ul> |
|                                                                                                    |                      | Printer Status                                     |
|                                                                                                    |                      | Restore Defaults                                   |
|                                                                                                    | Graphics tab         | Output Color                                       |
|                                                                                                    | •                    | Image Adjustment Mode                              |
|                                                                                                    |                      | Image Types                                        |
|                                                                                                    |                      | • Screen                                           |
|                                                                                                    |                      | Toner Saving Mode                                  |
|                                                                                                    |                      | Image Settings                                     |
|                                                                                                    |                      | Color Balance                                      |
|                                                                                                    |                      | <ul> <li>Profile Settings</li> </ul>               |
|                                                                                                    |                      | Restore Defaults                                   |
|                                                                                                    | Layout tab           | Image Orientation                                  |
|                                                                                                    | ,,                   | Multiple Up                                        |
|                                                                                                    |                      | Poster/Mixed Document                              |
|                                                                                                    |                      | Output Size                                        |
|                                                                                                    |                      | • Reduce / Enlarge                                 |
|                                                                                                    |                      | Margin Shift/Margin                                |
|                                                                                                    |                      | Restore Defaults                                   |
| Windows XP, Windows                                                                                                    | Watermarks/Forms tab | Watermarks                                         |
| Server 2003, Windows                                                                                                    | Watermarker erme tab | – New Text                                         |
| Vista, Windows Server<br>2008, or Windows 7                                                                                                    |                      | - New Bitmap                                       |
|                                                                                                    |                      | – Edit                                             |
|                                                                                                    |                      | – Delete                                           |
|                                                                                                    |                      | - First Page Only                                  |
|                                                                                                    |                      | • Forms                                            |
|                                                                                                    |                      | – Off                                              |
|                                                                                                    |                      | - Create / Resister Forms                          |
|                                                                                                    |                      | - Image Overlay                                    |
|                                                                                                    |                      | Header / Footer Options                            |
|                                                                                                    |                      | Restore Defaults                                   |
|                                                                                                    |                      | NGSIDIE DEIQUIG                                    |

# **Selecting Options for an Individual Job (Mac OS X)**

To select print settings for a particular job, change the driver settings before sending the job to the printer.

- 1 With the document open in your application, click **File**, and then click **Print**.
- Select the DocuPrint CM205 b from Printer.
- 3 Select the desired printing options from the menus and drop-down lists that are displayed.

### NOTE:

- In Mac OS<sup>®</sup> X, click **Save As** on the **Presets** menu screen to save the current printer settings. You can create multiple presets and save each with its own distinctive name and printer settings. To print jobs using specific printer settings, click the applicable saved preset in the **Presets** list.
- 4 Click **Print** to print the job.

Mac OS X Print Driver Printing Options:

The table shown below uses Mac OS X 10.6 TextEdit as an example.

## Printing options for Mac OS X

| Item           | Printing Options                             |  |
|----------------|----------------------------------------------|--|
|                | Copies                                       |  |
|                | <ul> <li>Collated</li> </ul>                 |  |
|                | • Pages                                      |  |
|                | <ul> <li>Paper Size</li> </ul>               |  |
|                | <ul> <li>Orientation</li> </ul>              |  |
| Layout         | Pages per Sheet                              |  |
|                | <ul> <li>Layout Direction</li> </ul>         |  |
|                | <ul> <li>Border</li> </ul>                   |  |
|                | <ul> <li>Two-Sided</li> </ul>                |  |
|                | <ul> <li>Reverse page orientation</li> </ul> |  |
|                | <ul> <li>Flip horizontally</li> </ul>        |  |
| Color Matching | ColorSync                                    |  |
|                | <ul> <li>Vendor Matching</li> </ul>          |  |
| Paper Handling | Pages to Print                               |  |
|                | <ul> <li>Page Order</li> </ul>               |  |
|                | <ul> <li>Scale to fit paper size</li> </ul>  |  |
|                | <ul> <li>Destination Paper Size</li> </ul>   |  |
|                | Scale down only                              |  |
| Cover Page     | Print Cover Page                             |  |
|                | <ul> <li>Cover Page Type</li> </ul>          |  |
|                | Billing Info                                 |  |
| Scheduler      | Print Document                               |  |
|                | <ul> <li>Priority</li> </ul>                 |  |

| Item             | Printing Options                                |
|------------------|-------------------------------------------------|
| Printer Features | 1. Detailed Settings                            |
|                  | <ul><li>Output Color</li></ul>                  |
|                  | <ul><li>Image Rotation (180deg)</li></ul>       |
|                  | <ul> <li>Toner Saving Mode</li> </ul>           |
|                  | <ul> <li>Barcode Mode</li> </ul>                |
|                  | <ul><li>Image Enhancement</li></ul>             |
|                  | <ul> <li>2. Color Balance 1</li> </ul>          |
|                  | <ul><li>Low Density (C)</li></ul>               |
|                  | <ul><li>Medium Density (C)</li></ul>            |
|                  | - High Density (C)                              |
|                  | <ul><li>Low Density (M)</li></ul>               |
|                  | <ul><li>Medium Density (M)</li></ul>            |
|                  | <ul><li>High Density (M)</li></ul>              |
|                  | <ul> <li>2. Color Balance 2</li> </ul>          |
|                  | <ul><li>Low Density (Y)</li></ul>               |
|                  | <ul><li>Medium Density (Y)</li></ul>            |
|                  | <ul><li>High Density (Y)</li></ul>              |
|                  | <ul><li>Low Density (K)</li></ul>               |
|                  | <ul><li>Medium Density (K)</li></ul>            |
|                  | <ul><li>High Density (K)</li></ul>              |
|                  | 3. Paper Handling                               |
|                  | – Paper Type                                    |
|                  | <ul> <li>4. Printer Specific Options</li> </ul> |
|                  | <ul><li>Skip Blank Pages</li></ul>              |
| Summary          |                                                 |

# ■ Printing Custom Size Paper (Windows Only)

This section explains how to print on custom size paper using the print driver.

Custom size paper can be loaded in the multipurpose feeder (MPF) and priority sheet inserter (PSI). The way to load custom size paper in the MPF is the same as the one to load standard size paper. The way to load custom size paper in the PSI is the same as the one to load standard size paper.

#### See also:

- "Loading Print Media in the Multipurpose Feeder (MPF)" on page 74
- "Loading Print Media in the Priority Sheet Inserter (PSI)" on page 81
- "Setting Paper Sizes and Types" on page 91

## **Defining Custom Paper Sizes**

Before printing, set the custom size on the print driver.

### NOTE:

When setting the paper size on the print driver and the operator panel, be sure to specify the same size as the
actual print media used. Setting the wrong size for printing can cause printer failure. This is especially true if
you configure a bigger size when using a narrow width paper.

On the Windows print driver, set the custom size in the **Custom Paper Size** dialog box. This section explains the procedure using Windows XP as an example.

For Windows XP or later, an administrator's password only allows users with administrator rights to change the settings. Users without the rights of administrator can only view the contents.

- 1 Click start → Printers and Faxes.
- 2 Right-click the icon for your printer, and then select **Properties**.
- 3 Select the Configuration tab.
- 4 Click Custom Paper Size.
- 5 Select the custom setup you want to define from **Details**.
- Specify the length of the short edge and long edge under **Change Setting For**. You can specify the values either by entering them directly or using the up arrow and down arrow buttons. The length of the short edge cannot be longer than the long edge, even if it is within the specified range. The length of the long edge cannot be shorter than the short edge, even if it is within the specified range.
- 7 To assign a paper name, select the **Name the Paper Size** check box, and then enter the name in **Paper Name**. Up to 14 characters can be used for the paper name.
- 8 If necessary, repeat steps 5 to 7 to define another custom size.
- Olick OK twice.

## **Printing on Custom Size Paper**

This section explains the procedure using Windows XP WordPad as an example.

### NOTE:

- The way to display the printer **Properties/Printing Preferences** dialog box differs according to the application software. Refer to the manual of your respective application software.
- 1 From the **File** menu, select **Print**.
- 2 Select the printer as the printer to be used and click **Preferences**.
- 3 Select the Paper/Output tab.
- 4 Select the size of the original document from **Paper Size**.
- 5 Select the appropriate paper type from **Paper Type**.
- 6 Click the **Layout** tab.
- 7 From Output Size, select the custom size you defined. If you have selected the custom size from Paper Size in step 4, select Same as Paper Size.
- 8 Click OK.
- 9 Click Print in the Print dialog box to start printing.

# ■ Checking Status of Print Data

This section includes:

"Checking Status (Windows Only)" on page 105

## **Checking Status (Windows Only)**

You can check the printer status with SimpleMonitor. Double-click the SimpleMonitor printer icon on the taskbar at the bottom right of the screen. The **Printer Selection** window appears, which displays the printer name, printer connection port, printer status, and model name. Check the column **Status** to know the current status of your printer.

Settings button: Displays the Settings screen and allows you to modify the SimpleMonitor settings.

Click the name of the desired printer listed on the **Printer Selection** window. The **Printer Status** window appears. You can check the printer status and print job status.

For more information about SimpleMonitor, see Help. The following procedure uses Windows XP as an example:

- 1 Click start → All Programs.
- 2 Select Fuji Xerox.
- 3 Select Fuji Xerox Printer Software for Asia-Pacific.
- 4 Select DocuPrint CM205 b.
- 5 Select Activate SimpleMonitor.
  The Printer Selection window appears.
- 6 Click the name of the desired printer from the list.

The **Printer Status** window appears.

7 Click Help.

### See also:

• "SimpleMonitor (Windows Only)" on page 50

# ■ Printing a Report Page

You can print a variety of settings for your printer including System Settings, Panel Settings, Job History, Error History, and Demo Page. This section describes two methods of printing a report page.

## **Printing a System Settings Page**

To verify detailed printer settings, print a System Settings page.

#### See also:

"Understanding the Printer Menus" on page 150

## The Operator Panel

- 1 Press the 🗓 (System) button.
- 2 Select Report / List, and then press the 👀 button.
- 3 Select System Settings, and then press the ox button. The System Settings page is printed.

## The Printer Setting Utility

The following procedure uses Windows XP as an example.

Click start → All Programs → Fuji Xerox → Fuji Xerox Printer Software for Asia-Pacific → DocuPrint CM205 b → Printer Setting Utility.

### NOTE:

 The window to select a printer appears in this step, when multiple print drivers are installed on your computer. In this case, click the name of the desired printer listed in **Printer Name**.

The Printer Setting Utility appears.

- Click the Printer Settings Report tab.
- 3 Select Reports from the list at the left side of the page.

The **Reports** page is displayed.

4 Click System Settings.

The System Settings page is printed.

# **■** Printer Settings

This section includes:

- "Using the Operator Panel to Change the Printer Settings" on page 107
- "Using the Printer Setting Utility to Change the Printer Settings" on page 108
- "Adjusting the Language" on page 108

## **Using the Operator Panel to Change the Printer Settings**

You can select menu items and corresponding values from the operator panel.

When you first enter the menus from the operator panel, you see a list of menu items. The value displayed on the right of each menu item is the factory default menu setting. These settings are the original printer settings.

#### NOTE:

· Factory defaults may vary for different countries.

To select a new value as a default menu setting:

- 1 Press the 🗓 (System) button.
- Select the desired menu, and then press the wtton.
- 3 Select the desired menu or menu item, and then press the ox button.
  - If the selection is a menu, the menu is opened and the list of menu items appears.
  - If the selection is a menu item, the default menu setting for the menu item is displayed with a highlight.

Each menu item has a list of values for the menu item. A value can be:

- A phrase or word to describe a setting
- A numerical value that can be changed
- An On or Off setting
- 4 Select the desired value.
- 5 Press the w button to enable the setting value.

The value is displayed on the right of the menu item in the previous screen to identify it as the current user default menu setting.

6 To continue setting other items, select the desired menu. Press the ← (Back) or ◀ button to return to the previous menu.

To quit setting new values, press the 📆 (**System**) button, and then press the ⇔ (**Back**) or ◀ button to return to the Select Function screen.

These settings are active until new ones are selected or the factory defaults are restored.

Driver settings may have precedence over changes previously made. In such case, change the defaults of the operator panel.

### **Using the Printer Setting Utility to Change the Printer Settings**

You can select menu items and corresponding values from the Printer Setting Utility.

The following procedure uses Windows XP as an example.

#### NOTE:

Factory defaults may vary for different countries.
 These settings are active until new ones are selected or the factory defaults are restored.

To select a new value as a setting:

1 Click start → All Programs → Fuji Xerox → Fuji Xerox Printer Software for Asia-Pacific → DocuPrint CM205 b → Printer Setting Utility.

#### NOTE:

 The window to select a printer appears in this step, when multiple print drivers are installed on your computer. In this case, click the name of the desired printer listed in **Printer Name**.

The Printer Setting Utility appears.

- Click the Printer Maintenance tab.
- 3 Select the desired menu item.

Each menu item has a list of values for the menu item. A value can be:

- A phrase or word to describe a setting
- A numerical value that can be changed
- An On or Off setting
- 4 Select the desired value, and then click the associated button with each menu item.

Driver settings may have precedence over changes previously made and may require you to change the Printer Setting Utility defaults.

### **Adjusting the Language**

To display a different language on the operator panel:

- The Operator Panel
  - 1 Press the 🗓 (System) button.
- 2 Select Panel Language, and then press the ow button.
- 3 Select the desired language, and then press the ox button.

### The Printer Setting Utility

The following procedure uses Windows XP as an example.

1 Click start → All Programs → Fuji Xerox → Fuji Xerox Printer Software for Asia-Pacific → DocuPrint CM205 b → Printer Setting Utility.

#### NOTE:

 The window to select a printer appears in this step, when multiple print drivers are installed on your computer. In this case, click the name of the desired printer listed in **Printer Name**.

The Printer Setting Utility appears.

- 2 Click the Printer Maintenance tab.
- 3 Select **System Settings** from the list at the left side of the page.
  - The **System Settings** page is displayed.
- 4 Select the desired language from **Panel Language**, and then click the **Apply New Settings** button.

# Copying

### This chapter includes:

- "Loading Paper for Copying" on page 112
- "Preparing a Document" on page 113
- "Making Copies From the Document Glass" on page 114
- "Setting Copy Options" on page 116
- "Changing the Default Settings" on page 136

# **Loading Paper for Copying**

The instructions for loading print documents are the same whether you are printing or copying.

- "Usable Print Media" on page 69
- "Loading Print Media" on page 71

# **Preparing a Document**

You can use the document glass to load an original document for copying and scanning. Load one sheet at a time on the document glass.

# **Making Copies From the Document Glass**

#### NOTE:

- A computer connection is not required for copying.
- Contaminants on the document glass may cause black spots on the copy printout. For best results, clean the
  document glass before use. For more information, see "Cleaning the Scanner" on page 235.
- 1 Open the document cover.

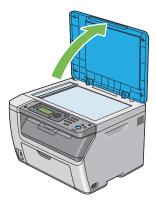

2 Place the document face down on the document glass and align it with the registration guide on the top left corner of the document glass.

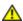

#### **CAUTION:**

 Do not apply excessive force to hold thick document on the document glass. It may break the glass and cause injuries.

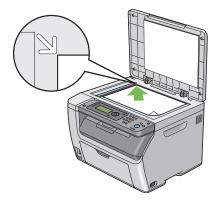

3 Close the document cover.

#### **NOTE:**

- Leaving the document cover open while copying may affect the copy quality and increase the toner consumption.
- If you are copying a page from a book or magazine, lift the document cover until its hinges are caught by the stopper, and then close the document cover. If the book or magazine is thicker than 20 mm, start copying with the document cover open.
- 4 Press the fig (Copy) button.
- 5 Customize the copy settings including the number of copies, copy size, and image quality.

#### See also:

• "Setting Copy Options" on page 116

To clear the settings, use the CA (Clear All) button.

6 Press the **(Start)** button to begin copying.

### NOTE:

# **Setting Copy Options**

Set the following options for the current copy job before pressing the  $\diamondsuit$  (**Start**) button to make copies.

#### NOTE:

• After a copy job is completed, the copy options would be kept until the screen returns to Select Function (auto-reset or the (Back) button is pressed), the CA (Clear All) button is pressed, or the (Copy) button is pressed again.

#### This section includes:

- "Number of Copies" on page 117
- "Color" on page 118
- "Collated" on page 119
- "Reduce/Enlarge" on page 120
- "Document Size" on page 122
- "Original Type" on page 123
- "Lighten/Darken" on page 124
- "Sharpness" on page 125
- "Auto Exposure" on page 126
- "Color Balance R" on page 127
- "Color Balance G" on page 128
- "Color Balance B" on page 129
- "Gray Balance" on page 130
- "N-Up" on page 131
- · "Margin Top/Bottom" on page 133
- "Margin Left/Right" on page 134
- "Margin Middle" on page 135

### ■ Number of Copies

You can specify the number of copies from 1 to 99.

1 Place a single document face down on the document glass, and close the document cover.

#### See also:

- "Making Copies From the Document Glass" on page 114
- 2 Press the 🗐 (Copy) button.
- 3 Enter the number of copies using the numeric keypad.
- 4 If necessary, customize the copy settings including the copy size, and image quality.

- "Setting Copy Options" on page 116
- 5 Press the **(Start)** button to begin copying.

### **■** Color

You can select a mode from color or black and white copying.

1 Place a single document face down on the document glass, and close the document cover.

#### See also:

- "Making Copies From the Document Glass" on page 114
- 2 Press the 🗐 (Copy) button.
- 3 Press the Color Mode button to select the desired color mode.
- 4 If necessary, customize the copy settings including the number of copies, copy size, and image quality.

#### See also:

- "Setting Copy Options" on page 116
- 5 Press the **(Start)** button to begin copying.

#### See also:

• "Color Button Set" on page 166

### ■ Collated

You can sort the copy output. For example, if you make two copies of three page documents, one complete three page document will print followed by the second complete document.

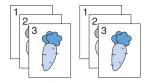

#### NOTE:

- Copying documents with a large amount of data may exhaust available memory. If a memory shortage occurs, cancel the collating by turning Collated to Uncollated on the operator panel.
- 1 Place a single document face down on the document glass, and close the document cover.

#### See also:

- "Making Copies From the Document Glass" on page 114
- 2 Press the 🗐 (Copy) button.
- 3 Select Collated, and then press the (ox) button.
- 4 Select the desired setting, and then press the ox button.

#### **NOTE:**

Values marked by an asterisk (\*) are the factory default menu settings.

| Uncollated* | Does not sort the copy job. |
|-------------|-----------------------------|
| Collated    | Sorts the copy job.         |

If necessary, customize the copy settings including the number of copies, copy size, and image quality.

- "Setting Copy Options" on page 116
- 6 Press the **(Start)** button to begin copying.

## ■ Reduce/Enlarge

You can reduce or enlarge the size of a copied image, from 25% to 400%.

#### NOTE:

- When you make a reduced copy, black lines may appear at the bottom of your copy.
- This item is available only when N-Up is set to Off or Manual.
- 1 Place a single document face down on the document glass, and close the document cover.

#### See also:

- "Making Copies From the Document Glass" on page 114
- 2 Press the 🗐 (Copy) button.
- 3 Select Reduce/Enlarge, and then press the ox button.
- 4 Select the desired settings, and then press the (ox) button.

#### mm series

#### NOTE:

· Values marked by an asterisk (\*) are the factory default menu settings.

| 200%        |
|-------------|
| A5→A4(141%) |
| A5→B5(122%) |
| 100%*       |
| B5→A5(81%)  |
| A4→A5(70%)  |
| 50%         |

#### inch series

| 200%           |  |
|----------------|--|
| Stmt→Lgl(154%) |  |
| Stmt→Ltr(129%) |  |
| 100%*          |  |
| Lgl→Ltr (78%)  |  |
| Ldgr→Ltr(64%)  |  |
| 50%            |  |

#### NOTE:

| Сору     | A5   | B5   | A4   |
|----------|------|------|------|
| Original |      |      |      |
| A5       | 100% | 122% | 141% |
| B5       | 81%  | 100% | 115% |
| A4       | 70%  | 86%  | 100% |

The methods to load print media vary depending on the size and orientation of the print media. For details, refer to "Loading Print Media in the Multipurpose Feeder (MPF)" on page 74 or "Loading Print Media in the Priority Sheet Inserter (PSI)" on page 81.

For print media that can be loaded, refer to "Usable Print Media" on page 69.

5 If necessary, customize the copy settings including the number of copies, and image quality.

- "Setting Copy Options" on page 116
- 6 Press the **()** (**Start**) button to begin copying.

### **■** Document Size

You can specify the default document size.

1 Place a single document face down on the document glass, and close the document cover.

#### See also:

- "Making Copies From the Document Glass" on page 114
- 2 Press the 🗐 (Copy) button.
- 3 Select Document Size, and then press the ox button.
- 4 Select the desired settings, and then press the ox button.

#### NOTE:

Values marked by an asterisk (\*) are the factory default menu settings.

| A4 (210 × 297mm)*        |  |
|--------------------------|--|
| A5 (148 × 210mm)         |  |
| B5 (182 × 257mm)         |  |
| Letter (8.5 × 11")       |  |
| Executive (7.25 × 10.5") |  |

5 If necessary, customize the copy settings including the number of copies, copy size, and image quality.

- "Setting Copy Options" on page 116
- 6 Press the **()** (**Start**) button to begin copying.

# ■ Original Type

You can select the copy image quality.

1 Place a single document face down on the document glass, and close the document cover.

#### See also:

- "Making Copies From the Document Glass" on page 114
- 2 Press the 🗐 (Copy) button.
- 3 Select Original Type, and then press the ox button.
- 4 Select the desired settings, and then press the ox button.

#### **NOTE:**

Values marked by an asterisk (\*) are the factory default menu settings.

| Text   | Suitable for documents with text.                            |
|--------|--------------------------------------------------------------|
| Mixed* | Suitable for documents with both text and photos/gray tones. |
| Photo  | Suitable for documents with photos.                          |

5 If necessary, customize the copy settings including the number of copies, and copy size.

- "Setting Copy Options" on page 116
- 6 Press the **(Start)** button to begin copying.

## **■** Lighten/Darken

You can adjust the copy density level to make the copy lighter or darker than the original.

1 Place a single document face down on the document glass, and close the document cover.

#### See also:

- "Making Copies From the Document Glass" on page 114
- 2 Press the fig (Copy) button.
- 3 Select Lighten/Darken, and then press the ox button.
- 4 Select the desired settings, and then press the ox button.

#### NOTE:

Values marked by an asterisk (\*) are the factory default menu settings.

| Lighten2 | Makes the copy lighter than the original. Works well with dark print.   |
|----------|-------------------------------------------------------------------------|
| Lighten1 |                                                                         |
| Normal*  | Works well with standard type or printed documents.                     |
| Darken1  | Makes the copy darker than the original. Works well with light print or |
| Darken2  | faint pencil markings.                                                  |

If necessary, customize the copy settings including the number of copies, copy size, and image quality.

- "Setting Copy Options" on page 116
- 6 Press the **(Start)** button to begin copying.

## ■ Sharpness

You can adjust the sharpness to make the copy sharper or softer than the original.

1 Place a single document face down on the document glass, and close the document cover.

#### See also:

- "Making Copies From the Document Glass" on page 114
- 2 Press the 🗐 (Copy) button.
- 3 Select Sharpness, and then press the ox button.
- 4 Select the desired settings, and then press the ox button.

#### NOTE:

Values marked by an asterisk (\*) are the factory default menu settings.

| Sharpest | Makes the copy sharper than the original.                   |
|----------|-------------------------------------------------------------|
| Sharper  |                                                             |
| Normal*  | Does not make the copy sharper or softer than the original. |
| Softer   | Makes the copy softer than the original.                    |
| Softest  |                                                             |

If necessary, customize the copy settings including the number of copies, copy size, and image quality.

- "Setting Copy Options" on page 116
- 6 Press the 🔷 (**Start**) button to begin copying.

### **■** Auto Exposure

You can suppress the background of the original to enhance text on the copy.

1 Place a single document face down on the document glass, and close the document cover.

#### See also:

- "Making Copies From the Document Glass" on page 114
- 2 Press the 🗐 (Copy) button.
- 3 Select Auto Exposure, and then press the ox button.
- 4 Select on, and then press the ox button.
- If necessary, customize the copy settings including the number of copies, copy size, and image quality.

- "Setting Copy Options" on page 116
- 6 Press the **(Start)** button to begin copying.

### **■** Color Balance R

You can specify the default color balance level of red within the range of -2 to +2.

- 1 Press the 🗓 (System) button.
- 2 Select Defaults Settings, and then press the (ox) button.
- 3 Select Copy Defaults, and then press the ox button.
- 4 Select Color Balance R, and then press the ox button.
- 5 Select the desired value, and then press the ox button.

### **■** Color Balance G

You can specify the default color balance level of green within the range of -2 to +2.

- 1 Press the 🗓 (System) button.
- 2 Select Defaults Settings, and then press the (ox) button.
- 3 Select Copy Defaults, and then press the ox button.
- 4 Select Color Balance G, and then press the ox button.
- 5 Select the desired value, and then press the ox button.

### **■** Color Balance B

You can specify the default color balance level of blue within the range of -2 to +2.

- 1 Press the 🗓 (System) button.
- 2 Select Defaults Settings, and then press the ox button.
- 3 Select Copy Defaults, and then press the (ox) button.
- 4 Select Color Balance B, and then press the ox button.
- 5 Select the desired value, and then press the (ok) button.

## ■ Gray Balance

You can specify the default gray balance level within the range of -2 to +2.

#### NOTE:

- · This option is effective only for black and white copying.
- 1 Press the 🗓 (System) button.
- 2 Select Defaults Settings, and then press the ox button.
- 3 Select Copy Defaults, and then press the ox button.
- 4 Select Gray Balance, and then press the ox button.
- 5 Select the desired value, and then press the ox button.

### ■ N-Up

You can print two original images to fit onto one sheet of paper.

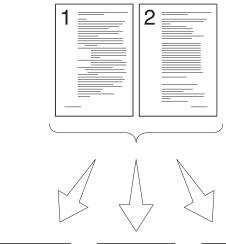

Auto: Automatically reduces the pages to fit in one page.

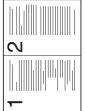

ID Copy: Always prints two sides of the ID card in one page in the original size setting of the (by 100%).

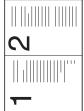

Manual: Reduces the pages in the custom size depending on the Reduce/Enlarge menu.

Place a single document face down on the document glass, and close the document cover.

#### See also:

- "Making Copies From the Document Glass" on page 114
- 2 Press the 📵 (Copy) button.
- Select N-Up, and then press the ox button. 3
- Select the desired setting, and then press the (ox) button.

#### NOTE:

Values marked by an asterisk (\*) are the factory default menu settings.

| Off*    | Does not perform N-Up printing.                                                                |
|---------|------------------------------------------------------------------------------------------------|
| Auto    | Automatically reduces the original pages to fit onto one sheet of paper.                       |
| ID Copy | Prints the original pages onto one sheet of paper in the original size.                        |
| Manual  | Prints the original pages onto the one sheet of paper in the size specified in Reduce/Enlarge. |

If necessary, customize the copy settings including the number of copies, copy size (only for Off or Manual), and image quality.

#### See also:

- "Setting Copy Options" on page 116
- 6 Press the **(Start)** button to begin copying.

When N-Up is set to Auto, ID Copy, or Manual, the display prompts you for another page. Select No or Yes, and then press the  $\bigcirc$  button.

If you select Yes, select Continue or Cancel, and then press the ox button.

### ■ Margin Top/Bottom

You can specify the top and bottom margins of the copy.

1 Place a single document face down on the document glass, and close the document cover.

#### See also:

- "Making Copies From the Document Glass" on page 114
- 2 Press the 🗐 (Copy) button.
- 3 Select Margin Top/Bottom, and then press the 🔍 button.
- 4 Press the ▲ or ▼ button or enter the desired value using the numeric keypad, and then press the ok button.

#### NOTE:

Values marked by an asterisk (\*) are the factory default menu settings.

| 4mm*/0.2 inch*      | Specify the value in increments of 1 mm/0.1 inch. |
|---------------------|---------------------------------------------------|
| 0-50mm/0.0-2.0 inch | _                                                 |

If necessary, customize the copy settings including the number of copies, copy size, and image quality.

- "Setting Copy Options" on page 116
- 6 Press the **(Start)** button to begin copying.

## ■ Margin Left/Right

You can specify the left and right margins of the copy.

Place a single document face down on the document glass, and close the document cover.

#### See also:

- "Making Copies From the Document Glass" on page 114
- 2 Press the 🗐 (Copy) button.
- 3 Select Margin Left/Right, and then press the OK button.
- 4 Press the ▲ or ▼ button or enter the desired value using the numeric keypad, and then press the ok button.

#### NOTE:

Values marked by an asterisk (\*) are the factory default menu settings.

| 4mm*/0.2 inch*      | Specify the value in increments of 1 mm/0.1 inch. |
|---------------------|---------------------------------------------------|
| 0-50mm/0.0-2.0 inch |                                                   |

5 If necessary, customize the copy settings including the number of copies, copy size, and image quality.

- "Setting Copy Options" on page 116
- 6 Press the **(Start)** button to begin copying.

## ■ Margin Middle

You can specify the middle margin of the copy.

Place a single document face down on the document glass, and close the document cover.

#### See also:

- "Making Copies From the Document Glass" on page 114
- 2 Press the fig (Copy) button.
- 3 Select Margin Middle, and then press the (ox) button.
- 4 Press the ▲ or ▼ button or enter the desired value using the numeric keypad, and then press the ok button.

#### NOTE:

Values marked by an asterisk (\*) are the factory default menu settings.

| 0mm*/0.0 inch*      | Specify the value in increments of 1 mm/0.1 inch. |
|---------------------|---------------------------------------------------|
| 0-50mm/0.0-2.0 inch |                                                   |

If necessary, customize the copy settings including the number of copies, copy size, and image quality.

- "Setting Copy Options" on page 116
- 6 Press the **(Start)** button to begin copying.

# **Changing the Default Settings**

The COPY menu options, including color mode, and image quality can be set to the most frequently used modes.

To create your own default settings:

- 1 Press the 🗓 (System) button.
- 2 Select Defaults Settings, and then press the ox button.
- 3 Select Copy Defaults, and then press the (ox) button.
- 4 Select the desired menu item, and then press the (ox) button.
- 5 Select the desired setting or enter the value using the numeric keypad, and then press the ox button.
- 6 Repeat steps 4 and 5, as needed.
- 7 To return to the previous screen, press the (Back) button.

# **Scanning**

### This chapter includes:

- "Scanning Overview" on page 138
- "Scanning to a Computer" on page 139
- "Scanning to USB Storage Device" on page 144
- "Adjusting Scanning Options" on page 145

# **Scanning Overview**

You can use your DocuPrint CM205 b to turn pictures and text into editable images on your computer.

The resolution setting to use when you scan an item depends on the item type and how you plan to use the image or document after you scan it into your computer. For the best results, use these recommended settings.

| Туре                                                 | Resolution                                            |
|------------------------------------------------------|-------------------------------------------------------|
| Documents                                            | 300 dpi black-and-white or 200 dpi grayscale or color |
| Documents of poor quality or that contain small text | 400 dpi black-and-white or 300 dpi grayscale          |
| Photographs and pictures                             | 100–200 dpi color or 200 dpi grayscale                |
| Images for an inkjet printer                         | 150–300 dpi                                           |
| Images for a high-resolution printer                 | 300–600 dpi                                           |

Scanning beyond these recommended resolutions may exceed the capabilities of the application. If you require a resolution above those recommended in the above table, you should reduce the size of the image by previewing (or pre-scan) and cropping before scanning the image.

# Scanning to a Computer

### This section includes:

- "Scanning From the Operator Panel" on page 140
- "Scanning Using the TWAIN Driver" on page 141
- "Scanning Using the WIA Driver" on page 143

## ■ Scanning From the Operator Panel

The following procedure uses Microsoft® Windows® XP as an example.

#### NOTE:

- Ensure that the printer is connected to the computer using the USB cable.
- You must use Express Scan Manager on your computer to configure the output destination of the scanned image files.
- Place a single document face down on the document glass, and close the document cover.

#### See also:

- "Making Copies From the Document Glass" on page 114
- 2 Press the ∠ (Scan) button.
- 3 Select Scan to Application, and then press the ox button.
- 4 Configure the scanning settings as necessary.
- 5 Press the **()** (Start) button.

The scanned image file is generated.

#### NOTE:

If the following dialog box appears on your computer, select Express Scan Manager-Btype, and then click OK. Once you select the Always use this program for this action check box when selecting Express Scan Manager-Btype, the selected application is automatically used without displaying the program selection window.

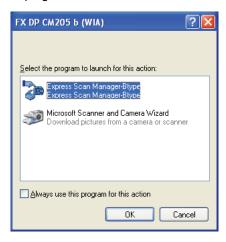

#### See also:

"Express Scan Manager" on page 52

## ■ Scanning Using the TWAIN Driver

Your printer supports the Tool Without An Interesting Name (TWAIN) driver for scanning images. TWAIN is one of the standard components provided by Windows XP, Windows Server 2003, Windows Server 2008, Windows Server 2008 R2, Windows Vista<sup>®</sup>, Windows 7, and Mac OS<sup>®</sup> X 10.4/10.5/10.6, and works with various scanners. The following procedure uses Windows XP as an example.

#### NOTE:

• Ensure that the printer is connected to the computer using the USB cable.

The following procedure to scan an image uses Microsoft Clip Organizer as an example.

Place a single document face down on the document glass, and close the document cover.

#### See also:

- "Making Copies From the Document Glass" on page 114
- 2 Click start → All Programs → Microsoft Office → Microsoft Office 2010 Tools → Microsoft Clip Organizer.
- 3 Click File → Add Clips to Organizer → From Scanner or Camera.
- 4 In the Insert Picture from Scanner or Camera dialog box, under Device, select FX DP CM205 b (TWAIN).
- 5 Click Custom Insert.
- 6 Select your scanning preferences and click **Preview** to display the preview image.

#### **NOTE:**

· The illustration may vary for different operating systems.

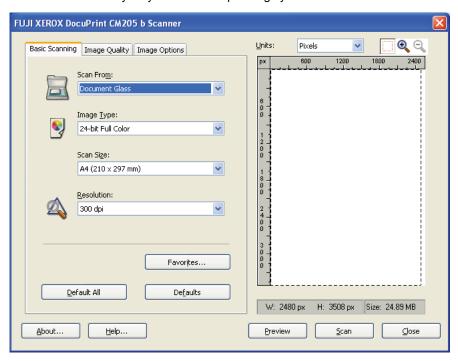

7 Select the desired properties from the Image Quality and Image Options tabs.

8 Click **Scan** to start scanning.
The scanned image file is generated.

## ■ Scanning Using the WIA Driver

Your printer also supports the Windows Image Acquisition (WIA) driver for scanning images. WIA is one of the standard components provided by Windows XP and later operating systems and works with digital cameras and scanners. Unlike the TWAIN driver, the WIA driver allows you to scan an image and easily manipulate those images without using additional software.

The following procedure uses Windows XP as an example.

#### NOTE:

- Ensure that the printer is connected to the computer using the USB cable.
- 1 Place a single document face down on the document glass, and close the document cover.

#### See also:

- "Making Copies From the Document Glass" on page 114
- Start the drawing software, such as Paint for Windows.

#### NOTE:

- When you use Windows Vista, use Windows Photo Gallery instead of Paint.
- 3 Click File → From Scanner or Camera (Paint button → From scanner or camera for Windows Server 2008 R2 and Windows 7).

The Scan using FX DP CM205 b (WIA) window appears.

#### NOTE:

The illustration may vary for different operating systems.

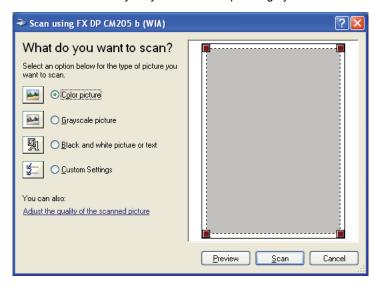

- 4 Select your scanning preferences and click **Adjust the quality of the scanned picture** to display the **Advanced Properties** dialog box.
- 5 Select the desired properties including brightness and contrast, and then click **OK**.
- 6 Click **Scan** to start scanning.
- 7 Click Save As from the File menu.
- 8 Enter a picture name, and select a file format and destination to save the picture.

# **Scanning to USB Storage Device**

The Scan to USB Memory feature allows you to scan documents and save the scanned data to a USB storage device. To scan documents and save them, follow the steps below:

1 Insert the USB storage device into the USB drive on your printer.

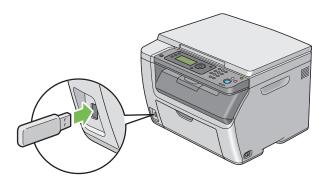

2 Place a single document face down on the document glass, and close the document cover.

#### See also:

- · "Making Copies From the Document Glass" on page 114
- 3 Press the ← (Scan) button.
- 4 Select Scan to USB Memory, and then press the ox button.
- 5 Select Save to Root, and then press the (ox) button.
- 6 Select scanning options as required.
- 7 Press the **(Start)** button.

When the scan is complete, the display prompts you for another page. Select No or Yes, and then press the No button.

If you select Yes, select Continue or Cancel, and then press the (ox) button.

# **Adjusting Scanning Options**

# This section includes:

- "Adjusting the Default Scan Settings" on page 146
- "Changing the Scan Settings for an Individual Job" on page 148

# ■ Adjusting the Default Scan Settings

This section includes:

- "Setting the Scanned Image File Type" on page 146
- "Setting the Color Mode" on page 146
- "Setting the Scan Resolution" on page 147
- "Setting the Original Size" on page 147
- "Automatically Suppressing Background Variations" on page 147

For a complete list of all of the defaults settings, see "Defaults Settings" on page 162.

# **Setting the Scanned Image File Type**

To specify the file type of the scanned image:

- 1 Press the 🗓 (System) button.
- 2 Select Defaults Settings, and then press the (ox) button.
- 3 Select Scan Defaults, and then press the ox button.
- 4 Select File Format, and then press the (ox) button.
- 5 Select the type, and then press the ox button.
  Available types:
  - PDF (factory default)
  - TIFF
  - JPEG

# **Setting the Color Mode**

You can scan an image in color or in black and white. Selecting black and white significantly reduces the file size of the scanned images. An image scanned in color will have a larger file size than the same image scanned in black and white.

- 1 Press the 🗓 (System) button.
- 2 Select Defaults Settings, and then press the (ox) button.
- 3 Select Scan Defaults, and then press the ow button.
- 4 Select Color, and then press the (ox) button.
- 5 Select one of the following options, and then press the (ox) button.
  - Black & White: Scans in black and white mode. This is available only when File Format is set to PDF or TIFF.
  - Color: Scans in color mode. (factory default)

# **Setting the Scan Resolution**

You may want to change the scan resolution depending on the way you plan to use the scanned image. Scan resolution affects both the size and image quality of the scanned image file. The higher the scan resolution, the larger the file size.

To select the scan resolution:

- 1 Press the 🗓 (System) button.
- 2 Select Defaults Settings, and then press the ox button.
- 3 Select Scan Defaults, and then press the ox button.
- 4 Select Resolution, and then press the ox button.
- 5 Select one of the following options, and then press the (ox) button:
  - 200 × 200dpi: Produces the lowest resolution and smallest file size. (factory default)
  - 300 × 300dpi: Produces medium resolution and a medium file size.
  - 400 × 400dpi: Produces high resolution and a large file size.
  - 600 × 600dpi: Produces the highest resolution and largest file size.

# **Setting the Original Size**

To specify the size of the original:

- 1 Press the 🗓 (System) button.
- 2 Select Defaults Settings, and then press the ox button.
- 3 Select Scan Defaults, and then press the 👀 button.
- 4 Select Document Size, and then press the (ox) button.
- 5 Select a specific paper size to determine the area to be scanned, and then press the own button. The factory default setting is A4 (210 × 297mm).

# **Automatically Suppressing Background Variations**

When scanning documents with a dark background such as newspapers, the printer automatically can detect the background and whiten it when outputting the image.

To turn on/off automatic suppression:

- 1 Press the 🗓 (System) button.
- 2 Select Defaults Settings, and then press the ox button.
- 3 Select Scan Defaults, and then press the (ox) button.
- 4 Select Auto Exposure, and then press the 🐼 button.
- 5 Select either On or Off, and then press the ox button.

The factory default setting is on.

# ■ Changing the Scan Settings for an Individual Job

To temporarily change a scan setting when scanning to a computer:

- 1 Press the **△** (**Scan**) button.
- 2 Select Scan to Application, and then press the ox button.
- 3 Select the desired menu item, and then press the (ox) button.
- 4 Select the desired setting or enter the value using the numeric keypad, and then press the ox button.
- 5 Repeat steps 3 and 4, as needed.
- 6 Press the **()** (**Start**) button to begin the scan.

# Using the Operator Panel Menus and Keypad

#### This chapter includes:

- "Understanding the Printer Menus" on page 150
- "Panel Lock Function" on page 173
- "Limiting Access to Copy, Scan and Print From USB Memory Operations" on page 176
- "Setting the Power Saving Timer Option" on page 177
- "Resetting to Factory Defaults" on page 178
- "Using the Numeric Keypad" on page 179

# **Understanding the Printer Menus**

When you are not an administrator, the access to the Admin Menu menu can be limited. This prevents unauthorized users from using the operator panel to inadvertently change the default menu settings that has been set by the administrator. However, you can use settings for individual print jobs using the print driver. Print settings selected from the print driver have precedence over the default menu settings selected from the operator panel.

# ■ Report / List

Use the Report / List menu to print various types of reports and lists.

#### NOTE:

• A password is required to enter the Report / List menu when Panel Lock Set is set to Enable. In this case, enter the password you specified, and press the OK button.

# **System Settings**

Purpose:

To print a list of the information such as the printer name, serial number, and print volume.

# **Panel Settings**

Purpose:

To print a detailed list of all the settings on the operator panel menus.

# **Job History**

Purpose:

To print a detailed list of the print, copy, or scan jobs that have been processed. This list contains the last 50 jobs.

# **Error History**

Purpose:

To print a detailed list of paper jams and fatal errors.

# **Demo Page**

Purpose:

To print a test page.

# ■ Meter Readings

Use Meter Readings to check the total number of printed pages.

| Meter 1 | Displays the total number of color prints.                                    |
|---------|-------------------------------------------------------------------------------|
| Meter 2 | Displays the total number of monochrome prints.                               |
| Meter 3 | Displays the total number of large size color prints.                         |
| Meter 4 | Displays the total number of color and monochrome prints (Meter 1 + Meter 2). |

# ■ Admin Menu

Use the Admin Menu menu to configure a variety of printer features.

#### NOTE:

• A password is required to enter the Admin Menu menu when Panel Lock Set is set to Enable. In this case, enter the password you specified, and press the OK button.

# **System Settings**

Use the System Settings menu to configure a variety of printer features.

#### NOTE:

Values marked by an asterisk (\*) are the factory default menu settings.

#### Power Saving Timer

Purpose:

To specify the time for transition to the Power Saver mode.

Values:

| Low Power Timer | 5min*   | Specifies the time taken by the printer before it enters the Low |
|-----------------|---------|------------------------------------------------------------------|
|                 | 5–30min | Power mode after it finishes a job.                              |
| Sleep Timer     | 6min*   | Specifies the time taken by the printer before it enters the     |
|                 | 1–6min  | Sleep mode after it goes into the Low Power mode.                |

Enter **5** in Low Power Timer to put the printer in the Low Power mode five minutes after it finishes a job. This uses less energy, but requires more warm-up time for the printer. Enter **5** if your printer shares an electrical circuit with room lighting and you notice lights flickering.

Select a high value if your printer is in constant use. In most circumstances, this keeps the printer ready to operate with minimum warm-up time. Select a value between 5 and 30 minutes for the Low Power mode if you want a balance between energy consumption and a shorter warm-up period.

The printer automatically returns to the standby mode from the Power Saver mode when it receives data from the computer. In the Low Power mode, you can also return the printer to the standby mode by pressing any button on the operator panel. In the Sleep mode, you can return the printer to the standby mode by pressing the o (**Energy Saver**) button.

#### Auto Reset

Purpose:

To automatically reset the settings for copying or scanning to the defaults and return to the standby mode after you do not specify any settings for the specified time.

| 45sec* |  |
|--------|--|
| 1min   |  |
| 2min   |  |
| 3min   |  |
| 4min   |  |

### • Fault Time-Out

#### Purpose:

To specify the time taken by the printer before it cancels jobs that stop abnormally. The job is cancelled if it times out.

Values:

| Off |          | Disables the fault time-out.                                       |
|-----|----------|--------------------------------------------------------------------|
| On  | 60sec*   | Specifies the time taken by the printer before it cancels for jobs |
|     | 3-300sec | that stop abnormally.                                              |

#### Job Time-Out

#### Purpose:

To specify the amount of time that the printer waits for data to arrive from the computer. The print job is cancelled if it times out.

Values:

| Off |          | Disables the job time-out.                                      |
|-----|----------|-----------------------------------------------------------------|
| On  | 30sec*   | Specifies the amount of time that the printer waits for data to |
|     | 5-300sec | arrive from the computer.                                       |

# Clock Settings

#### Purpose:

To set the date and time, and regional time zone of the printer.

Values:

| Specifies the current date.             |                                                                  |
|-----------------------------------------|------------------------------------------------------------------|
| Specifies the current time.             |                                                                  |
| yy / mm / dd Specifies the date format. |                                                                  |
| mm / dd / yy                            |                                                                  |
| dd / mm / yy*                           |                                                                  |
| 12H*                                    | Specifies the time format.                                       |
| 24H                                     |                                                                  |
| Specifies the time zone.                |                                                                  |
|                                         | Specifies the curr yy / mm / dd mm / dd / yy dd / mm / yy*  12H* |

#### Alert Tone

#### Purpose:

To configure settings for tones emitted by the printer during operation or when a warning message appears.

| Panel Select Tone | Off*   | Does not emit a tone when the operator panel input is correct. |
|-------------------|--------|----------------------------------------------------------------|
| -                 | Min    | Emits a tone at the specified volume when the operator panel   |
|                   | Middle | input is correct.                                              |
|                   | Max    |                                                                |

|                  | Max           |                                                                  |
|------------------|---------------|------------------------------------------------------------------|
|                  | Min<br>Middle | Sets the volume of all the alert tones at once.                  |
| All Tones        | Off           | Disables all the alert tones.                                    |
|                  | Max           |                                                                  |
|                  | Middle*       | of paper.                                                        |
|                  | Min           | Emits a tone at the specified volume when the printer runs out   |
| Out of Paper     | Off           | Does not emit a tone when the printer runs out of paper.         |
|                  | Max           |                                                                  |
|                  | Middle*       |                                                                  |
|                  | Min           | Emits a tone at the specified volume when a problem occurs.      |
| Alert Tone       | Off           | Does not emit a tone when a problem occurs.                      |
|                  | Max           |                                                                  |
|                  | Middle*       | <del></del>                                                      |
|                  | Min           | Emits a tone at the specified volume when a job is complete.     |
| Job Tone         | Off           | Does not emit a tone when a job is complete.                     |
|                  | Max           |                                                                  |
|                  | Middle        | printer performs auto clear.                                     |
|                  | Min           | Emits a tone at the specified volume five seconds before the     |
| Auto Clear Alert | Off*          | Does not emit a tone before the printer performs auto clear.     |
|                  | Max           |                                                                  |
|                  | Middle        | input is incorrect.                                              |
|                  | Min           | Emits a tone at the specified volume when the operator panel     |
| Panel Alert Tone | Off*          | Does not emit a tone when the operator panel input is incorrect. |

# • mm / inch

Purpose:

To specify the measurement unit displayed after the numeric value on the operator panel.

Values:

| Millimeters (mm)* | Specifies the default measurement unit. |
|-------------------|-----------------------------------------|
| Inches (")        |                                         |

# • Low Toner Alert Msg

Purpose:

To specify whether to show the alert message when the toner is low.

| Off | Does not show the alert message when the toner is low. |
|-----|--------------------------------------------------------|
| On* | Shows the alert message when the toner is low.         |

#### Power On Wizard

Purpose:

To perform initial settings for the printer.

#### See also:

"Setting Initial Settings on the Operator Panel" on page 40

#### Values:

| Yes | Performs the initial settings for the printer.         |
|-----|--------------------------------------------------------|
| No* | Does not perform the initial settings for the printer. |

### **Maintenance**

Use the Maintenance menu to initialize Non-Volatile Memory (NVM), configure the plain paper quality adjustment settings, and configure the security settings.

#### NOTE:

Values marked by an asterisk (\*) are the factory default menu settings.

#### F/W Version

Purpose:

To display the version of the controller.

### Adjust Paper Type

Purpose:

To adjust the paper type.

Values:

| Plain  | Lightweight  |
|--------|--------------|
|        | Heavyweight* |
| Labels | Lightweight  |
|        | Heavyweight* |

# Adjust BTR

#### Purpose:

To specify the optimum voltage settings for printing for the transfer roller (BTR). To lower the voltage, set negative values. To increase, set positive values.

The default settings may not give the best output on all paper types. If you see mottles on the print output, try to increase the voltage. If you see white spots on the print output, try to decrease the voltage.

#### NOTE:

The print quality changes depending on the values you select for this item.

| Plain | 0*      |  |
|-------|---------|--|
|       | -3 - +3 |  |

| Bond          | 0*      |
|---------------|---------|
|               | -3 - +3 |
| Light Card    | 0*      |
|               | -3 - +3 |
| LW Gloss Card | 0*      |
|               | -3 - +3 |
| Labels        | 0*      |
|               | -3 - +3 |
| Recycled      | 0*      |
|               | -3 - +3 |
| Envelope      | 0*      |
|               | -3 - +3 |

# Adjust Fuser

#### Purpose:

To specify the optimum temperature settings for printing for the fusing unit. To lower the temperature, set negative values. To increase, set positive values.

The default settings may not give the best output on all paper types. When the printed paper has curled, try to lower the temperature. When the toner does not fuse on the paper properly, try to increase the temperature.

#### NOTE:

• The print quality changes depending on the values you select for this item.

| Plain         | 0*      |
|---------------|---------|
|               | -3 – +3 |
| Bond          | 0*      |
|               | -3 - +3 |
| Light Card    | 0*      |
|               | -3 - +3 |
| LW Gloss Card | 0*      |
|               | -3 – +3 |
| Labels        | 0*      |
|               | -3 - +3 |
| Recycled      | 0*      |
|               | -3 - +3 |
| Envelope      | 0*      |
|               | -3 - +3 |

# Auto Regi Adjust

Purpose:

To specify whether to automatically adjust color registration.

Values:

| Off | Does not automatically adjust color registration. |
|-----|---------------------------------------------------|
| On* | Automatically adjusts color registration.         |

# Adjust ColorRegi

Purpose:

To automatically adjust color registration.

Color registration adjustment need to be made during the initial setup of the printer or when the printer is moved to a different location.

Values:

| Auto Adjust | Yes Automatically corrects color registration. |                                                    |
|-------------|------------------------------------------------|----------------------------------------------------|
|             | No*                                            | Does not correct color registration automatically. |

### Clean Developer

Purpose:

To rotate the developer motor and stir the toner in the toner cartridge.

Values:

| Yes | Stirs the toner in a new toner cartridge.         |
|-----|---------------------------------------------------|
| No* | Does not stir the toner in a new toner cartridge. |

#### Toner Refresh

Purpose:

To use up a toner cartridge when you need to replace it before the end of its life, or to stir the toner in a new toner cartridge.

| Yellow  | Yes | Cleans the toner in the yellow toner cartridge.          |
|---------|-----|----------------------------------------------------------|
|         | No* | Does not clean the toner in the yellow toner cartridge.  |
| Magenta | Yes | Cleans the toner in the magenta toner cartridge.         |
|         | No* | Does not clean the toner in the magenta toner cartridge. |
| Cyan    | Yes | Cleans the toner in the cyan toner cartridge.            |
|         | No* | Does not clean the toner in the cyan toner cartridge.    |
| Black   | Yes | Cleans the toner in the black toner cartridge.           |
|         | No* | Does not clean the toner in the black toner cartridge.   |
|         |     |                                                          |

#### BTR Refresh

#### Purpose:

Specify whether to execute counter measures for curling/separating discharge of the paper.

#### Values:

| Off* | Does not automatically execute counter measures for curling/separating discharge of the paper. |
|------|------------------------------------------------------------------------------------------------|
| On   | Automatically executes counter measures for curling/separating discharge of the paper.         |

#### Initialize NVM

#### Purpose:

To initialize NVM for system parameters. After executing this function and rebooting the printer, the menu parameters or data are reset to their factory default values.

#### See also:

• "Resetting to Factory Defaults" on page 178

#### Values:

| System Section | Yes | Initializes the system parameters.         |
|----------------|-----|--------------------------------------------|
|                | No* | Does not initialize the system parameters. |

#### Non-Genuine Mode

#### Purpose:

To use toner cartridge of another manufacturer.

#### NOTE:

- Using non-genuine toner cartridges may make some printer features unusable, reduce print quality and decrease the reliability of your printer. Fuji Xerox recommends only new Fuji Xerox brand toner cartridges for your printer. Fuji Xerox does not provide warranty coverage for problems caused by using accessories, parts, or components not supplied by Fuji Xerox.
- Before you use toner cartridge of another manufacturer, be sure to restart the printer.

| Off* | Does not use toner cartridge of another manufacturer. |
|------|-------------------------------------------------------|
| On   | Uses toner cartridge of another manufacturer.         |

### Adjust Altitude

#### Purpose:

To specify the altitude of the location where the printer is installed.

The discharge phenomenon for charging the photo conductor varies with barometric pressure. Adjustments are performed by specifying the altitude of the location where the printer is being used.

#### NOTE:

An incorrect altitude adjustment setting leads to poor printing quality, incorrect indication of remaining toner.

#### Values:

| 0m*   | Specifies the altitude of the location where the printer is installed. |
|-------|------------------------------------------------------------------------|
| 1000m | _                                                                      |
| 2000m | _                                                                      |
| 3000m | _                                                                      |

# **Secure Settings**

Use the Secure Settings menu to set a password to limit access to the menus. This prevents items from being changed accidentally.

#### NOTE:

Values marked by an asterisk (\*) are the factory default menu settings.

#### Panel Lock

#### Purpose:

To restrict access to Admin Menu and Report / List with a password.

#### See also:

• "Panel Lock Function" on page 173

#### NOTE:

• You can select Disable for Panel Lock Set when all items under Service Lock are set to Unlocked.

| Panel Lock Set     | Disable*   | Does not restrict access to Admin Menu and Report / List with a password.        |
|--------------------|------------|----------------------------------------------------------------------------------|
|                    | Enable     | Restricts access to ${\tt Admin\ Menu\ and\ Report\ /\ List\ with\ a}$ password. |
| Change<br>Password | 0000*–9999 | Sets or changes the password required to access Admin Menu and Report / List.    |

#### Service Lock

#### Purpose:

To specify whether to enable each of the printer services or to require a password to use the services, and to set or change the password.

#### See also:

"Limiting Access to Copy, Scan and Print From USB Memory Operations" on page 176

#### NOTE:

• You can access to the items under Service Lock only when Panel Lock Set is set to Enable.

#### Values:

| COPY               | Unlocked*             | Enables the COPY service.                                                                        |
|--------------------|-----------------------|--------------------------------------------------------------------------------------------------|
|                    | Locked                | Disables the COPY service.                                                                       |
|                    | Password Locked       | Enables the COPY service with a black and white mode, but requires a password.                   |
|                    | Color Pass.<br>Locked | Enables the COPY service with a color mode, but requires a password.                             |
| SCAN               | Unlocked*             | Enables the SCAN service.                                                                        |
|                    | Locked                | Disables the SCAN service.                                                                       |
|                    | Password Locked       | Enables the SCAN service, but requires a password.                                               |
| Print from USB     | Unlocked*             | Enables the Print From USB Memory service.                                                       |
|                    | Locked                | Disables the Print From USB Memory service.                                                      |
|                    | Password Locked       | Enables the Print From USB Memory service with a black and white mode, but requires a password.  |
|                    | Color Pass.<br>Locked | Enables the Print From USB Memory service with a color mode, but requires a password.            |
| Change<br>Password | 0000*-9999            | Sets or changes the password required to use the COPY, SCAN, and Print From USB Memory services. |
|                    |                       |                                                                                                  |

# **USB Settings**

Use the USB Settings menu to change printer settings affecting a USB port.

#### NOTE:

Values marked by an asterisk (\*) are the factory default menu settings.

### Port Status

#### Purpose:

To enable or disable the USB interface. The change becomes effective after the printer is turned off and then on.

| Disable | Disables the USB interface. |
|---------|-----------------------------|
| Enable* | Enables the USB interface.  |

# **■** Defaults Settings

Use the Defaults Settings menu to configure the default copy, scan, and Print From USB Memory settings of the printer.

# **Copy Defaults**

Use the Copy Defaults menus to configure a variety of copy features.

#### NOTE:

Values marked by an asterisk (\*) are the factory default menu settings.

#### Color

Purpose:

To set whether to make copies in color or in black and white.

Values:

| Black & White | Prints in black and white mode. |
|---------------|---------------------------------|
| Color*        | Prints in color mode.           |

#### Collated

Purpose:

To sort the copy job.

| Uncollated* | Does not sort the copy job. |
|-------------|-----------------------------|
| Collated    | Sorts the copy job.         |

# • Reduce/Enlarge

Purpose:

To set the default copy reduction/enlargement ratio.

Values:

#### mm series

| 200%        |  |
|-------------|--|
| A5→A4(141%) |  |
| A5→B5(122%) |  |
| 100%*       |  |
| B5→A5(81%)  |  |
| A4→A5(70%)  |  |
| 50%         |  |

#### inch series

| 200%           |
|----------------|
| Stmt→Lgl(154%) |
| Stmt→Ltr(129%) |
| 100%*          |
| Lgl→Ltr (78%)  |
| Ldgr→Ltr(64%)  |
| 50%            |

#### NOTE:

- You can also use the numeric keypad to input the desired zoom ratio from 25% to 400%, or press the 
  button to enlarge the zoom ratio or press the 

   button to reduce the zoom ratio in 1% intervals.
- This item is available only when N-Up is set to Off or Manual.

#### Document Size

Purpose:

To specify the default document size.

| A4 (210 × 297mm)*        |  |
|--------------------------|--|
| A5 (148 × 210mm)         |  |
| B5 (182 × 257mm)         |  |
| Letter (8.5 × 11")       |  |
| Executive (7.25 × 10.5") |  |

# Original Type

Purpose:

To select the copy image quality.

Values:

| Text   | Suitable for documents with text.                            |
|--------|--------------------------------------------------------------|
| Mixed* | Suitable for documents with both text and photos/gray tones. |
| Photo  | Suitable for documents with photos.                          |

# · Lighten/Darken

Purpose:

To set the default copy density level.

Values:

| Lighten2 | Makes the copy lighter than the original. Works well with dark print.   |  |
|----------|-------------------------------------------------------------------------|--|
| Lighten1 |                                                                         |  |
| Normal*  | Works well with standard type or printed documents.                     |  |
| Darken1  | Makes the copy darker than the original. Works well with light print or |  |
| Darken2  | faint pencil markings.                                                  |  |

### Sharpness

Purpose:

To set the default sharpness level.

Values:

| Sharpest | Makes the copy sharper than the original.                   |  |
|----------|-------------------------------------------------------------|--|
| Sharper  |                                                             |  |
| Normal*  | Does not make the copy sharper or softer than the original. |  |
| Softer   | Makes the copy softer than the original.                    |  |
| Softest  |                                                             |  |

# Auto Exposure

Purpose:

To suppress the background of the original to enhance text on the copy.

Values:

| Does not suppress the background.                                      |
|------------------------------------------------------------------------|
| Suppresses the background of the original to enhance text on the copy. |
|                                                                        |

#### Color Balance R

Purpose:

To specify the default color balance level of red within the range of -2 to +2. The factory default menu setting is 0.

#### Color Balance G

Purpose:

To specify the default color balance level of green within the range of -2 to +2. The factory default menu setting is 0.

#### Color Balance B

Purpose:

To specify the default color balance level of blue within the range of -2 to +2. The factory default menu setting is 0.

# Gray Balance

Purpose:

To specify the default gray balance level within the range of -2 to +2. The factory default menu setting is 0.

#### NOTE:

This option is effective only for black and white copying.

#### N-Up

Purpose:

To print two original pages to fit onto one sheet of paper.

Values:

| Off*    | Does not perform N-Up printing.                                                                |
|---------|------------------------------------------------------------------------------------------------|
| Auto    | Automatically reduces the original pages to fit onto one sheet of paper.                       |
| ID Copy | Prints the original pages onto one sheet of paper in the original size.                        |
| Manual  | Prints the original pages onto the one sheet of paper in the size specified in Reduce/Enlarge. |

# Margin Top/Bottom

Purpose:

To specify the value of the top and bottom margins.

Values:

| 4mm*/0.2 inch*      | Specify the value in increments of 1 mm/0.1 inch. |
|---------------------|---------------------------------------------------|
| 0-50mm/0.0-2.0 inch | _                                                 |

# Margin Left/Right

Purpose:

To specify the value of the left and right margins.

| 4mm*/0.2 inch*      | Specify the value in increments of 1 mm/0.1 inch. |
|---------------------|---------------------------------------------------|
| 0-50mm/0.0-2.0 inch | _                                                 |

# Margin Middle

Purpose:

To specify the value of the middle margin.

Values:

| 0mm*/0.0 inch*      | Specify the value in increments of 1 mm/0.1 inch. |
|---------------------|---------------------------------------------------|
| 0-50mm/0.0-2.0 inch |                                                   |

### **Scan Defaults**

Use the Scan Defaults menus to configure a variety of scanner features.

#### NOTE:

Values marked by an asterisk (\*) are the factory default menu settings.

#### File Format

Purpose:

To specify the file format to save the scanned image.

Values:

| PDF* |  |
|------|--|
| TIFF |  |
| JPEG |  |

#### Color

Purpose:

To set the color mode.

Values:

| Black & White | Scans in black and white mode. This is available only when File Format is set to PDF or TIFF. |
|---------------|-----------------------------------------------------------------------------------------------|
| Color*        | Scans in color mode.                                                                          |

#### Color Button Set

Purpose:

To assign color mode to the Color Mode button.

| B&W Button   | Black & White* | Scans in black and white when Black & White is selected for a color mode.                                 |
|--------------|----------------|----------------------------------------------------------------------------------------------------|
|              | Grayscale      | Scans in gray scale when Black & White is selected for a color mode.                                      |
| Color Button | Color*         | Scans in color when Color is selected for a color mode.                                                   |
|              | Color(Photo)   | Scans in color (photo) when Color is selected for a color mode. This is suitable for photographic images. |

#### Resolution

Purpose:

To specify the default scan resolution.

Values:

| 200 × 200dpi* |  |
|---------------|--|
| 300 × 300dpi  |  |
| 400 × 400dpi  |  |
| 600 × 600dpi  |  |

#### Document Size

Purpose:

To specify the default document size.

Values:

| A4 (210 × 297mm)*        |  |
|--------------------------|--|
| A5 (148 × 210mm)         |  |
| B5 (182 × 257mm)         |  |
| Letter (8.5 × 11")       |  |
| Executive (7.25 × 10.5") |  |

# • Lighten/Darken

Purpose:

To set the default scan density level.

Values:

| Lighten2 | Makes the scanned image lighter than the original. Works well with |
|----------|--------------------------------------------------------------------|
| Lighten1 | dark print.                                                        |
| Normal*  | Works well with standard type or printed documents.                |
| Darken1  | Makes the scanned image darker than the original. Works well with  |
| Darken2  | light print or faint pencil markings.                              |

# Sharpness

Purpose:

To set the default sharpness level.

| Sharpest | Makes the scanned image sharper than the original.                   |
|----------|----------------------------------------------------------------------|
| Sharper  |                                                                      |
| Normal*  | Does not make the scanned image sharper or softer than the original. |
| Softer   | Makes the scanned image softer than the original.                    |
| Softest  |                                                                      |

# Auto Exposure

Purpose:

To suppress the background of the original to enhance text on the scanned image.

Values:

| Off | Does not suppress the background.                                               |
|-----|---------------------------------------------------------------------------------|
| On* | Suppresses the background of the original to enhance text on the scanned image. |

# Margin Top/Bottom

Purpose:

To specify the value of the top and bottom margins.

Values:

| 2mm*/0.1 inch*      | Specify the value in increments of 1 mm/0.1 inch. |
|---------------------|---------------------------------------------------|
| 0-50mm/0.0-2.0 inch |                                                   |

# Margin Left/Right

Purpose:

To specify the value of the left and right margins.

Values:

| 2mm*/0.1 inch*      | Specify the value in increments of 1 mm/0.1 inch. |
|---------------------|---------------------------------------------------|
| 0-50mm/0.0-2.0 inch |                                                   |

# • Margin Middle

Purpose:

To specify the value of the middle margin.

Values:

| 0mm*/0.0 inch*      | Specify the value in increments of 1 mm/0.1 inch. |
|---------------------|---------------------------------------------------|
| 0-50mm/0.0-2.0 inch |                                                   |

#### TIFF File Format

Purpose:

To specify the TIFF file format.

| TIFF V6* |  |
|----------|--|
| TTN2     |  |

# • Image Compression

Purpose:

To specify the image compression level.

Values:

| High    | Sets the image compression level to High.   |  |
|---------|---------------------------------------------|--|
| Medium* | Sets the image compression level to Medium. |  |
| Low     | Sets the image compression level to Low.    |  |

# **Print from USB Defaults**

#### NOTE:

• Values marked by an asterisk (\*) are the factory default menu settings.

# Layout

Purpose:

To automatically enlarge print documents when you print directly from a USB storage device.

| Auto* | Automatically enlarges print documents to fit on the paper. |  |
|-------|-------------------------------------------------------------|--|
| Off   | Does not enlarge print documents.                           |  |

# ■ Tray Settings

Use the Tray Settings menu to set the paper size and type of paper loaded in the multipurpose feeder (MPF).

# **MPF**

#### NOTE:

Values marked by an asterisk (\*) are the factory default menu settings.

### Purpose:

To specify the paper loaded in the MPF.

Values:

| Paper Size     | A4 (210 × 297mm                                 | n)*                |                                                                                                    |                           |                                               |  |
|----------------|-------------------------------------------------|--------------------|----------------------------------------------------------------------------------------------------|---------------------------|-----------------------------------------------|--|
|                | A5 (148 × 210mm)                                |                    |                                                                                                    |                           |                                               |  |
|                | B5 (182 × 257mm)                                |                    |                                                                                                    |                           |                                               |  |
|                | Letter (8.5 × 11")                              |                    |                                                                                                    |                           |                                               |  |
|                | Folio (8.5 × 13")                               |                    |                                                                                                    |                           |                                               |  |
|                | Legal (8.5 × 14")                               |                    |                                                                                                    |                           |                                               |  |
|                | Executive (7.25 × 10.5")                        |                    |                                                                                                    |                           |                                               |  |
|                | Envelope #10 (4.1×9.5") Monarch Env. (3.9×7.5") |                    |                                                                                                    |                           |                                               |  |
|                |                                                 |                    |                                                                                                    |                           |                                               |  |
|                |                                                 |                    |                                                                                                    |                           |                                               |  |
|                |                                                 |                    |                                                                                                    |                           |                                               |  |
|                |                                                 | Custom Size        | Portrait(Y)                                                                                                   | 297mm*/11.7inch*          | Specifies the length of the custom size paper |  |
|                |                                                 |                    | 127 - 355mm/5.0-<br>14.0inch                                                                                  |                           |                                               |  |
|                | Landscape(X)                                    |                    | 210mm*/8.3inch*                                                                                               | Specifies the width       |                                               |  |
|                |                                                 |                    | 77 - 215mm/3.0-<br>8.5inch                                                                                    | of the custom size paper. |                                               |  |
| Paper Type     | Plain*                                          |                    |                                                                                                    |                           |                                               |  |
|                | Bond                                            |                    |                                                                                                    |                           |                                               |  |
|                | Light Card                                      |                    |                                                                                                    |                           |                                               |  |
|                | LW Gloss Card                                   |                    |                                                                                                    |                           |                                               |  |
|                | Labels                                          |                    |                                                                                                    |                           |                                               |  |
|                | Recycled                                        |                    |                                                                                                    |                           |                                               |  |
|                | Envelope                                        |                    |                                                                                                    |                           |                                               |  |
|                | Plain S2                                        |                    |                                                                                                    |                           |                                               |  |
|                | Bond S2                                         |                    |                                                                                                    |                           |                                               |  |
|                | Light Card S2                                   |                    |                                                                                                    |                           |                                               |  |
|                | LW Gloss Card S                                 | S2                 |                                                                                                    |                           |                                               |  |
|                | Recycled S2                                     |                    |                                                                                                    |                           |                                               |  |
| Display Screen | Off                                             | Does not display a | a screen.                                                                                                    |                           |                                               |  |
|                | On*                                             |                    | Displays a screen that prompts the user to set Paper Size and Paper Type when the paper is loaded in the MPF. |                           |                                               |  |

#### NOTE:

• For more information on supported paper sizes, see "Usable Print Media" on page 69.

# ■ Panel Language

#### NOTE:

• Values marked by an asterisk (\*) are the factory default menu settings.

# Purpose:

To specify the language to be used on the operator panel.

#### See also:

• "Adjusting the Language" on page 108

| English*            |  |
|---------------------|--|
| Simplified Chinese  |  |
| Traditional Chinese |  |
| Korean              |  |

# **Panel Lock Function**

This feature prevents unauthorized users from changing settings made by the administrator. However, you can select settings for individual print jobs using the print driver.

This section includes:

- "Enabling the Panel Lock" on page 174
- "Disabling the Panel Lock" on page 175

# **■** Enabling the Panel Lock

- 1 Press the 📊 (System) button.
- 2 Select Admin Menu, and then press the ox button.
- 3 Select Secure Settings, and then press the ox button.
- 4 Select Panel Lock, and then press the ox button.
- 5 Select Panel Lock Set, and then press the (ox) button.
- 6 Select Enable, and then press the ox button.
- 7 As necessary, select Change Password, and change the password using the numeric keypad. Then, press the ox button.

#### NOTE:

The factory-default panel password is 0000.

#### NOTE:

- The procedure described below allows you to reset the password.
  - 1 Turn off the printer. Then, while holding the \(\bar{1}\) (**System**) button, turn on the printer.
- If you change the password while Panel Lock Set is Enable, perform steps 1 to 2. Enter the current password, and then press the ox button. Perform steps 3 to 4. Select Change Password, and then press the ox button. Enter the new password, and then press the ox button. This will change the password.

# ■ Disabling the Panel Lock

#### NOTE:

- You can select Disable for Panel Lock Set when all items under Service Lock are set to Unlocked.
- 1 Press the 🗓 (System) button.
- 2 Select Admin Menu, and then press the ox button.
- 3 Enter the password, and then press the ox button.
- 4 Select Secure Settings, and then press the ox button.
- 5 Select Panel Lock, and then press the ox button.
- 6 Select Panel Lock Set, and then press the OK button.
- 7 Select Disable, and then press the ox button.

# Limiting Access to Copy, Scan and Print From USB Memory Operations

Enabling the COPY Lock, SCAN Lock, and Print from USB Lock options limits access to copy, scan, and Print From USB Memory operations by requiring a password to be entered before copying, scanning, or printing.

Taking COPY Lock as an example, the following procedure explains how to enable or disable the option. Use the same procedure to enable or disable SCAN Lock or Print from USB Lock.

- 1 Press the 🗓 (System) button.
- 2 Select Admin Menu, and then press the ox button.
- 3 Select Secure Settings, and then press the ow button.
- 4 Select Panel Lock, and then press the ox button.
- 5 Select Panel Lock Set, and then press the OK button.
- 6 Select Enable, and then press the ox button.
- 7 As necessary, select Change Password, and change the password using the numeric keypad. Then, press the (ox) button.

#### **NOTE:**

- The default password is 0000.
- 8 Press the (Back) button.
- 9 Select Service Lock, and then press the 👀 button.
- 10 Select COPY, and then press the ow button.
- 11 Select one of the following option, and then press the (ox) button.
  - Unlocked
  - Locked
  - Password Locked
  - Color Pass. Locked (available only for COPY Lock and Print from USB Lock)

# **Setting the Power Saving Timer Option**

You can set the power saving timer for the printer. The printer switches to the Power Saver mode after the specified time.

- 1 Press the 🗓 (System) button.
- 2 Select Admin Menu, and then press the ox button.
- 3 Select System Settings, and then press the (ox) button.
- 4 Select Power Saving Timer, and then press the ox button.
- 5 Select Low Power Timer or Sleep Timer, and then press the ox button.
- 6 Press the ▼ or ▲ button or enter the desired value using the numeric keypad, and then press the ok button.

You can select from 5-30 minutes for Low Power Timer or 1-6 minutes for Sleep Timer.

7 To return to the previous screen, press the 📛 (Back) button.

# **Resetting to Factory Defaults**

After executing Initialize NVM and rebooting the printer, the menu parameters or data are reset to their factory default values.

- 1 Press the 🗓 (System) button.
- 2 Select Admin Menu, and then press the OK button.
- 3 Select Maintenance, and then press the ox button.
- 4 Select Initialize NVM, and then press the (ox) button.
- 5 Select System Section, and then press the ox button.
- Select Yes, and then press the own button.
  The printer restarts automatically to apply the settings.

# **Using the Numeric Keypad**

As you perform various tasks, you may need to enter numbers. For example, when you enter the password, you enter four-digit number.

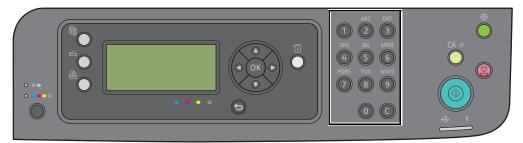

## **■ Changing Numbers**

If an incorrect number is entered, press the  ${\bf C}$  ( ${\bf Clear}$ ) button to clear the number. Then enter the correct number.

# **Troubleshooting**

#### This chapter includes:

- "Clearing Jams" on page 182
- "Basic Printer Problems" on page 192
- "Display Problems" on page 193
- "Printing Problems" on page 194
- "Print Quality Problems" on page 195
- "Copy Quality Problems" on page 212
- "Adjusting Color Registration" on page 213
- "Scanning Problems" on page 218
- "Scan Driver/Printer Utility Problems" on page 219
- "Other Problems" on page 220
- "Understanding Printer Messages" on page 221
- "Contacting Service" on page 225
- "Getting Help" on page 226
- "Non-Genuine Mode" on page 230

## **Clearing Jams**

#### This section includes:

- "Avoiding Jams" on page 183
- "Identifying the Location of Paper Jams" on page 184
- "Clearing Paper Jams From the Front of the Printer" on page 185
- "Clearing Paper Jams From the Back of the Printer" on page 186
- "Clearing Paper Jams From the Center Output Tray" on page 188
- "Jam Problems" on page 191

Careful selection of appropriate print media and proper loading allow you to avoid most jams.

#### See also:

- "About Print Media" on page 64
- "Supported Print Media" on page 68

#### NOTE:

· Before buying large quantities of any print media, it is recommended that you try a sample first.

### ■ Avoiding Jams

- Use only recommended print media.
- See "Loading Print Media in the Multipurpose Feeder (MPF)" on page 74 and "Loading Print Media in the Priority Sheet Inserter (PSI)" on page 81 to load print media properly.
- Do not overload the print media sources. Ensure that the stacked print media does not exceed the maximum height indicated on the paper width guides.
- Do not load wrinkled, creased, damp, or curled print media.
- Flex, fan, and straighten print media before you load it. If a jam occurs with print media, try feeding one sheet at a time through the MPF or the PSI.
- Do not use print media that you have cut or trimmed.
- Do not mix print media sizes, weights, or types in the same print media source.
- Ensure that the recommended print side is face up when you insert the print media.
- · Keep print media stored in an acceptable environment.
- Do not remove the PSI during a print job.
- Ensure that all cables that connect to the printer are correctly attached.
- · Overtightening the guides may cause jams.

#### See also:

- "About Print Media" on page 64
- "Supported Print Media" on page 68
- "Print Media Storage Guidelines" on page 67

### ■ Identifying the Location of Paper Jams

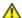

### **CAUTION:**

• Do not attempt to remove a paper jammed deeply inside the product, particularly a paper wrapped around a Fusing Unit or a heat roller. Otherwise, it may cause injuries or burns. Switch off the product promptly and contact your local Fuji Xerox representative.

#### **IMPORTANT:**

Do not attempt to clear any jams using tools or instruments. This may permanently damage the printer.

The following illustration shows where paper jams may occur along the print media path.

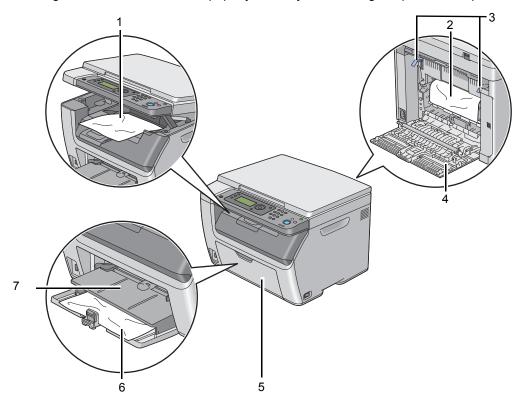

| 1 | Center Output Tray            |
|---|-------------------------------|
| 2 | Transfer Belt                 |
| 3 | Levers                        |
| 4 | Rear Cover                    |
| 5 | Front Cover                   |
| 6 | Multipurpose feeder (MPF)     |
| 7 | Priority Sheet Inserter (PSI) |

## **■** Clearing Paper Jams From the Front of the Printer

### NOTE:

- To resolve the error displayed on the LCD panel, you must clear all print media from the print media path.
- 1 Pull the PSI out.

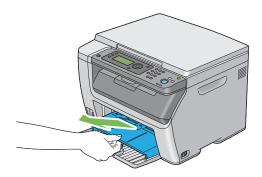

2 Remove any paper jammed from the front of the printer.

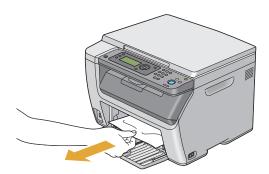

3 Replace the PSI in the printer.

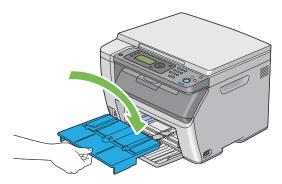

### **IMPORTANT:**

• Do not use excessive force on the PSI. Doing so could damage it or the inside of the printer.

### ■ Clearing Paper Jams From the Back of the Printer

### **IMPORTANT:**

- To prevent electric shock, always turn off the printer and disconnect the power cord from the grounded outlet before performing maintenance.
- To avoid burns, do not clear paper jams immediately after printing. The fusing unit becomes extremely hot during use.

### NOTE:

- To resolve the error displayed on the LCD panel, you must clear all print media from the print media path.
- 1 Push the rear cover handle and open the rear cover.

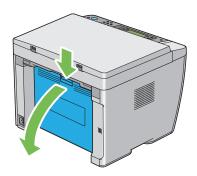

2 Lift up the levers.

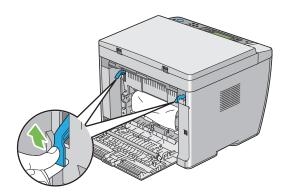

3 Remove any paper jammed from the back of the printer.

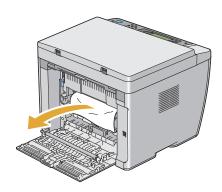

4 Lower the levers to their original position.

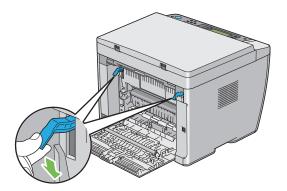

5 Close the rear cover.

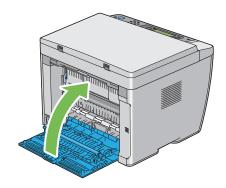

## ■ Clearing Paper Jams From the Center Output Tray

#### **IMPORTANT:**

- To prevent electric shock, always turn off the printer and disconnect the power cord from the grounded outlet before performing maintenance.
- To avoid burns, do not clear paper jams immediately after printing. The fusing unit becomes extremely hot during use.

#### **NOTE:**

- To resolve the error displayed on the LCD panel, you must clear all print media from the print media path.
- 1 Push the rear cover handle and open the rear cover.

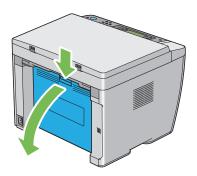

2 Lift up the levers.

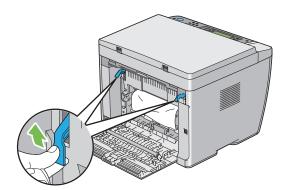

3 Remove any paper jammed from the back of the printer. If no paper is found in the paper path, face the front of the printer and check the center output tray.

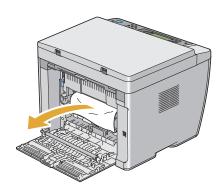

4 Lift and open the scanner.

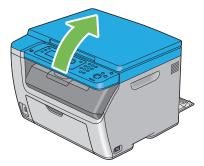

5 Remove any paper jammed out of the center output tray.

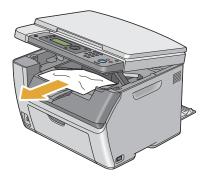

6 Lower and close the scanner.

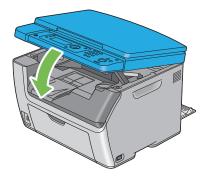

7 Lower the levers to their original position.

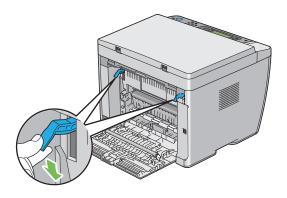

8 Close the rear cover.

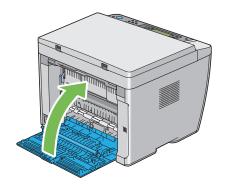

### **■ Jam Problems**

This section includes:

- "Misfeed jam" on page 191
- "Multi-feed jam" on page 191

### Misfeed jam

| Problem                     | Action                                                                                                    |
|-----------------------------|----------------------------------------------------------------------------------------------------|
| Print media misfeeds occur. | Remove the paper from the PSI, and then ensure that the paper is properly inserted in the MPF.                                                                                                    |
|                             | Depending on the print media you use, take any of the following actions:                                                                                                    |
|                             | <ul> <li>For thick paper, use the one that is 216 gsm or less.</li> </ul>                                                                                                    |
|                             | <ul> <li>For thin paper, use the one that is 60 gsm or more.</li> </ul>                                                                                                    |
|                             | <ul> <li>For the envelope, ensure that it is properly loaded in the MPF or<br/>the PSI as instructed in "Loading Envelope in the Multipurpose<br/>Feeder (MPF)" on page 78 or in "Loading Envelope in the Priority<br/>Sheet Inserter (PSI)" on page 82.</li> </ul> |
|                             | If the envelope is deformed, correct it or use another envelope.                                                                                                    |
|                             | If performing manual duplex printing, ensure that the print media is not curled.                                                                                                    |
|                             | Fan the print media.                                                                                                    |
|                             | If the print media is damp, turn over the print media.                                                                                                    |
|                             | If the problem continues, use print media that is not damp.                                                                                                    |

### NOTE:

• If the problem continues even though you have taken suggested actions described above, contact the Fuji Xerox local representative office or an authorised dealer.

### Multi-feed jam

| Problem                           | Action                                                                                         |
|-----------------------------------|------------------------------------------------------------------------------------------------|
| Print media multiple feeds occur. | Remove the paper from the PSI, and then ensure that the paper is inserted properly in the MPF. |
|                                   | If the print media is damp, use print media that is not damp.                                  |
|                                   | Fan the print media.                                                                           |

### NOTE:

### **Basic Printer Problems**

Some printer problems can be easy to resolve. If a problem occurs with your printer, check each of the following:

- The power cord is connected to the printer, and to a properly grounded electrical outlet.
- The printer is turned on.
- The electrical outlet is not turned off at any switch or breaker.
- Other electrical equipment plugged into the outlet is working.

If you have checked all of the above and still have a problem, turn off the printer, wait for 10 seconds, and then turn on the printer. This often fixes the problem.

# **Display Problems**

| Problem                                                                                                    | Action                                                                                                    |
|----------------------------------------------------------------------------------------------------|----------------------------------------------------------------------------------------------------|
| After the printer is turned on, the display on the LCD panel is blank, keeps showing the Fuji Xerox logo, or the back light is not lit. | Turn off the printer, wait for 10 seconds, and turn on the printer. Self Test Message appears on the LCD panel. When the test is completed, the Select Function screen is displayed. |
| Menu settings changed from the operator panel have no effect.                                                                           | Settings in the software program, the print driver, or the printer utilities have precedence over the settings made on the operator panel.                                           |
|                                                                                                    | Change the menu settings from the print driver, the printer utilities, o the software program instead of the operator panel.                                                         |

# **Printing Problems**

| Problem                                                      | Action                                                                                                    |
|--------------------------------------------------------------|----------------------------------------------------------------------------------------------------|
| Job did not print or incorrect characters printed.           | Ensure that the Select Function screen appears on the LCD panel before you send a job to print.                                                                                           |
|                                                              | Ensure that print media is loaded in the printer.                                                                                                    |
|                                                              | Verify that you are using the correct print driver.                                                                                                    |
|                                                              | Ensure that you are using the correct USB cable and that it is securely connected to the printer.                                                                                         |
|                                                              | Verify that the correct print media size is selected.                                                                                                    |
|                                                              | If you are using a print spooler, verify that the spooler has not stalled.                                                                                                    |
| Print media misfeeds or multiple feeds occur.                | Ensure that the print media you are using meets the specifications for your printer.                                                                                                    |
|                                                              | See also:                                                                                                    |
|                                                              | "Usable Print Media" on page 69                                                                                                    |
|                                                              | Fan the print media before loading it.                                                                                                    |
|                                                              | Ensure that the print media is loaded correctly.                                                                                                    |
|                                                              | Ensure that the paper width guides and length guide are adjusted correctly.                                                                                                    |
|                                                              | Ensure that the PSI is securely inserted.                                                                                                    |
|                                                              | Do not overfill the print media sources.                                                                                                    |
|                                                              | Do not force print media into the PSI or the MPF when you load it.                                                                                                    |
|                                                              | Otherwise, it may skew or buckle.                                                                                                    |
|                                                              | Ensure that the print media is not curled.                                                                                                    |
|                                                              | Load the recommended print side correctly for the type of print media you are using.                                                                                                    |
|                                                              | See also:                                                                                                    |
|                                                              | "Loading Print Media" on page 71                                                                                                    |
|                                                              | Turn the print media over or around and try printing again to see if feeding improves.                                                                                                    |
|                                                              | Do not mix print media types.                                                                                                    |
|                                                              | Do not mix reams of print media.                                                                                                    |
|                                                              | Remove the top and bottom curled sheets of a ream before loading the print media.                                                                                                    |
|                                                              | Load a print media source only when it is empty.                                                                                                    |
| The envelope is creased after printing.                      | Ensure that the envelope is loaded as instructed in "Loading Envelope in the Multipurpose Feeder (MPF)" on page 78 or "Loading Envelope in the Priority Sheet Inserter (PSI)" on page 82. |
| Page breaks in unexpected places.                            | Increase the value for <b>Job Time-Out</b> in the <b>System Settings</b> menu, that is on the <b>Printer Maintenance</b> tab in the Printer Setting Utility.                              |
| Print media does not stack neatly in the center output tray. | Turn the print media stack over in the PSI and MPF.                                                                                                    |
| Printer does not duplex pages.                               | Select Flip on Short Edge or Flip on Long Edge from the Duplex menu on the Paper/Output tab in the print driver.                                                                          |

## **Print Quality Problems**

#### This section includes:

- "The Output Is Too Light" on page 196
- "Toner Smears or Print Comes Off/Stain on Back Side" on page 197
- "Random Spots/Blurred Images" on page 198
- "The Entire Output Is Blank" on page 199
- "Streaks Appear on the Output" on page 200
- "Pitched Color Dots" on page 201
- "Vertical Blanks" on page 202
- "Mottle" on page 203
- "Ghosting" on page 204
- "Fog" on page 205
- "Bead-Carry-Out (BCO)" on page 206
- "Auger Mark" on page 207
- "Wrinkled/Stained Paper" on page 208
- "The Top Margin Is Incorrect" on page 209
- "Color Registration Is out of Alignment" on page 210
- "Protrudent/Bumpy Paper" on page 211

#### NOTE:

 In this section, some procedures use the Printer Setting Utility or SimpleMonitor. Some procedures that use the Printer Setting Utility can also be performed using the operator panel.

#### See also:

- "Understanding the Printer Menus" on page 150
- "Printer Setting Utility (Windows Only)" on page 49
- "SimpleMonitor (Windows Only)" on page 50

## ■ The Output Is Too Light

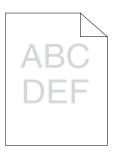

| Problem                  | Action                                                                                                    |
|--------------------------|----------------------------------------------------------------------------------------------------|
| The output is too light. | The toner cartridges may be low or need to be replaced. Confirm the amount of toner in each toner cartridge.                       |
|                          | 1 Check the toner level in the Status tab in the Printer Status window.                                                            |
|                          | 2 Replace the toner cartridges as necessary.                                                                                       |
|                          | Verify that the print media is dry and the correct print media is used.                                                            |
|                          | If not, use the print media recommended for the printer.                                                                           |
|                          | See also:                                                                                                    |
|                          | "Usable Print Media" on page 69                                                                                                    |
|                          | Try changing the <b>Paper Type</b> setting in the print driver.                                                                    |
|                          | 1 On the Paper/Output tab in Printing Preferences of the print<br>driver, change the Paper Type setting.                           |
|                          | Disable Toner Saving Mode in the print driver.                                                                                     |
|                          | 1 On the Graphics tab in Printing Preferences of the print driver,<br>ensure that the Toner Saving Mode check box is not selected. |

### NOTE:

### ■ Toner Smears or Print Comes Off/Stain on Back Side

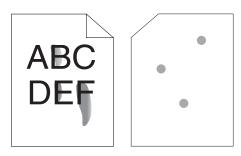

| B       | A . 4* |
|---------|--------|
| Problem | Action |

Toner smears or print comes off. The output has stain on the back side.

The print media surface may be uneven. Try changing the **Paper Type** setting in the print driver. For example, change Plain to Lightweight Cardstock.

1 On the Paper/Output tab in Printing Preferences of the print driver, change the Paper Type setting.

Verify that the correct print media is being used.

If not, use the print media recommended for the printer.

#### See also:

• "Usable Print Media" on page 69

Adjust the temperature of the fusing unit.

- 1 Launch the Printer Setting Utility, and click **Adjust Fuser** on the **Printer Maintenance** tab.
- 2 Adjust the fixing temperature by turning up the value for your printing media.
- 3 Click the Apply New Settings button.

#### NOTE:

## ■ Random Spots/Blurred Images

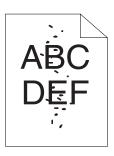

| Problem                                            | Action                                                                                                    |
|----------------------------------------------------|----------------------------------------------------------------------------------------------------|
| The printed result has random spots or is blurred. | Ensure that the toner cartridges are installed correctly.                                                      |
| opote of to starrou.                               | See also:                                                                                                    |
|                                                    | "Installing a Toner Cartridge" on page 244                                                                     |
|                                                    | If you use non-genuine brand toner cartridges, install genuine brand toner cartridges.                         |
|                                                    | Clean up the fusing unit.                                                                                      |
|                                                    | 1 Load one sheet of paper on the MPF, and then print a solid image all over paper.                             |
|                                                    | 2 Load the printed sheet with the side to be printed on facing down,<br>and then print a blank sheet of paper. |

### NOTE:

## ■ The Entire Output Is Blank

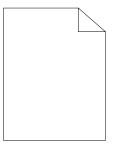

If this trouble happens, contact the Fuji Xerox local representative office or an authorised dealer.

## ■ Streaks Appear on the Output

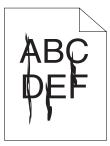

If this trouble happens, contact the Fuji Xerox local representative office or an authorised dealer.

### **■** Pitched Color Dots

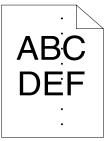

If this trouble happens, contact the Fuji Xerox local representative office or an authorised dealer.

### **■ Vertical Blanks**

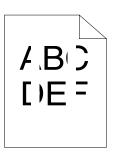

| Problem                                 | Action                                                                                                    |
|-----------------------------------------|----------------------------------------------------------------------------------------------------|
| The printed result has vertical blanks. | Clean inside the printer and perform test print.  1 Clean inside the printer by using the cleaning rod.  2 Click <b>Print Test Page</b> in the Properties window of the print driver |
|                                         | See also: • "Cleaning Inside the Printer" on page 237                                                                                                    |

### NOTE:

### **■** Mottle

| Problem                                    | Action                                                                                                    |
|--------------------------------------------|----------------------------------------------------------------------------------------------------|
| The printed result has mottled appearance. | Adjust the transfer bias.  1 Launch the Printer Setting Utility, click Adjust BTR on the Printer Maintenance tab.             |
|                                            | <ul><li>2 Adjust the setting for the type of print media being used.</li><li>3 Click the Apply New Settings button.</li></ul> |
|                                            | If you use non-recommended print media, use the print media recommended for the printer.                                      |

### NOTE:

## **■** Ghosting

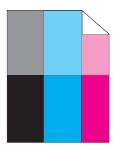

| Problem                          | Action                                                                                                    |
|----------------------------------|----------------------------------------------------------------------------------------------------|
| The printed result has ghosting. | Adjust the transfer bias.                                                                                                    |
|                                  | 1 Launch the Printer Setting Utility, and click Chart Print on the<br>Diagnosis tab.                                                                        |
|                                  | 2 Click the Ghost Configuration Chart button.                                                                                                    |
|                                  | The Ghost Configuration Chart is printed.                                                                                                    |
|                                  | 3 Click BTR Refresh Mode on the Printer Maintenance tab.                                                                                                    |
|                                  | 4 Select the check box next to <b>On</b> , and then click the <b>Apply New Settings</b> button.                                                             |
|                                  | 5 Click Chart Print on the Diagnosis tab.                                                                                                    |
|                                  | 6 Click the Ghost Configuration Chart button.                                                                                                    |
|                                  | The Ghost Configuration Chart is printed.                                                                                                    |
|                                  | The print media surface may be uneven. Try changing the <b>Paper Type</b> setting in the print driver. For example, change Plain to  Lightweight Cardstock. |
|                                  | 1 On the Paper/Output tab in Printing Preferences of the print<br>driver, change the Paper Type setting.                                                    |
|                                  | Adjust the temperature of the fusing unit.                                                                                                    |
|                                  | 1 Launch the Printer Setting Utility, and click <b>Adjust Fuser</b> on the <b>Printer Maintenance</b> tab.                                                  |
|                                  | 2 Adjust the fixing temperature by turning up the value for your printing media.                                                                            |
|                                  | 3 Click the Apply New Settings button.                                                                                                    |

### NOTE:

• If the problem continues even though you have taken suggested actions described above, contact the Fuji Xerox local representative office or an authorised dealer.

recommended for the printer.

If you use non-recommended print media, use the print media

## **■** Fog

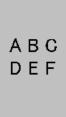

| Problem                      | Action                                                                                                    |
|------------------------------|----------------------------------------------------------------------------------------------------|
| The printed result is foggy. | When the whole is printed light, contact the Fuji Xerox local representative office or an authorised dealer.                                                                                                    |
|                              | <ul> <li>When the printed page is partly light, start Clean Developer.</li> <li>1 Launch the Printer Setting Utility, and click Clean Developer on the Diagnosis tab.</li> <li>2 Click the Start button.</li> </ul> |

### NOTE:

## ■ Bead-Carry-Out (BCO)

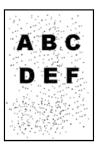

| Problem                            | Action                                                                                                    |
|------------------------------------|----------------------------------------------------------------------------------------------------|
| Bead-Carry-Out (BCO) is happening. | If the printer is installed in a high altitude location, set the altitude of the location.                    |
|                                    | 1 Launch the Printer Setting Utility, and click <b>Adjust Altitude</b> on the <b>Printer Maintenance</b> tab. |
|                                    | 2 Select the value close to the altitude of the location where the printer is installed.                      |
|                                    | 3 Click the Apply New Settings button.                                                                        |

### NOTE:

## ■ Auger Mark

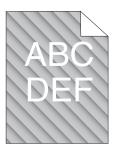

| Problem                            | Action                                                                                                    |
|------------------------------------|----------------------------------------------------------------------------------------------------|
| The printed result has auger mark. | The toner cartridges may be low or need to be replaced. Confirm the amount of toner in each toner cartridge. |
|                                    | <ol> <li>Check the toner level in the Status tab in the Printer Status<br/>window.</li> </ol>                |
|                                    | 2 Replace the toner cartridges as necessary.                                                                 |
|                                    | Start Clean Developer.                                                                                       |
|                                    | 1 Launch the Printer Setting Utility, and click Clean Developer on<br>the Diagnosis tab.                     |
|                                    | 2 Click the <b>Start</b> button.                                                                             |

### NOTE:

### ■ Wrinkled/Stained Paper

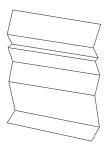

| Problem | Action |
|---------|--------|
| Problem | Action |

The output is wrinkled. The output is stained.

Verify that the correct print media is being used.

If not, use the print media recommended for the printer.

#### See also:

- "Usable Print Media" on page 69
- · "About Print Media" on page 64

If you use the envelope, check whether the crease is within 30 mm of the four edges of the envelope.

If the crease is within 30 mm of the four edges of the envelope, this is considered normal. Your printer is not at fault.

If not, take the following actions:

- If the envelope is Envelope #10, which is 220 mm or longer and has a flap on the long edge, use a different size envelope.
- If the envelope is C5, which is 220 mm or longer and has a flap on the short edge, load it in the MPF with the flap open and facing up.
- If the envelope is Monarch or DL, which is shorter than 220 mm, load it long edge feed in the MPF with the flap open and facing up. If the problem continues, use a different size envelope.

#### NOTE:

## ■ The Top Margin Is Incorrect

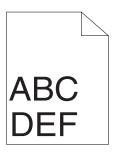

| Problem                      | Action                                                                   |
|------------------------------|--------------------------------------------------------------------------|
| The top margin is incorrect. | Ensure that the margins are set correctly on the application being used. |

### NOTE:

## **■** Color Registration Is out of Alignment

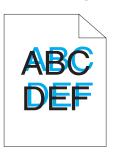

| Problem                      | Action                                                                                                    |
|------------------------------|----------------------------------------------------------------------------------------------------|
| Color registration is out of | Execute auto color registration adjustment.                                                                |
| alignment.                   | 1 Launch the Printer Setting Utility, and click Registration<br>Adjustment on the Printer Maintenance tab. |
|                              | 2 Deselect the check box next to <b>On</b> .                                                               |
|                              | 3 Click the Start button next to Auto Correct.                                                             |
|                              | Clean the CTD sensor.                                                                                      |
|                              | 1 Clean the CTD sensor.                                                                                    |
|                              | 2 Launch the Printer Setting Utility, and click Registration<br>Adjustment on the Printer Maintenance tab. |
|                              | 3 Deselect the check box next to <b>On</b> .                                                               |
|                              | 4 Click the Start button next to Auto Correct.                                                             |
|                              | See also:                                                                                                  |
|                              | <ul> <li>"Cleaning the Color Toner Density (CTD) Sensor" on page 240</li> </ul>                            |
|                              | Print the color registration chart and manually correct the color registration.                            |
|                              | 1 Launch the Printer Setting Utility, and click Registration<br>Adjustment on the Printer Maintenance tab. |
|                              | 2 Deselect the check box next to <b>On</b> .                                                               |
|                              | 3 Click the Start button next to Print Color Regi Chart.                                                   |
|                              | The color registration chart is printed.                                                                   |
|                              | 4 Check the values with the straight lines on the chart.                                                   |
|                              | 5 Select the value for each color on the Printer Setting Utility.                                          |
|                              | 6 Click the Apply New Settings button.                                                                     |
|                              | 7 Click the Start button next to Print Color Regi Chart to print the<br>color registration chart again.    |
|                              | 8 Adjust till all straight lines are at the value of 0.                                                    |
|                              | See also:                                                                                                  |
|                              | "A !! !! O ! D !! !! " " O ! O                                                                             |

#### NOTE:

• If the problem continues even though you have taken suggested actions described above, contact the Fuji Xerox local representative office or an authorised dealer.

• "Adjusting Color Registration" on page 213

## ■ Protrudent/Bumpy Paper

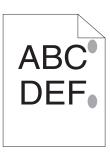

| Problem             | Action                                                                                                    |
|---------------------|----------------------------------------------------------------------------------------------------|
| Printed surface got | Clean up the fusing unit.                                                                                      |
| protrudent/bumpy.   | 1 Load one sheet of paper on the MPF, and then print a solid image<br>all over paper.                          |
|                     | 2 Load the printed sheet with the side to be printed on facing down,<br>and then print a blank sheet of paper. |

### NOTE:

# **Copy Quality Problems**

| Problem                                                  | Action                                                                                        |
|----------------------------------------------------------|-----------------------------------------------------------------------------------------------|
| There are spots in copies taken from the document glass. | There is debris on the document glass. When scanning, the debris creates a spot on the image. |
|                                                          | Clean the document glass with a lint free cloth.                                              |
|                                                          | See also:                                                                                     |
|                                                          | "Cleaning the Scanner" on page 235                                                            |
| The reverse side of the original is showing on the copy. | On the Copy menu, enable Auto Exposure.                                                       |
|                                                          | For information on turning Auto Exposure on and off, see "Auto Exposure" on page 126.         |
| Light colors are washed out or white on the copy.        | On the Copy menu, disable Auto Exposure.                                                      |
|                                                          | For information on turning Auto Exposure on and off, see "Auto Exposure" on page 126.         |
| Image is too light or dark.                              | Use the Lighten/Darken option on the Copy menu.                                               |
|                                                          | For information on making the image lighter or darker, see "Lighten/Darken" on page 124.      |

### NOTE:

## **Adjusting Color Registration**

This section describes how to adjust the color registration when you first install the printer or after moving it to a new location.

### This section includes:

- "Performing Auto Correct" on page 214
- "Printing the Color Registration Chart" on page 215
- "Determining Values" on page 216
- "Entering Values" on page 217

### ■ Performing Auto Correct

Auto Correct allows you to correct the color registration automatically.

### **The Operator Panel**

- 1 Press the 📊 (System) button.
- 2 Select Admin Menu, and then press the (ok) button.
- 3 Select Maintenance, and then press the ox button.
- 4 Select Adjust ColorRegi, and then press the ox button.
- 5 Select Auto Adjust, and then press the ( button.
- 6 Select Yes, and then press the button.

  Auto Correct is performed.

### The Printer Setting Utility

The following procedure uses Windows XP as an example.

1 Click start → All Programs → Fuji Xerox → Fuji Xerox Printer Software for Asia-Pacific → DocuPrint CM205 b → Printer Setting Utility.

#### **NOTE:**

- The window to select a printer appears in this step, when multiple print drivers are installed on your computer. In this case, click the name of the desired printer listed in **Printer Name**.
- The Printer Setting Utility opens.
- 2 Click the **Printer Maintenance** tab.
- 3 Select **Registration Adjustment** from the list at the left side of the page.
  - The **Registration Adjustment** page is displayed.
- 4 Deselect the check box next to **On**.
- 5 Click the **Start** button next to **Auto Correct**.

The color registration is corrected automatically.

### ■ Printing the Color Registration Chart

### **The Printer Setting Utility**

The following procedure uses Windows XP as an example.

1 Click start → All Programs → Fuji Xerox → Fuji Xerox Printer Software for Asia-Pacific → DocuPrint CM205 b → Printer Setting Utility.

#### NOTE:

• The window to select a printer appears in this step, when multiple print drivers are installed on your computer. In this case, click the name of the desired printer listed in **Printer Name**.

The Printer Setting Utility opens.

- Click the Printer Maintenance tab.
- 3 Select Registration Adjustment from the list at the left side of the page.

The **Registration Adjustment** page is displayed.

- Deselect the check box next to On.
- 5 Click the Start button next to Print Color Regi Chart.

The color registration chart is printed.

### **■** Determining Values

On the color registration chart printed, find the straightest lines where the two black lines and the colored line are most closely aligned for each color (Y, M, and C).

If you find the straightest line, make a note of the value (-5 - +5) indicated by the straightest line for each color.

When the value is 0 for each color, you do not need to adjust the color registration.

When the value is not 0, enter the value according to the procedure in "Entering Values" on page 217.

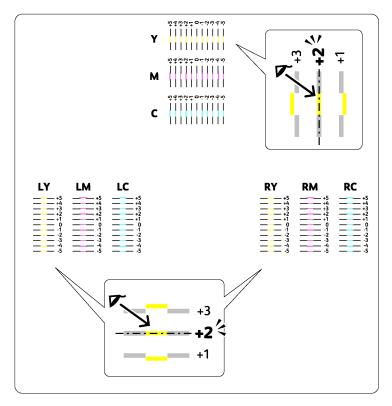

### **■** Entering Values

### The Printer Setting Utility

Using the Printer Setting Utility, enter the values that you found in the color registration chart to make adjustments.

The following procedure uses Windows XP as an example.

1 Click start → All Programs → Fuji Xerox → Fuji Xerox Printer Software for Asia-Pacific → DocuPrint CM205 b → Printer Setting Utility.

#### NOTE:

 The window to select a printer appears in this step, when multiple print drivers are installed on your computer. In this case, click the name of the desired printer listed in **Printer Name**.

The Printer Setting Utility opens.

- Click the Printer Maintenance tab.
- 3 Select **Registration Adjustment** from the list at the left side of the page.

The **Registration Adjustment** page is displayed.

- 4 Deselect the check box next to On.
- Select the value you checked in the color registration chart, and then click the Apply New Settings button.
- 6 Click the Start button next to Print Color Regi Chart.

The color registration chart is printed with the new values.

7 Adjust until all straight lines are at the value of 0. Show image of before and after adjustment will help.

#### **IMPORTANT:**

- · After printing the color registration chart, do not turn off the printer until the printer motor has stopped running.
- If 0 is not next to the straightest lines, determine the values and adjust the printer again.

# **Scanning Problems**

| Problem                                                                                   | Action                                                                                                    |  |
|-------------------------------------------------------------------------------------------|----------------------------------------------------------------------------------------------------|--|
| The scanner does not work.                                                                | Ensure that you place the document to be scanned face down on the document glass.                                                                                     |  |
|                                                                                           | There may not be enough available memory to hold the document you want to scan. Try the Preview function to see if that works. Try lowering the scan resolution rate. |  |
|                                                                                           | Check that the USB cable is connected properly.                                                                                                    |  |
|                                                                                           | Ensure that the USB cable is not defective. Switch the cable with a known good cable. If necessary, replace the cable.                                                |  |
|                                                                                           | Check that the scanner is configured correctly. Check the application you want to use to make certain that the scanner job is being sent to the correct port.         |  |
| The printer scans very slowly.                                                            | Communication speed becomes slow in scan mode because of the large amount of memory required to analyze and reproduce the scanned image.                              |  |
|                                                                                           | Scanning images at a high resolution takes more time than scanning at a low resolution.                                                                               |  |
| A smear appears at the same location on the output when scanned using the document glass. | Clean the document glass.  See also:  "Cleaning the Scanner" on page 235                                                                                              |  |
| Images are skewed.                                                                        | Ensure that the document is placed straight on the document glass.                                                                                                    |  |
| Cannot scan using WIA on a                                                                | Enable WIA on the computer.                                                                                                    |  |
| Windows Server® 2003                                                                      | To enable WIA:                                                                                                    |  |
| computer.                                                                                 | Click Start, point to Administrative Tools, and then click Services.                                                                                                  |  |
|                                                                                           | 2 Right-click Windows Image Acquisition (WIA), and then click Properties to ensure that Startup type is set to Manual or Automatic.                                   |  |
|                                                                                           | <ul><li>3 Click OK.</li><li>4 Right-click Windows Image Acquisition (WIA), and then click<br/>Start.</li></ul>                                                        |  |
| Cannot scan using TWAIN or                                                                | Install the Desktop Experience feature on the computer.                                                                                                    |  |
| WIA on a Windows Server 2008                                                              | To install Desktop Experience:                                                                                                    |  |
| or Windows Server 2008 R2 computer.                                                       | 1 Click Start, point to Administrative Tools, and then click Server<br>Manager.                                                                                       |  |
|                                                                                           | 2 Under Features Summary, click Add Features.                                                                                                    |  |
|                                                                                           | 3 Select the <b>Desktop Experience</b> check box.                                                                                                    |  |
|                                                                                           | 4 If a window appears, follow the on-screen instructions.                                                                                                    |  |
|                                                                                           | <ul><li>5 Click Next, and then click Install.</li><li>6 Restart the computer.</li></ul>                                                                               |  |

# **Scan Driver/Printer Utility Problems**

| Problem                                                                                                    | Action                                                                                                    |  |
|----------------------------------------------------------------------------------------------------|----------------------------------------------------------------------------------------------------|--|
| The TWAIN driver cannot connect to the printer.                                                                | Ensure that your computer and the printer is properly connected with the USB cable.                                               |  |
|                                                                                                    | Check whether the printer is turned on. If the printer is turned on, reboot it by turning the power switch off and then on again. |  |
|                                                                                                    | If a scan application is running, close the application once, restart the application, and then try scanning again.               |  |
| The scan driver has not been registered on your computer and cannot be accessed from the Express Scan Manager. | Install the scan driver. If the driver is installed, uninstall it and then reinstall it.                                          |  |
| Failed to scan your document on the printer via the Express Scan Manager.                                      | Ensure that your computer and the printer is properly connected with the USB cable.                                               |  |
|                                                                                                    | Check whether the printer is turned on. If the printer is turned on, reboot it by turning the power switch off and then on again. |  |
|                                                                                                    | If a scan application is running, close the application once, restart the application, and then try scanning again.               |  |
| Failed to create an image file via                                                                             | Ensure that there is sufficient space in your hard disk.                                                                          |  |
| the Express Scan Manager.                                                                                      | Uninstall the Express Scan Manager on your computer and then reinstall it.                                                        |  |
| Failed to initialize the Express Scan Manager.                                                                 | Uninstall the Express Scan Manager on your computer and then reinstall it.                                                        |  |
| Failed to execute the Express Scan Manager.                                                                    | Uninstall the Express Scan Manager on your computer and then reinstall it.                                                        |  |
| An unexpected error occurred on the Express Scan Manager.                                                      | Uninstall the Express Scan Manager on your computer and then reinstall it.                                                        |  |
|                                                                                                    | ·                                                                                                    |  |

# **Other Problems**

| Problem                                                        | Action                                                                                                    |
|----------------------------------------------------------------|----------------------------------------------------------------------------------------------------|
| Condensation has occurred inside the printer.                  | This usually occurs within several hours after you heat the room in winter. This also occurs when the printer is operating in a location where relative humidity reaches 85% or more. Adjust the humidity or relocate the printer to an appropriate environment. |
| No file is displayed on the LCD panel when you are selecting a | Confirm that there are files with the supported file formats (PDF, TIFF, or JPEG) in the USB storage device.                                                                                                    |
| file for Print From USB Memory feature.                        | If the target file is in a deep hierarchy in the USB storage device, move the file to the root directory in the USB storage device with your computer.                                                                                                    |
|                                                                | Shorten the target file name in the USB storage device with your computer, and try printing again.                                                                                                    |

## **Understanding Printer Messages**

The printer LCD panel displays messages describing the current state of the printer and indicates possible printer problems you must resolve. This section describes messages, their meanings, and how to clear the messages.

#### **IMPORTANT:**

• When an error code is displayed, the print data remaining on the printer and the information accumulated in the memory of the printer are not secured.

| Error-Code | What You Can Do                                                                                                    |  |
|------------|----------------------------------------------------------------------------------------------------|--|
| 009-950    | Replace the specified toner cartridge.                                                                                                    |  |
| 009-951    | <br>See also:                                                                                                    |  |
| 009-952    | "Replacing Toner Cartridges" on page 241                                                                                                    |  |
| 009-953    |                                                                                                    |  |
| 010-397    | Turn off the printer, and then on. If this does not solve the problem, contact the Fuji                                                      |  |
| 016-315    | Xerox local representative office or an authorised dealer.                                                                                   |  |
| 016-317    | See also:                                                                                                    |  |
| 016-501    | "Online Services" on page 261                                                                                                    |  |
| 016-502    | _                                                                                                    |  |
| 016-718    | Press the   button to clear the message. Retry when the printer does not process any job.                                                    |  |
| 016-719    | Press the ® button to cancel the current job. Retry when the printer does not process                                                        |  |
| 016-720    | any job.                                                                                                    |  |
| 016-744    | Press the 🙉 button. Contact the Fuji Xerox local representative office or an authorised                                                      |  |
| 016-745    | dealer if this message appears repeatedly.                                                                                                   |  |
|            | See also: • "Online Services" on page 261                                                                                                    |  |
| 016-749    | Press the (9) button to cancel the current job. Retry when the printer does not process any job.                                             |  |
| 016-791    | Insert the USB memory device and press the   substitute to clear the message.                                                                |  |
| 016-795    | Press the ® button. Check if the file format of the data is the supported one.                                                               |  |
| 016-797    | Press the ® button to clear the message. Check if the selected file is valid.                                                                |  |
| 016-930    | Remove the device from the USB port and press the ® button to clear the message.                                                             |  |
| 016-931    | _                                                                                                    |  |
| 016-981    | Press the ® button to cancel the current job. Try copying fewer documents.                                                                   |  |
| 017-970    | Press the ® button. Delete the data stored in the memory. Retry scanning by lowering the resolution setting or reducing the number of pages. |  |
| 017-988    | Press the   button to clear the message. Check if the interface cable is securely connected or your computer does not have any problem.      |  |
| 024-340    | Turn off the printer, and then on. If this does not solve the problem, contact the Fuji                                                      |  |
| 024-360    | Xerox local representative office or an authorised dealer.                                                                                   |  |
| 024-371    | See also:                                                                                                    |  |
|            | "Online Services" on page 261                                                                                                    |  |

| Error-Code | What You Can Do                                                                                                    |  |
|------------|----------------------------------------------------------------------------------------------------|--|
| 024-958    | Load the specified paper and press the 🏿 button to clear the message.                                                           |  |
|            | See also:                                                                                                    |  |
|            | <ul> <li>"Loading Print Media in the Multipurpose Feeder (MPF)" on page 74</li> </ul>                                           |  |
|            | <ul> <li>"Loading Print Media in the Priority Sheet Inserter (PSI)" on page 81</li> </ul>                                       |  |
| 024-963    | Press the   button to clear the message and load the specified paper. Follow the one screen instruction if one appears.         |  |
|            | See also:                                                                                                    |  |
|            | <ul> <li>"Loading Print Media in the Multipurpose Feeder (MPF)" on page 74</li> </ul>                                           |  |
|            | <ul> <li>"Loading Print Media in the Priority Sheet Inserter (PSI)" on page 81</li> </ul>                                       |  |
| 026-720    | Press the                                                                                                    |  |
| 026-721    | Press the (iii) button to clear the message. Check if the USB memory device can store                                           |  |
| 026-722    | data.                                                                                                    |  |
| 026-723    | Press the  substant to clear the message. Check if the path and file name to save the data is too long.                         |  |
| 026-750    | Press the  button to clear the message. Check if the interface cable is securely connected, or restart the application you use. |  |
| 026-751    | Press the  substitute button to clear the message. Check if the interface cable is securely                                     |  |
| 026-752    | connected.                                                                                                    |  |
| 041-340    | Turn off the printer, and then on. If this does not solve the problem, contact the Fuji                                         |  |
| 042-358    | Xerox local representative office or an authorised dealer.                                                                      |  |
| 042-372    | See also:                                                                                                    |  |
| 061-370    | "Online Services" on page 261                                                                                                   |  |
| 062-321    | _                                                                                                    |  |
| 062-360    | _                                                                                                    |  |
| 062-790    | Press the   button to clear the message.                                                                                        |  |
| 075-100    | Check and clear the paper path, load the paper, and then press the @ button.                                                    |  |
|            |                                                                                                    |  |
|            | <ul><li>See also:</li><li>"Clearing Paper Jams From the Front of the Printer" on page 185</li></ul>                             |  |
| 075-921    | Load paper for the second side (odd) pages, and press the ® button.                                                             |  |
| 073-321    |                                                                                                    |  |
|            | See also:                                                                                                    |  |
|            | "Manual Duplex Printing (Windows Print Driver Only)" on page 86                                                                 |  |
| 077-100    | Check and clear the paper path.                                                                                                 |  |
| 077-104    | _ See also:                                                                                                    |  |
| 077-106    | "Clearing Paper Jams From the Back of the Printer" on page 186                                                                  |  |
| 077-108    | _                                                                                                    |  |
| 077-109    |                                                                                                    |  |
| 077-304    | Close the rear cover.                                                                                                    |  |
| 077-900    | Check and clear the paper path.                                                                                                 |  |
| 077-901    | See also:                                                                                                    |  |
|            | <ul> <li>"Clearing Paper Jams From the Back of the Printer" on page 186</li> </ul>                                              |  |

| Error-Code | What You Can Do                                                                         |  |
|------------|-----------------------------------------------------------------------------------------|--|
| 092-310    | Clean the CTD sensor.                                                                   |  |
|            | See also:                                                                               |  |
|            | <ul> <li>"Cleaning the Color Toner Density (CTD) Sensor" on page 240</li> </ul>         |  |
| 092-651    | Turn off the printer, and then on. If this does not solve the problem, contact the Fuji |  |
| 092-661    | Xerox local representative office or an authorised dealer.                              |  |
|            | See also:                                                                               |  |
|            | "Online Services" on page 261                                                           |  |
| 092-910    | Clean the CTD sensor.                                                                   |  |
|            | See also:                                                                               |  |
|            | <ul> <li>"Cleaning the Color Toner Density (CTD) Sensor" on page 240</li> </ul>         |  |
| 093-423    | Replace the specified toner cartridge soon.                                             |  |
| 093-424    | <br>See also:                                                                           |  |
| 093-425    | "Replacing Toner Cartridges" on page 241                                                |  |
| 093-426    |                                                                                         |  |
| 093-919    | Re-install or replace the specified toner cartridge.                                    |  |
| 093-920    | See also:                                                                               |  |
| 093-921    | "Replacing Toner Cartridges" on page 241                                                |  |
| 093-922    |                                                                                         |  |
| 093-930    | Remove the specified toner cartridge and install a new one. If you do not replace the   |  |
| 093-931    | toner cartridge, print quality problems may occur.                                      |  |
| 093-932    | See also:                                                                               |  |
| 093-933    | "Replacing Toner Cartridges" on page 241                                                |  |
| 093-926    | Replace the specified toner cartridge with the supported one.                           |  |
| 093-960    |                                                                                         |  |
| 093-961    | "Replacing Toner Cartridges" on page 241                                                |  |
| 093-962    |                                                                                         |  |
| 093-970    | Re-install the specified toner cartridge.                                               |  |
| 093-971    | See also:                                                                               |  |
| 093-972    | "Installing a Toner Cartridge" on page 244                                              |  |
| 093-973    |                                                                                         |  |

| Error-Code | What You Can Do                                                                         |
|------------|-----------------------------------------------------------------------------------------|
| 116-210    | Turn off the printer, and then on. If this does not solve the problem, contact the Fuji |
| 116-325    | Xerox local representative office or an authorised dealer.                              |
| 116-326    | See also:                                                                               |
| 116-395    | "Online Services" on page 261                                                           |
| 117-331    | _                                                                                       |
| 117-332    | _                                                                                       |
| 117-333    | _                                                                                       |
| 117-334    | _                                                                                       |
| 117-340    | _                                                                                       |
| 117-342    | _                                                                                       |
| 117-343    | _                                                                                       |
| 117-344    | _                                                                                       |
| 117-349    | _                                                                                       |
| 117-350    | _                                                                                       |
| 117-351    | _                                                                                       |
| 117-366    | _                                                                                       |
| 124-333    | _                                                                                       |
| 191-310    | _                                                                                       |
| 193-700    | This message indicates the printer is in the Non-Genuine Mode.                          |

## **Contacting Service**

When you call for printer service, be prepared to describe the problem you are experiencing or the error message on the LCD panel.

You need to know the model of your printer and serial number. See the label on the rear cover of your printer.

# **Getting Help**

#### This section includes:

- "LCD Panel Messages" on page 227
- "SimpleMonitor Alerts" on page 228
- "Obtaining the Product Information" on page 229

Fuji Xerox provides several automatic diagnostic tools to help you produce and maintain print quality.

## **■ LCD Panel Messages**

The LCD panel provides you with information and troubleshooting help. When an error or warning condition occurs, the LCD panel displays a message informing you of the problem.

#### See also:

• "Understanding Printer Messages" on page 221

## ■ SimpleMonitor Alerts

The SimpleMonitor is a tool that is included on the *Software Pack CD-ROM*. It automatically checks the printer status when you send a print job. If the printer is unable to print your job, the SimpleMonitor automatically displays an alert on your computer screen to let you know that the printer needs attention.

### ■ Obtaining the Product Information

### **Obtaining the Latest Print Driver**

The latest print driver can be obtained by downloading it from our web site.

#### NOTE:

- · The communication fee shall be borne by users.
- 1 In your print driver's **Properties** dialog box, click the **Configuration** tab and then click **About**.
- 2 Click Fuji Xerox Printer Homepage.

Your web browser launches and our web site is displayed.

3 Follow the instructions on the web site and download an appropriate print driver.

#### NOTE:

- The URL of the driver download service page is as follows: http://www.fujixeroxprinters.com/
- · For the latest information about the print driver features, refer to the online Help provided for the print driver.

### **Updating the Printer's Firmware**

Our web site also provides a tool that allows you to update the printer's firmware (software embedded within the printer) from your computer.

The latest firmware and updating tool can be downloaded from the following URL.

Follow the instructions on the web site and download the correct firmware update.

http://www.fujixeroxprinters.com/

#### NOTE:

· The communication fee shall be borne by users.

### **Non-Genuine Mode**

When toner within a toner cartridge is empty, the XXXX Cartridge is Close to Life or Replace XXXX Cartridge (XXXX: Yellow, Magenta, Cyan, or Black) message appears.

When you want to use the printer in the Non-Genuine Mode, enable the Non-Genuine Mode and replace the toner cartridge.

#### **IMPORTANT:**

If you use the printer in the Non-Genuine Mode, the performance of the printer may not be at its optimum. And
any problems that may arise from the use of the Non-Genuine Mode are not covered by our quality guarantee.
 The continuous use of the Non-Genuine Mode can also cause the printer to break down, and any repair
charges for such break down will be incurred by users.

#### NOTE:

• To disable the Non-Genuine Mode, select Off for Non-Genuine Mode on the operator panel or deselect the check box next to **On** on the **Non-Genuine Mode** page on the **Printer Maintenance** tab in the Printer Setting Utility.

#### This section includes:

- "The Operator Panel" on page 231
- "The Printer Setting Utility" on page 232

## ■ The Operator Panel

#### NOTE:

- Before starting the operation described below, confirm that the Select Function screen is displayed on the LCD panel.
- 1 Press the 🗓 (System) button.
- 2 Select Admin Menu and then press the @ button.
- 3 Select Maintenance and then press the @ button.
- 4 Select Non-Genuine Mode and then press the 

  button.
- 5 Select on and then press the @ button.

The printer switches to the Non-Genuine Mode.

### ■ The Printer Setting Utility

The following procedure uses Windows XP as an example.

1 Click start → All Programs → Fuji Xerox → Fuji Xerox Printer Software for Asia-Pacific → DocuPrint CM205 b → Printer Setting Utility.

#### NOTE:

• The window to select a printer appears in this step, when multiple print drivers are installed on your computer. In this case, click the name of the desired printer listed in **Printer Name**.

The Printer Setting Utility opens.

- Click the Printer Maintenance tab.
- 3 Select Non-Genuine Mode from the list at the left side of the page. The Non-Genuine Mode page is displayed.
- 4 Select the check box next to **On**, and then click the **Apply New Settings** button.

# **Maintenance**

#### This chapter includes:

- "Cleaning the Printer" on page 234
- "Replacing Toner Cartridges" on page 241
- "Ordering Supplies" on page 246
- "Storing Consumables" on page 250
- "Managing the Printer" on page 251
- "Conserving Supplies" on page 253
- "Checking Page Counts" on page 254
- "Moving the Printer" on page 255

## **Cleaning the Printer**

This section describes how to clean the printer in order to maintain it in good condition and print clean printouts all the time.

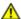

#### **WARNING:**

When cleaning this product, use the designated cleaning materials exclusive to it. Other cleaning materials may result in poor performance of the product. Never use aerosol cleaners, or it may catch fire and cause explosion.

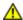

#### **CAUTION:**

When cleaning this product, always switch off and unplug it. Access to a live machine interior may cause electric shock.

#### This section includes:

- "Cleaning the Scanner" on page 235
- "Cleaning Inside the Printer" on page 237
- "Cleaning the Color Toner Density (CTD) Sensor" on page 240

## ■ Cleaning the Scanner

Keep the scanner clean to ensure the best possible copies. Clean the scanner at the start of each day and during the day, as needed.

- 1 Slightly dampen a soft lint-free cloth or paper towel with water.
- 2 Open the document cover.

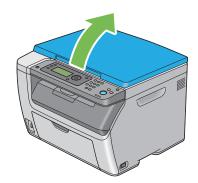

3 Wipe the surface of the document glass until it is clean and dry.

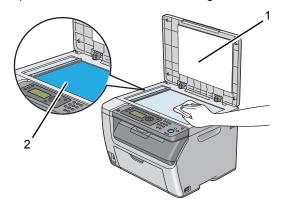

- 1 White Document Cover
- 2 Document Glass
- 4 Wipe the underside of the white document cover until it is clean and dry.

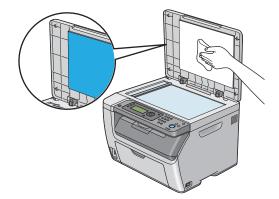

5 Close the document cover.

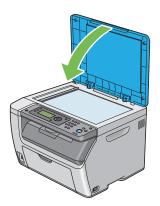

## ■ Cleaning Inside the Printer

- 1 Turn off the printer.
- Open the toner access cover.

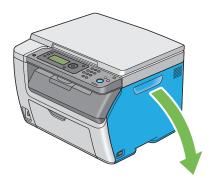

3 Pinch the toner cartridge firmly as shown in the illustration.

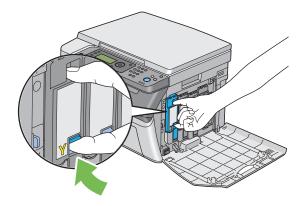

4 Pull the toner cartridge out.

#### **IMPORTANT**:

· Always pull the toner cartridge out slowly so you do not spill any toner.

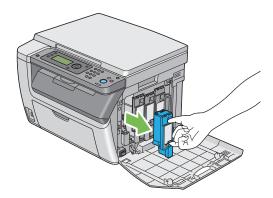

- 5 Pull the other three toner cartridges out as well.
- 6 Pull the cleaning rod out.

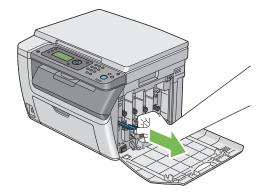

7 Insert the cleaning rod fully into the hole beside the arrow on the printer until its tip reaches the interior of the printer as illustrated below, and then pull it out.

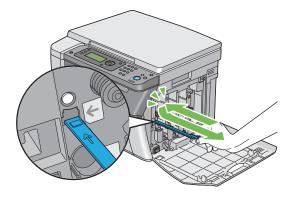

- 8 Repeat the same procedure for the other three holes.
- 9 Return the cleaning rod to its original location.

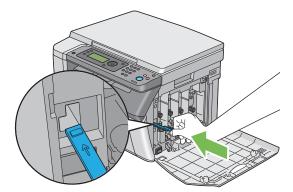

10 Replace the black toner cartridge by adjusting it to the associated cartridge holder, and then insert it firmly by pressing near the center of the label until the toner cartridge clicks.

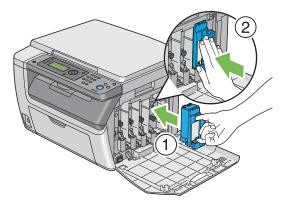

- 11 Replace the other three toner cartridges as well.
- 12 Close the toner access cover.

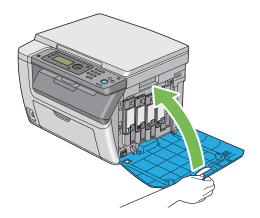

## ■ Cleaning the Color Toner Density (CTD) Sensor

Clean the CTD sensor only when an alert for the CTD sensor is shown on the **Printer Status** window or operator panel.

- 1 Ensure that the printer is turned off.
- Push the rear cover handle and open the rear cover.

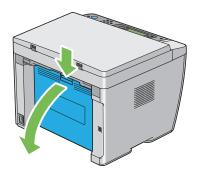

3 Clean the CTD sensor inside the printer with a clean dry cotton swab.

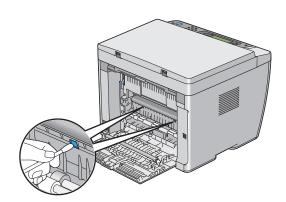

4 Close the rear cover.

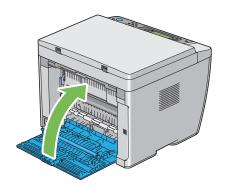

## **Replacing Toner Cartridges**

Fuji Xerox toner cartridges are available only through Fuji Xerox.

It is recommended that you use Fuji Xerox toner cartridges for your printer. Fuji Xerox does not provide warranty coverage for problems caused by using accessories, parts, or components not supplied by Fuii Xerox.

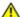

#### WARNING:

- Use a broom or a wet cloth to wipe off spilled toner. Never use a vacuum cleaner for the spills. It may catch fire by electric sparks inside the vacuum cleaner and cause explosion. If you spill a large volume of toner, contact your local Fuji Xerox representative.
- Never throw a toner cartridge into an open flame. Remaining toner in the cartridge may catch fire and cause burn injuries or explosion.
  - If you have a used toner cartridge no longer needed, contact your local Fuji Xerox representative for its disposal.

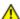

#### CAUTION:

- Keep toner cartridges out of the reach of children. If a child accidentally swallows toner, spit it out, rinse mouth with water, drink water and consult a physician immediately.
- When replacing toner cartridges, be careful not to spill the toner. In case of any toner spills, avoid contact with clothes, skin, eyes and mouth as well as inhalation.
- If toner spills onto your skin or clothing, wash it off with soap and water. If you get toner particles in your eyes, wash it out with plenty of water for at least 15 minutes until irritation is gone. Consult a physician if necessary.
  - If you inhale toner particles, move to a fresh air location and rinse your mouth with water. If you swallow toner, spit it out, rinse your mouth with water, drink plenty of water and consult a physician immediately.

#### **IMPORTANT:**

- Do not shake the used toner cartridge to avoid spilling of the toner.
- Be sure to use the starter toner cartridge shipped with the printer until it gets empty, and then replace it with a purchased one.

#### This section includes:

- "Overview" on page 242
- "Removing the Toner Cartridges" on page 243
- "Installing a Toner Cartridge" on page 244

### **■** Overview

The printer has toner cartridges of four colors: black (K), yellow (Y), magenta (M), and cyan (C). When a toner cartridge reaches its usable life-span, the following messages appear on the LCD panel.

| Message (Example) | Action                                                                                         |  |
|-------------------|------------------------------------------------------------------------------------------------|--|
| 093-426 Printer   | The specified toner cartridge has become low. Prepare a new one.                               |  |
| Black Cartridge   | The error code differs depending on the color of the toner cartridge.                          |  |
| is Close to Life* | • 093-426:Black                                                                                |  |
|                   | • 093-425: Cyan                                                                                |  |
|                   | • 093-424: Magenta                                                                             |  |
|                   | • 093-423: Yellow                                                                              |  |
| Replace Cart.     | The specified toner cartridge has become empty. Replace the old tone cartridge with a new one. |  |
| 093-933 Printer   |                                                                                                |  |
| Replace           | The error code differs depending on the color of the toner cartridge.                          |  |
| -                 | • 093-933: Black                                                                               |  |
| Black Cartridge   | • 093-932: Cyan                                                                                |  |
|                   | • 093-931: Magenta                                                                             |  |
|                   | • 093-930: Yellow                                                                              |  |

#### **IMPORTANT:**

- When placing a used toner cartridge on the floor or on a table, place a few sheets of paper under the toner cartridge to catch any toner that may spill.
- · Do not reuse old toner cartridges once you remove them from the printer. Doing so can impair print quality.
- · Do not shake or pound the used toner cartridges. The remaining toner may spill.
- We recommend you to use up the toner cartridges within one year after removing them from the packaging.

## ■ Removing the Toner Cartridges

- 1 Turn off the printer.
- Open the toner access cover.

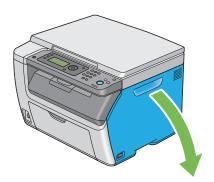

- 3 Spread a few sheets of paper on the floor or table where the removed toner cartridge is placed.
- 4 Pinch the toner cartridge firmly as shown in the illustration.

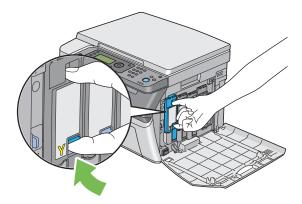

5 Pull the toner cartridge out.

#### **IMPORTANT**:

Always pull the toner cartridge out slowly so you do not spill any toner.

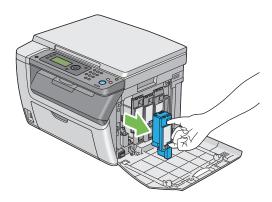

6 Place the toner cartridge slowly on the sheets of paper spread in step 3.

## ■ Installing a Toner Cartridge

1 Unpack a new toner cartridge of the desired color and shake it five to six times to distribute the toner evenly.

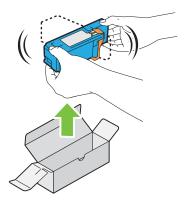

#### **NOTE:**

- · Ensure that the color of the new toner cartridge matches that on the handle before replacing it.
- · Handle the toner cartridge carefully to avoid spilling of the toner.
- 2 Remove the tape from the toner cartridge.

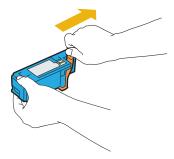

3 Adjust the toner cartridge to the associated cartridge holder, and then insert it firmly by pressing near the center of the label until the toner cartridge clicks.

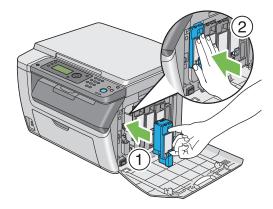

4 Close the toner access cover.

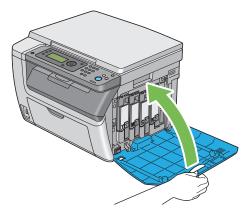

- 5 Pack the removed toner cartridge in the box in which the installed toner cartridge was packed up.
- Take care not to contact with the spilled toner and remove the sheets of paper spread under the removed toner cartridge.

# **Ordering Supplies**

#### This section includes:

- "Consumables" on page 247
- "When to Order Toner Cartridges" on page 248
- "Recycling Supplies" on page 249

The toner cartridges need to be ordered occasionally. Each toner cartridge includes installation instructions on the box.

### **■** Consumables

#### **IMPORTANT:**

 Use of consumables not recommended by Fuji Xerox can impair machine quality and performance. Use only consumables recommended by Fuji Xerox.

| Product Name              | Product Code | Printable number of pages |
|---------------------------|--------------|---------------------------|
| Toner Cartridge [Black]   | CT201591     | Approx. 2000 pages        |
| Toner Cartridge [Yellow]  | CT201594     | Approx. 1400 pages        |
| Toner Cartridge [Magenta] | CT201593     | Approx. 1400 pages        |
| Toner Cartridge [Cyan]    | CT201592     | Approx. 1400 pages        |

#### **IMPORTANT:**

• The printable number of pages are applicable when A4 paper SEF ( ) is used and printing is done continuously at a density such that each toner covers 5% of the page. These values are estimates and vary depending on conditions such as the content being printed, paper size, paper type, the machine's operating environment, initializing process done when you turn on or off the printer, and adjustments to maintain print quality.

#### NOTE:

- The printable number of pages for the starter toner cartridges shipped with the printer are approximately 1000 pages for black toner cartridge and 700 pages for yellow, magenta, and cyan toner cartridges.
- Each toner cartridge includes installation instructions on the box.

### ■ When to Order Toner Cartridges

The LCD panel displays a warning when the toner cartridge nears its replacement time. Verify that you have replacements on hand. It is important to order a toner cartridge when the messages first appear to avoid interruptions to your printing. The LCD panel displays an error message when the toner cartridge must be replaced.

To order toner cartridges, contact the Fuji Xerox local representative office or an authorized dealer.

#### **IMPORTANT:**

This printer is designed to provide the most stable performance and print quality when used with the
recommended toner cartridges. Not using toner cartridges recommended for this machine degrades the
performance and printing quality of the printer. You could also incur charges if the machine breaks down. To
receive customer support and achieve the optimum performance of the printer, be sure to use recommended
toner cartridges.

## ■ Recycling Supplies

- For environmental protection and efficient use of resources, Fuji Xerox reuses returned toner cartridges to make recycle parts, recycle materials or energy recovery.
- Proper disposal is required for toner cartridges no longer needed. Do not open toner cartridges containers. Return them to your local Fuji Xerox representative.
- To recover scarce resources, rechargeable batteries used in the returned machines are recycled as materials or reused for energy generation.

## **Storing Consumables**

Store consumables in their original packaging until you need to use them. Do not store consumables in:

- Temperatures greater than 40 °C (140 °F).
- An environment with extreme changes in humidity or temperature.
- Direct sunlight.
- Dusty places.
- · A car for a long period of time.
- · An environment where corrosive gases are present.
- · An environment with salty air.

# **Managing the Printer**

### This section includes:

• "Checking Printer Status with SimpleMonitor (Windows Only)" on page 252

# ■ Checking Printer Status with SimpleMonitor (Windows Only)

SimpleMonitor is a tool that is installed with your Fuji Xerox print driver. It automatically checks the printer status when you send a print job. SimpleMonitor can also check the status of the tray and remaining amount of toner cartridges.

#### Starting SimpleMonitor

Double-click the SimpleMonitor icon on the taskbar or right-click the icon and select **Printer Selection**.

If the SimpleMonitor icon is not displayed on the taskbar, open SimpleMonitor from the **start** menu. The following procedure uses Microsoft<sup>®</sup> Windows<sup>®</sup> XP as an example.

1 Click start → All Programs → Fuji Xerox → Fuji Xerox Printer Software for Asia-Pacific → DocuPrint CM205 b → Activate SimpleMonitor.

The **Printer Selection** window appears.

Click the name of the desired printer from the list.

The **Printer Status** Window appears.

For details about the functions of SimpleMonitor, refer to the online Help.

#### See also:

"SimpleMonitor (Windows Only)" on page 50

# **Conserving Supplies**

You can change several settings in your print driver to conserve toner cartridge and paper.

| Supply          | Setting                                                   | Function                                                                                                    |
|-----------------|-----------------------------------------------------------|----------------------------------------------------------------------------------------------------|
| Toner cartridge | Toner Saving Mode in the Graphics tab of the print driver | This check box allows the users to select a print mode that uses less toner. When this feature is used, the image quality will be lower than when it is not used.                                                                                                 |
| Print media     | Multiple Up in the Layout tab of the print driver         | The printer prints two or more pages on one side of a sheet. The available numbers that each print driver can print one sheet of paper are as follows:  • Microsoft Windows Print Driver: 2, 4, 8, or 16 pages  • Mac OS® X Print Driver: 2, 4, 6, 9, or 16 pages |
|                 |                                                           | Combined with the duplex setting, <b>Multiple Up</b> allows you to print up to 32 pages on one sheet of paper. (16 images on the front and 16 on the back)                                                                                                    |

### **Checking Page Counts**

The total number of printed pages can be checked at the operator panel. Four meters are available: Meter 1 (color prints), Meter 2 (monochrome prints), Meter 3 (large size color prints), and Meter 4 (Meter 1 + Meter 2).

The Meter Readings counts the number of pages printed properly. Single side print (including Multiple Up) is counted as one job, and 2-sided print (including Multiple Up) is counted as two. During 2-sided printing, if an error occurs after one side is printed properly, it is counted as one.

When printing color data, which has been converted by using ICC profile on an application, with the Color setting, the data is printed by color even if it seems to be black and white data on the monitor. In that case, Meter 1 and Meter 4 are increased.

When doing 2-sided printing, a blank page may be inserted automatically depending on the settings of the application. In this case, the blank page is counted as one page. However, when doing 2-sided printing for odd number of pages, the blank page inserted to the rear side of the last odd page is not counted.

#### See also:

• "Meter Readings" on page 152

Use the following procedure to check a meter:

- 1 Press the 🗓 (System) button.
- 2 Select Meter Readings, and then press the (ok) button.
- 3 Check the values for each meter.

## **Moving the Printer**

#### NOTE:

- The front side of this printer is heavier than the rear. Take note of this difference in weight when moving the printer.
- 1 Turn off the printer.

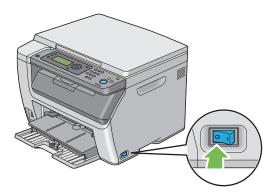

2 Disconnect the power cord and USB cable.

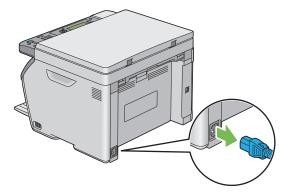

3 Remove any paper in the center output tray if there is. Close the output tray extension if it is extended.

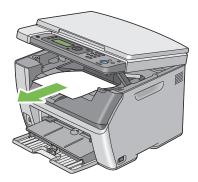

4 Remove any paper in the priority sheet inserter (PSI) or multipurpose feeder (MPF). Keep the paper wrapped and away from humidity and dirt.

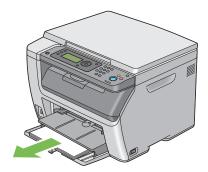

5 Push the PSI in.

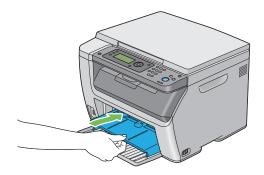

6 Slide the slide bar backward until it stops.

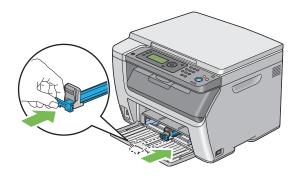

7 Close the front cover.

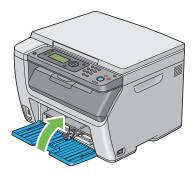

8 Lift the printer and move it gently.

#### NOTE:

• If the printer is to be moved over a long distance, the toner cartridges should be removed to prevent toner from spilling and the printer should be packed inside a box.

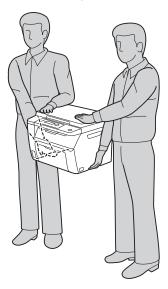

9 Adjust the color registration before using your printer.

#### See also:

• "Adjusting Color Registration" on page 213

# **Contacting Fuji Xerox**

#### This chapter includes:

- "Technical Support" on page 260
- "Online Services" on page 261

### **Technical Support**

Fuji Xerox recommends the Customer first utilize support materials shipped with the product, product diagnostics, information contained on the Web, and email support. If unsuccessful, to obtain service under product warranty the Customer must notify Fuji Xerox Telephone Support or its authorized service representative of the defect before the expiration of the warranty period. Customer will provide appropriate assistance to Telephone Support personnel to resolve issues, such as restoration of the operating system, software program and drivers to their default configuration and settings, verification of functionality of Fuji Xerox supplied products, replacement of customer replaceable units, clearing paper misfeeds and cleaning the unit and other prescribed routine and preventative maintenance.

If the Customer's product contains features that enable Fuji Xerox or its authorized service representative to diagnose and repair problems with the product remotely, Fuji Xerox may request that the Customer allow such remote access to the product.

### **Online Services**

You can find detail Product and Consumable warranty information and activate your warranty by registering your details on our website at <a href="http://www.fujixerox.com/support/docuprint/">http://www.fujixerox.com/support/docuprint/</a>

Fuji Xerox Online Support Assistant provides instructions and troubleshooting guides to resolve your printer problems. It is an easy-to-use, searchable online help. To find out more, please visit our online support at http://www.fujixerox.com/support/docuprint/

# Index

| Α                                                 | Color Registration Chart 215   |
|---------------------------------------------------|--------------------------------|
| Adjust Altitude 160                               | Connecting printer 54          |
| Adjust BTR 156                                    | Connection specification 54    |
| Adjust ColorRegi 158                              | Connection type 54             |
| Adjust Fuser 157                                  | Connectivity 30, 31            |
| Adjust Paper Type 156                             | Conserving supplies 253        |
| Adjusting color registration 213                  | Consumables 247                |
| Admin Menu 153                                    | Contacting Service 225         |
| Alert Tone 154                                    | Continuous Copy 29             |
| Auto Exposure 126, 164, 168                       | Continuous Copy Speed 28       |
| Auto Regi Adjust 158                              | Continuous Print Speed 30      |
| Auto Reset 153                                    | Copy                           |
| Avoiding jam 183                                  | Limiting access to 176         |
| ,                                                 | Copy button/LED 37             |
| В                                                 | Copy Quality                   |
| B&W/Color LED 38                                  | Problems 212                   |
| Back button 38                                    | CTD Sensor 240                 |
| Basic Printer Problems 192                        |                                |
| Black-and-white                                   | D                              |
| Selecting for scanning 146                        | Data LED 37                    |
| Bond 157                                          | Demo Page 151                  |
| BTR Refresh 159                                   | Determining values 216         |
| DIT Trellesii 100                                 | Dimensions 29                  |
| С                                                 | Display Problems 193           |
|                                                   | Document Cover 35              |
| C (Clear) button 38                               | Document Glass 35, 235         |
| CA (Clear All) button 37                          | Document Size 122, 163, 167    |
| Canceling a job 96                                |                                |
| Canceling print job                               | E                              |
| From computer 96                                  | Electrical Safety 14           |
| From operator panel 96 Center Output Tray 35, 184 | Energy Saver button/LED 37     |
| Clean Developer 158                               | Entering values 217            |
| Cleaning Rod 35                                   | Envelope 157                   |
| Clearing jam 182                                  | Error and Warning Messages 228 |
| Clearing paper jam                                | Error History 151              |
| From back of the printer 186                      | Error LED 37                   |
| From center output tray 188                       | Express Scan Manager 52        |
| From front of the printer 185                     | ,                              |
| Clock Settings 154                                | F                              |
| Collated 119, 162                                 | F/W Version 156                |
| Color 118, 162, 166                               | Fault Time-Out 154             |
| Selecting for scanning 146                        | File Format 166                |
| Color Balance 164                                 | First Copy Output Time 28      |
| Color Balance B 129                               | Front Cover 35, 184            |
| Color Balance G 128                               | Tront cover co, 10-            |
| Color Balance R 127                               | G                              |
| Color Button Set 166                              | G                              |
| Color Capability 28                               | Getting help 226               |
| Color Mode button 38                              |                                |

| SimpleMonitor Alerts 228 Gray Balance 130                                                                                                    | SimpleMonitor 228 Meter Readings 152 Total Printed Pages 254                                                                                                    |
|----------------------------------------------------------------------------------------------------|----------------------------------------------------------------------------------------------------|
| <b>H</b><br>Halftone/Printable Colors 28<br>HDD 28                                                                                                    | Meters Total Page Counts 254 mm / inch 155 Mottle 203                                                                                                    |
| Image Compression 169 Images Setting color mode 146                                                                                                    | Moving<br>Printer 255<br>Multiple Up 253<br>Multipurpose feeder (MPF) 35, 184                                                                                                    |
| Initialize NVM 159 Installing a toner cartridge 244   J Jam 191 Job History 151                                                                                                    | Non-Genuine Mode 159 Number of copies 117 Numeric keypad 37 N-Up 131, 165                                                                                                    |
| Job Time-Out 154                                                                                                    | 0                                                                                                    |
| L Labels 157 Launcher 51 Layout 169 LCD 37 LCD panel 38 LCD Panel Messages 227 Length Guide 35 Levers 36, 184 Light Card 157 Lighten/Darken 124, 164, 167 Liquid Crystal Display 37 Loading envelope MPF 78 | OK button 38 Operating System 30 Operator Panel 35 Ordering supplies 248 Original Paper Size 28, 31 Original size Setting for scanning 147 Original Type 123, 164 Output Paper Size 28 Output Paper Weight 28 Output Tray Capacity 29 Output Tray Extension 35, 90 |
| PSI 82 Loading print media 71 MPF 74 PSI 81 Low Toner Alert Msg 155 LW Gloss Card 157                                                                                                    | Panel Language 172 Panel Lock 160, 173 Panel Settings 151 Panel Settings Page 41 Paper Chute 36 Paper Feed Roller 36 Paper Jam Location 184 Paper Tray Capacity 29                                                                                                 |
| Machine Weight 29 Main components 34 Managing Printer 251 Manual Duplex Printing 86 Margin Left/Right 134, 165, 168 Margin Middle 135, 166, 168 Margin Top/Bottom 133, 165, 168 Memory 28 Messages          | Paper Width Guides 35, 76 Parts name 34 PDL 30 Plain 156, 157 Power Connector 36 Power Consumption 29 Power On Wizard 156 Power Saving Timer 153, 177 Power Supply 29 Power Switch 35 Print button/LED 38 Print driver (Mac OS X) installing                       |

l

Installing print driver (Mac OS X) 60 Scanning Problems 218 Print driver (Windows) installing Scanning Resolution 28, 31 Secure Settings 160 Installing print driver (Windows) 57 Sending print job 95 Print From USB Memory Limiting access to 176 Service Lock 161 Print Media 253 Setting copy options 116 Sharpness 125, 164, 167 Dimensions 73 SimpleMonitor 50 Print Quality Problems 195 Print Resolution 30 SimpleMonitor Alerts 228 Slide Bar 35 Printer Managing 251 Space Requirement 29 Moving 255 Specification 27 Printer Setting Utility 49 Start button 37 Printer software 47 Stop button 37 Printing 94 Storing consumables 250 System button/LED 37 Custom Paper 103 Printing Basics 63 System Settings 151 Printing Problems 194 Printing Resolution 28 T Priority Sheet Inserter (PSI) 35, 184 TIFF File Format 168 Product Features 25 Toner Access Cover 35 **Toner Cartridges** R Conserving 253 When to order 248 Rear Cover 36, 184 Rear Cover Handle 36 Toner Refresh 158 Recycled 157 Tool Without An Interesting Name (TWAIN) 141 Transfer Belt 36, 184 Recycling supplies 249 Reduce/Enlarge 120, 163 Transfer Roller 36 Reduction/Enlargement 28 Tray Settings 170 Removing the toner cartridges 243 Report Page 106 U Resetting to factory defaults 178 USB Drive 35 Resolution 167 USB Port 36, 54 Setting for scanning 147 **USB Settings** Port Status 161 S USB storage device 144 Safety Electrical 14 W Operational 18 Warm-up Time 28 Scan Warning and Error Messages 228 Limiting access to 176 White Document Cover 235 Scan button/LED 37 Windows Image Acquisition (WIA) 143 Scan to PC 31 Scanner Driver/Printer Utility Problems 219 Scanning Black-and-white images 146 Color images 146 Scan resolution 147 Setting color mode 146 Setting image file type 146 Specifying original size 147

Scanning Halftone 31

1

Suppress background color 147